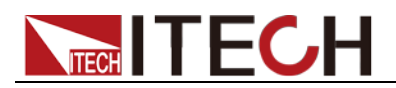

# 可编程交直流电子负载 **IT8600**系列 用户手册

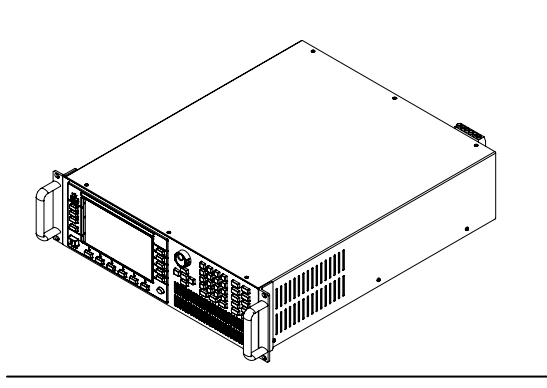

型号:IT8615/IT8615L/IT8616/IT8617/ IT8624/IT8625/IT8626/IT8627/IT8628 V<sub>2.1</sub>

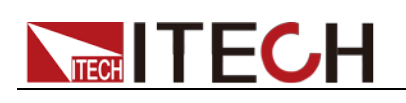

#### 声明

© Itech Electronic, Co., Ltd. 2017 根据国际版权法,未经 Itech Electronic, Co., Ltd. 事先允许和书面同意,不得以任 何形式(包括电子存储和检索或翻译为其 他国家或地区语言)复制本手册中的任何 内容。

#### 手册部件号

IT8600-402247

#### 版本

第2版, 2017 年 06月 23 日发布 Itech Electronic, Co., Ltd.

#### 商标声明

Pentium是 Intel Corporation在美国的注 册商标。

Microsoft、Visual Studio、Windows 和 MS Windows是 Microsoft Corporation 在美国和 /或其他国家 /地区的商标。

#### 担保

本文档中包含的材料 **"**按现状 **"**提 供,在将来版本中如有更改,恕不另 行通知。此外,在适用法律允许的最 大范围内,**ITECH** 不承诺与本手册 及其包含的任何信息相关的任何明 示或暗含的保证,包括但不限于对适 销和适用于某种特定用途的暗含保 证。 **ITECH** 对提供、使用或应用本 文档及其包含的任何信息所引起的 错误或偶发或间接损失概不负责。如 **ITECH** 与用户之间存在其他书面协 议含有与本文档材料中所包含条款 冲突的保证条款,以其他书面协议中 的条款为准。

#### 技术许可

本文档中描述的硬件和/或软件仅在得 到许可的情况下提供并且只能根据许可 进行使用或复制。

#### 限制性权限声明

美国政府限制性权限。授权美国政府使用 的软件和技术数据权限仅包括那些定制 提供给最终用户的权限。ITECH 在软件 和技术数据中提供本定制商业许可时遵 循 FAR 12.211(技术数据)和 12.212 (计算机软件)以及用于国防的 DFARS 252.227-7015 (技术数据一商业制品)和 DFARS 227.7202-3(商业计算机软件或 计算机软件文档中的权限)。

#### 安全声明

#### 小心

小心标志表示有危险。它要求在 执行操作步骤时必须加以注意, 如果不正确地执行或不遵守操作 步骤,则可能导致产品损坏或重 要数据丢失。在没有完全理解指 定的条件且不满足这些条件的情 况下,请勿继续执行小心标志所 指示的任何不当操作。

#### 警告

**"**警告 **"**标志表示有危险。它要求 在执行操作步骤时必须加以注意, 如果不正确地执行操作或不遵守 操作步骤,则可能导致人身伤亡。 在没有完全理解指定的条件且不 满足这些条件的情况下,请勿继 续执行 **"**警告 **"**标志所指示的任 何不当操作。

#### 说明

"说明"标志表示有提示,它要求在 执行操作步骤时需要参考,给操 作员提供窍门或信息补充。

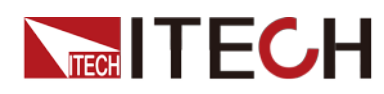

# <span id="page-2-0"></span>认证与质量保证

IT8600 系列电子负载完全达到手册中所标称的各项技术指标。

# <span id="page-2-1"></span>保固服务

ITECH 公司对本产品的材料及制造,自出货日期起提供一年的质量保固服务(保 固服务除以下保固限制内容)。

本产品若需保固服务或修理,请将产品送回 ITECH 公司指定的维修单位。

- 若需要送回 ITECH 公司作保固服务的产品, 顾客须预付寄送到 ITECH 维修 部的单程运费,ITECH 公司将负责支付回程运费。
- 若从其它国家送回 ITECH 公司做保固服务, 则所有运费、关税及其它税赋均 须由顾客负担。

# <span id="page-2-2"></span>保证限制

保固服务不适用于因以下情况所造成的损坏:

- 顾客自行安装的电路造成的损坏,或顾客使用自己的产品造成的瑕疵;
- 顾客自行修改或维修过的产品;
- 顾客自行安装的电路造成的损坏或在指定的环境外操作本产品造成的损坏;
- 产品型号或机身序列号被改动、删除、移除或无法辨认;
- 由于事故造成的损坏,包括但不限于雷击、进水、火灾、滥用或疏忽。

# <span id="page-2-3"></span>安全标志

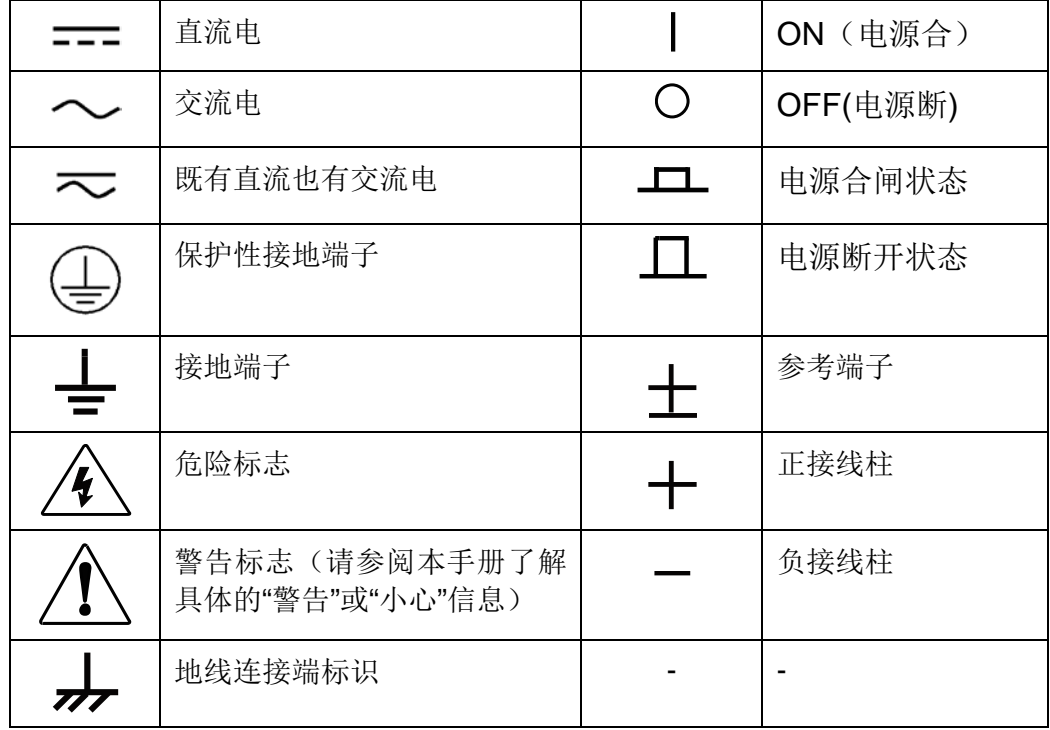

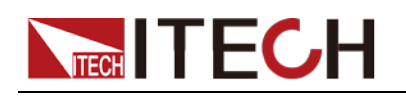

### <span id="page-3-0"></span>安全注意事项

在此仪器操作的各个阶段中,必须遵循以下一般安全预防措施。如果未遵循这些 预防措施或本手册其他部分说明的特定警告,则会违反有关仪器的设计、制造和 用途方面的安全标准。 艾德克斯公司对用户不遵守这些预防措施的行为不承担 任何责任。

#### 警告

- 请勿使用已损坏的设备。在使用设备之前,请先检查其外壳。检查是否存在 裂缝。请勿在含有易爆气体、蒸汽或粉尘的环境中操作本设备。
- 电子负载出厂时提供了一个三芯电源线,您的电子负载应该被连接到三芯的 接线盒上。在操作电子负载供应器之前,您应首先确定电子负载接地良好!
- 请始终使用所提供的电缆连接设备。
- 在连接设备之前,请观察设备上的所有标记。
- 使用具有适当额定负载的电线,所有负载电线的容量必须能够承受电源的最 大短路输出电流而不会发生过热。如果有多个负载,则每对负载电线都必须 能安全承载电源的满载额定短路输出电流。
- 为减少起火和电击风险,请确保市电电源的电压波动不超过工作电压范围的 10%。
- 请勿自行在仪器上安装替代零件,或执行任何未经授权的修改。
- 请勿在可拆卸的封盖被拆除或松动的情况下使用本设备。
- 请仅使用制造商提供的电源适配器以避免发生意外伤害。
- 我们对于使用本产品时可能发生的直接或间接财物损失,不承担责任。
- 本设备用于工业用途,不适用于 IT 电源系统。
- 严禁将本设备使用于生命维持系统或其他任何有安全要求的设备上。

#### 小心。

- 若未按照制造商指定的方式使用设备,则可能会破坏该设备提供的保护。
- 请始终使用干布清洁设备外壳。请勿清洁仪器内部。
- 切勿堵塞设备的通风孔。

### <span id="page-3-1"></span>环境条件

IT8600 系列电子负载仅允许在室内以及低凝结区域使用,下表显示了本仪器的一 般环境要求。IT8600 系列电子负载风扇转速随散热器温度智能改变,当散热器温 度达到 40°C 时, 风扇启动, 随温度改变而智能调节。

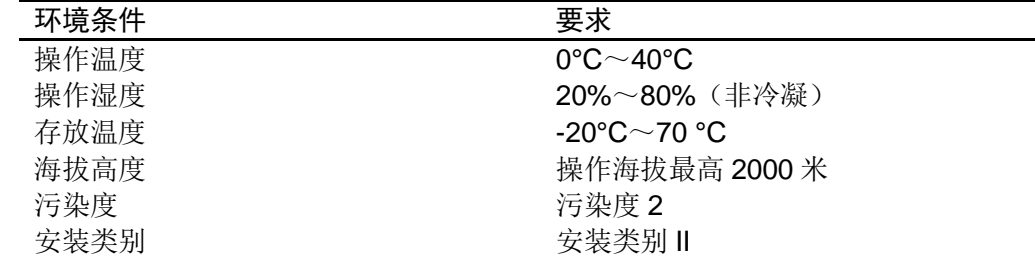

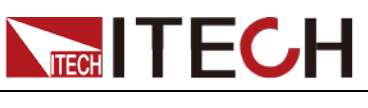

# <span id="page-4-0"></span>法规标记

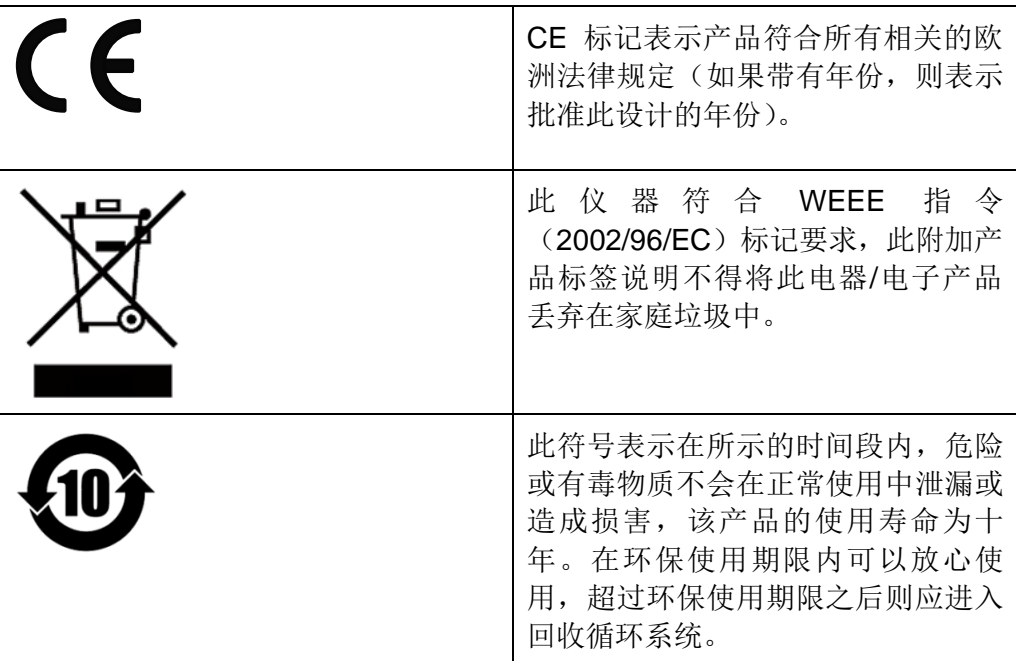

# <span id="page-4-1"></span>废弃电子电器设备指令(**WEEE**)

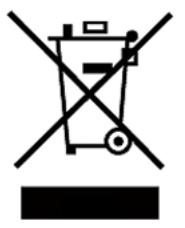

废弃电子电器设备指令(WEEE),2002/96/EC 本产品符合 WEEE 指令 (2002/96/EC) 的标记要求。此标识表 示不能将此电子设备当作一般家庭废弃物处理。 产品类别

按照 WEEE 指令附件Ⅰ中的设备分类,本仪器属于"监测类"产 品。

要返回不需要的仪器,请与您最近的 ITECH 销售处联系。

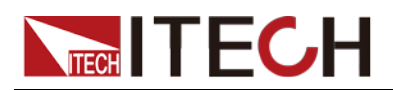

# <span id="page-5-0"></span>**Compliance Information**

Complies with the essential requirements of the following applicable European Directives, and carries the CE marking accordingly:

- Electromagnetic Compatibility (EMC) Directive 2014/30/EU
- Low-Voltage Directive (Safety) 2014/35/EU

Conforms with the following product standards:

#### EMC Standard

IEC 61326-1:2012/ EN 61326-1:2013 <sup>123</sup> Reference Standards CISPR 11:2009+A1:2010/ EN 55011:2009+A1:2010 (Group 1, Class A) IEC 61000-4-2:2008/ EN 61000-4-2:2009 IEC 61000-4-3:2006+A1:2007+A2:2010/ EN 61000-4-3:2006+A1:2008+A2:2010 IEC 61000-4-4:2004+A1:2010/ EN 61000-4-4:2004+A1:2010 IEC 61000-4-5:2005/ EN 61000-4-5:2006 IEC 61000-4-6:2008/ EN 61000-4-6:2009 IEC 61000-4-11:2004/ EN 61000-4-11:2004

- 1. The product is intended for use in non-residential/non-domestic environments. Use of the product in residential/domestic environments may cause electromagnetic interference.
- 2. Connection of the instrument to a test object may produce radiations beyond the specified limit.
- 3. Use high-performance shielded interface cable to ensure conformity with the EMC standards listed above.

#### Safety Standard

IEC 61010-1:2010/ EN 61010-1:2010

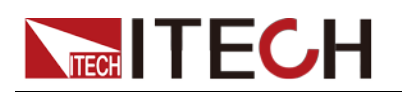

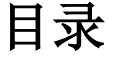

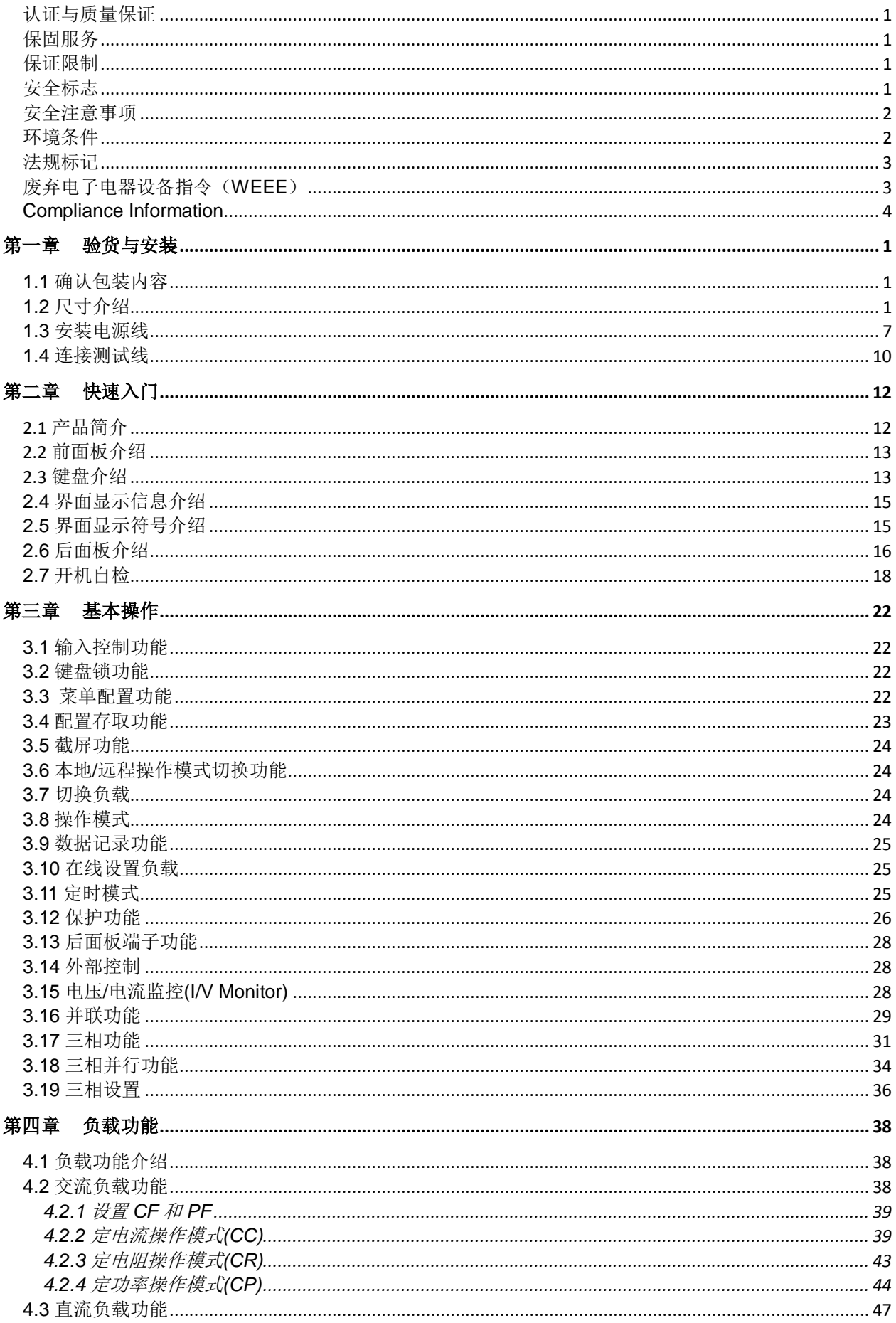

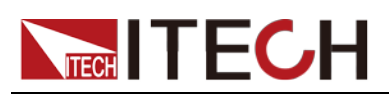

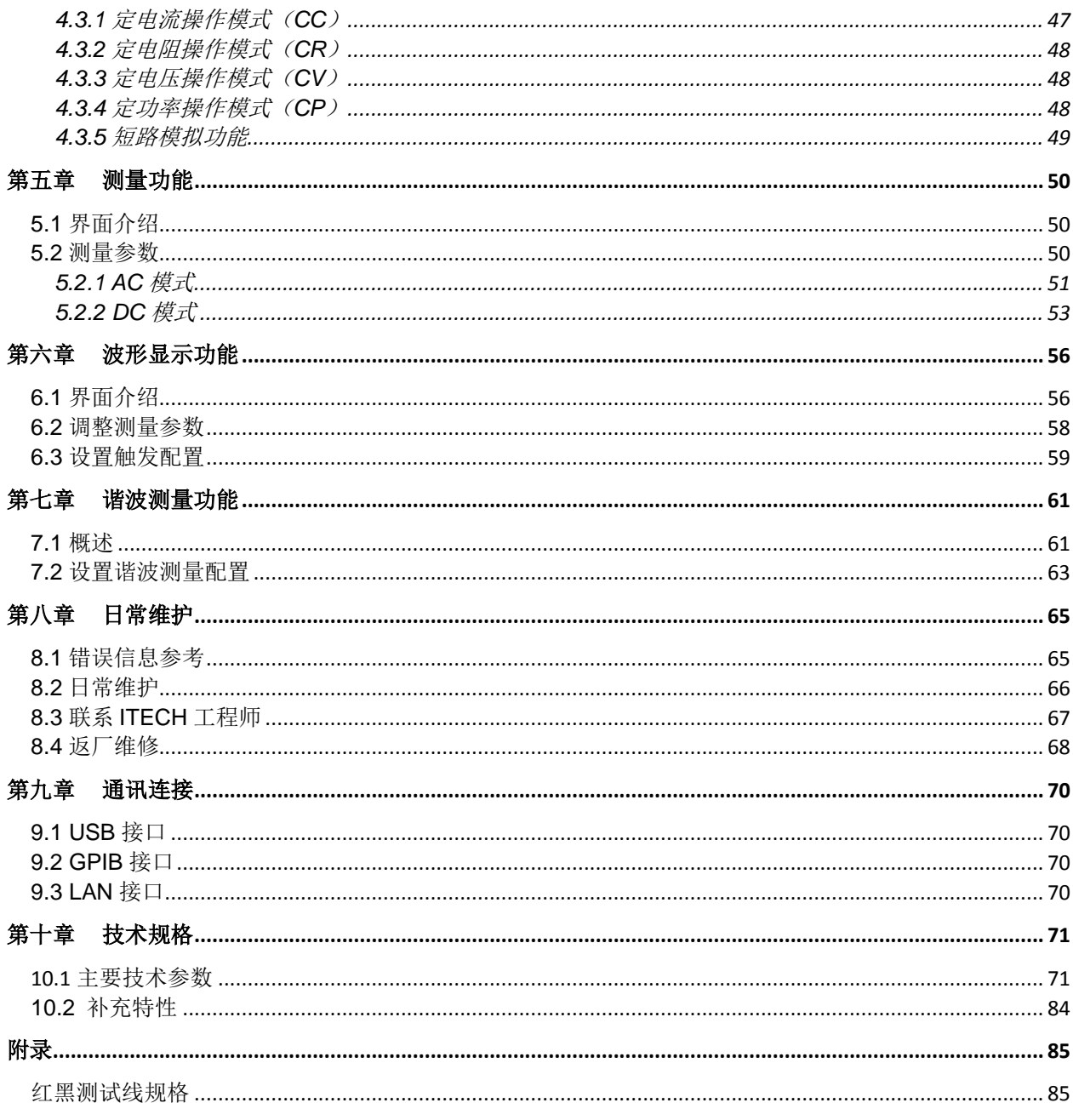

<span id="page-8-0"></span>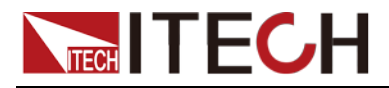

# 第一章 验货与安装

### <span id="page-8-1"></span>**1.1** 确认包装内容

打开包装,在操作仪器前请检查箱内物品,若有不符、缺失或外观磨损等情况, 请与艾德克斯联系。

包装箱内容包括:

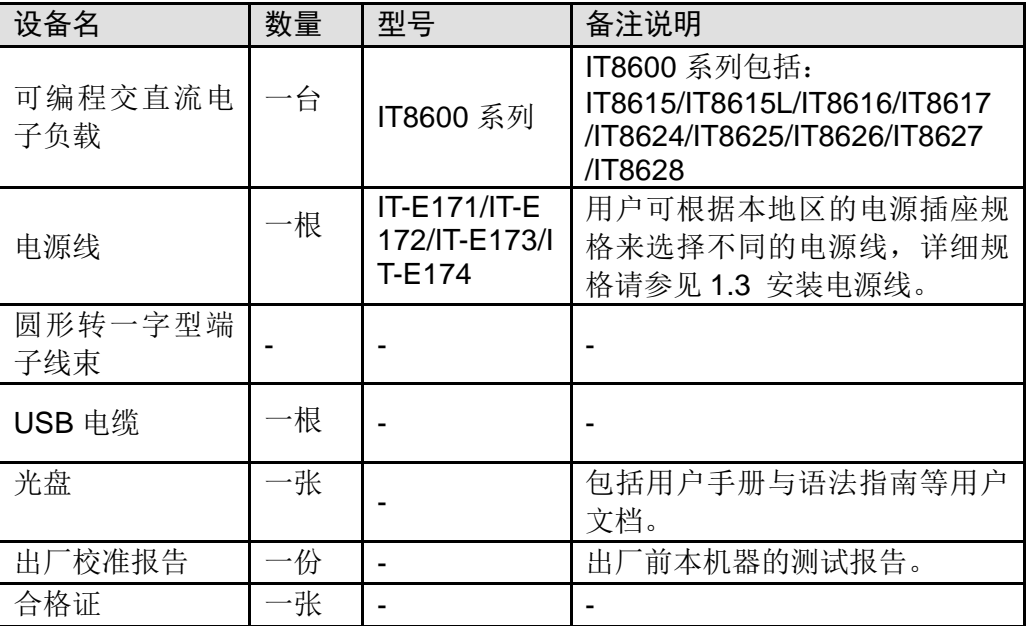

□ 说明

## <span id="page-8-2"></span>**1.2** 尺寸介绍

本仪器需要安装在通风环境良好,尺寸合理的空间。请根据以下仪器尺寸选择合 理的安装方式。

IT8616 和 IT8617 两种型号的仪器提供侧板结构或 15U 机柜结构,用户可根据需 要选择购买。

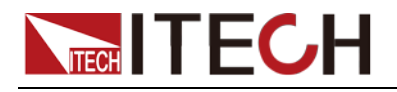

# **IT8615/IT8615L** 整机尺寸: 宽:482.50mm 高:151.35mm 深:600.60mm **RANTARY AREA** erli<br>Cri 详细尺寸图  $n n n$ |<br>| 8888<br>| 8888<br>| 8888  $\frac{\text{mm}}{\text{mm}}$ 晶 **ANDIANI**  $\overline{\mathbf{C}}$ O IJ

**IT8616**

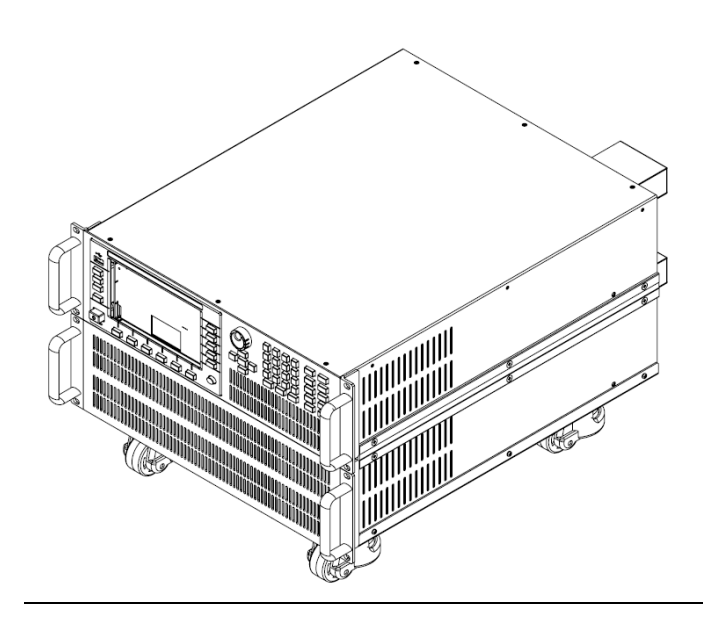

整机尺寸: 宽:483.00mm 高:348.99mm 深:641.08mm

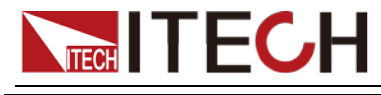

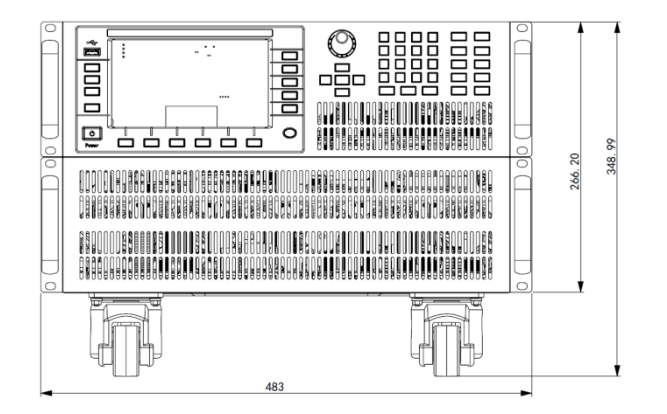

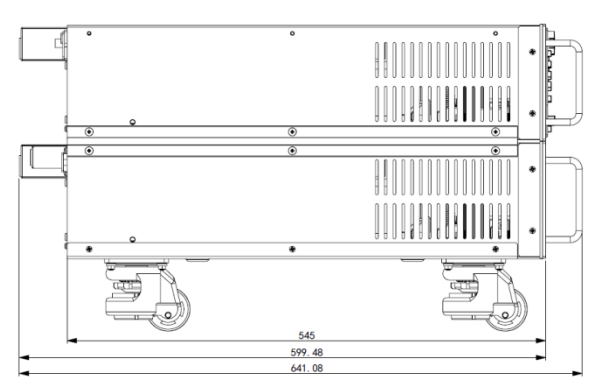

#### **IT8617**

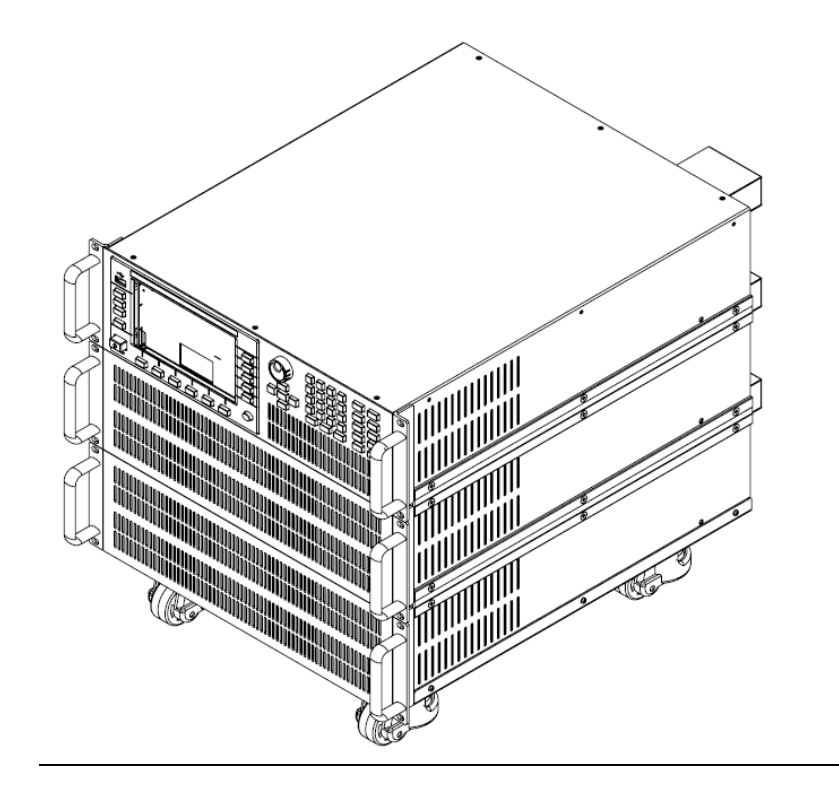

#### 整机尺寸: 宽:483.00mm 高:482.34mm 深:641.08mm

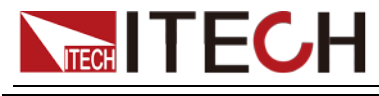

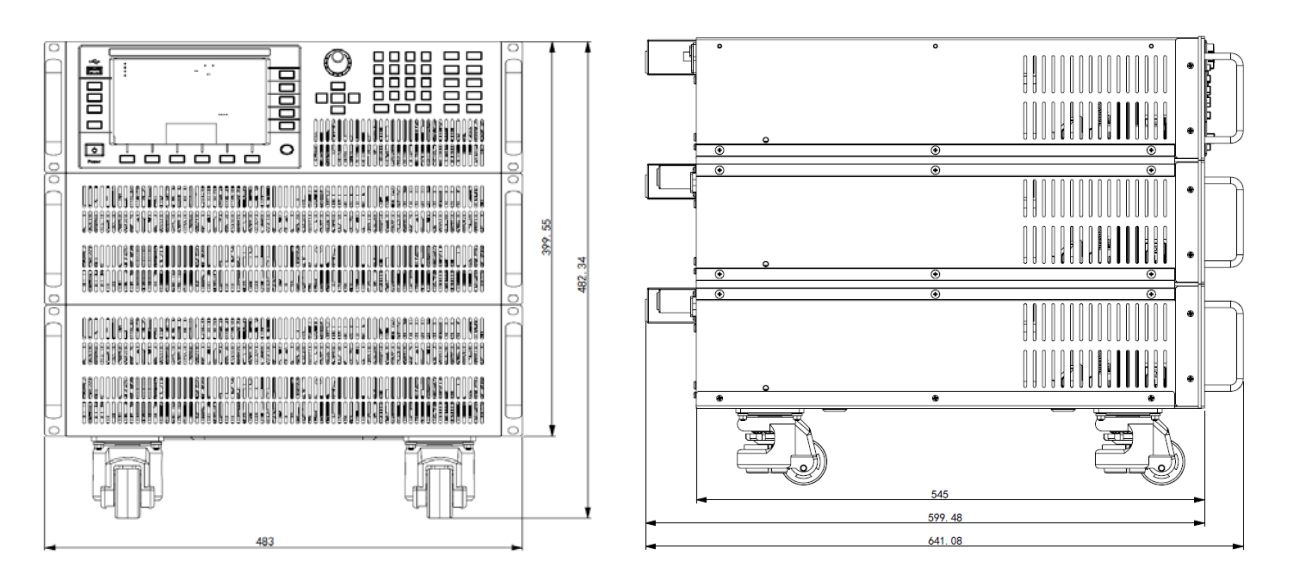

#### **IT8616/IT8617**

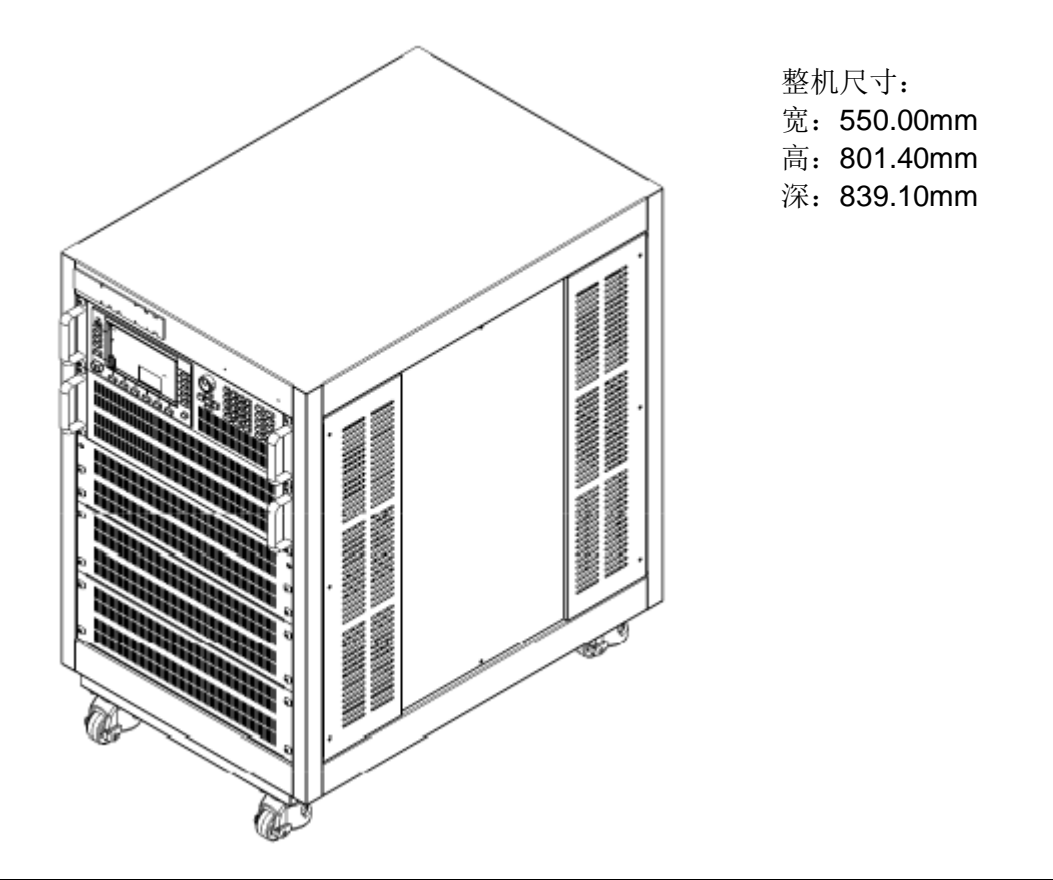

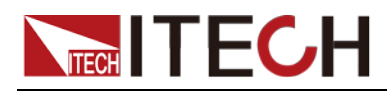

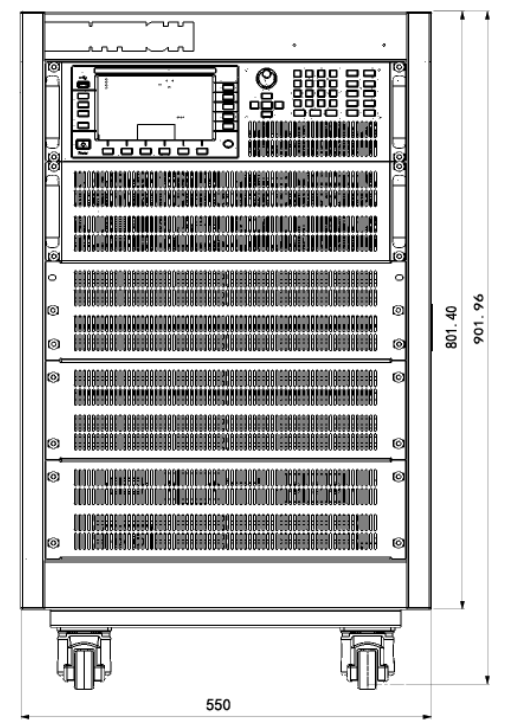

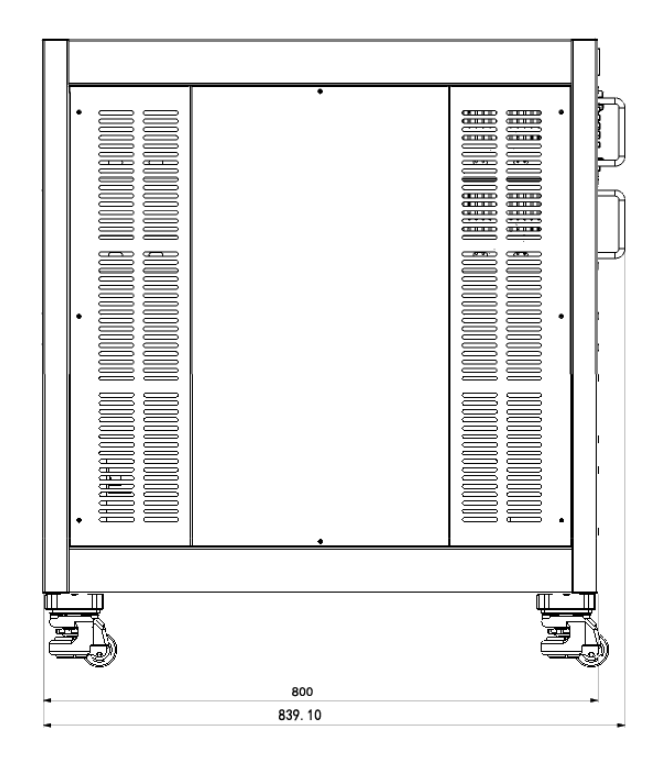

#### **IT8624/IT8625/IT8626**

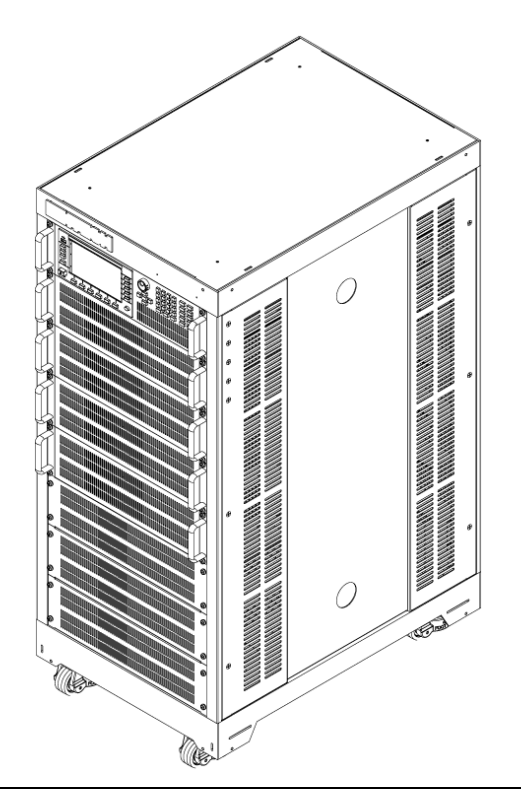

#### 整机尺寸:

- 宽:550.00mm
- 高:1291.19mm
- 深:800.00mm

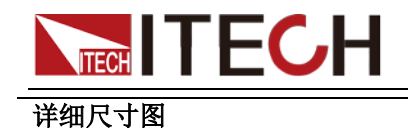

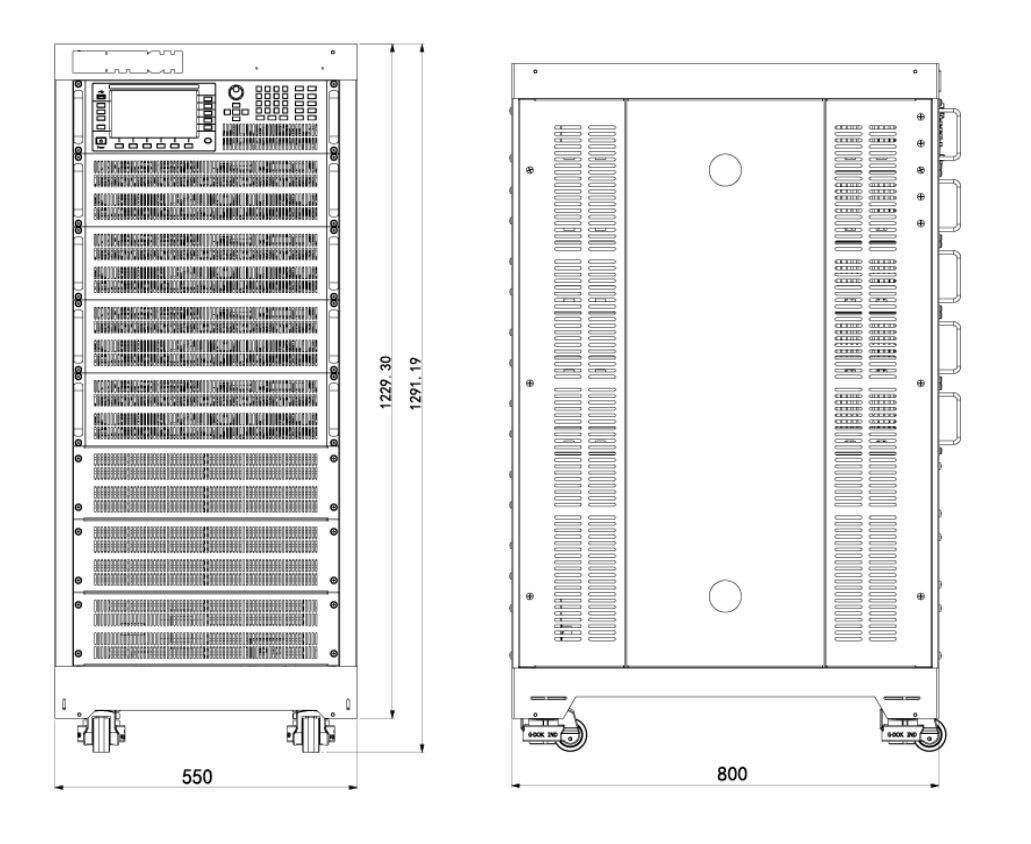

#### **IT8627/IT8628**

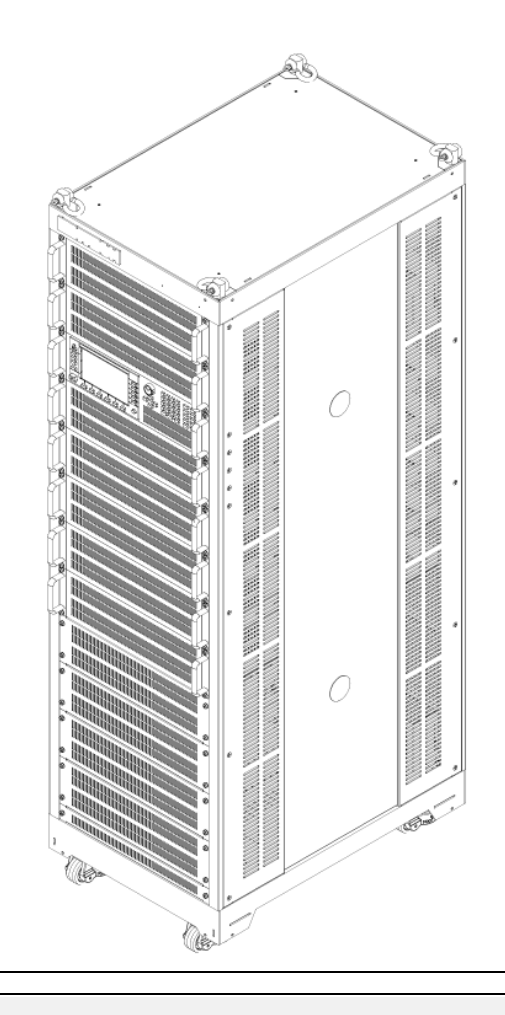

#### 整机尺寸:

- 宽:550.00mm
- 高:1869.15mm
- 深:800.00mm

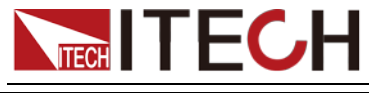

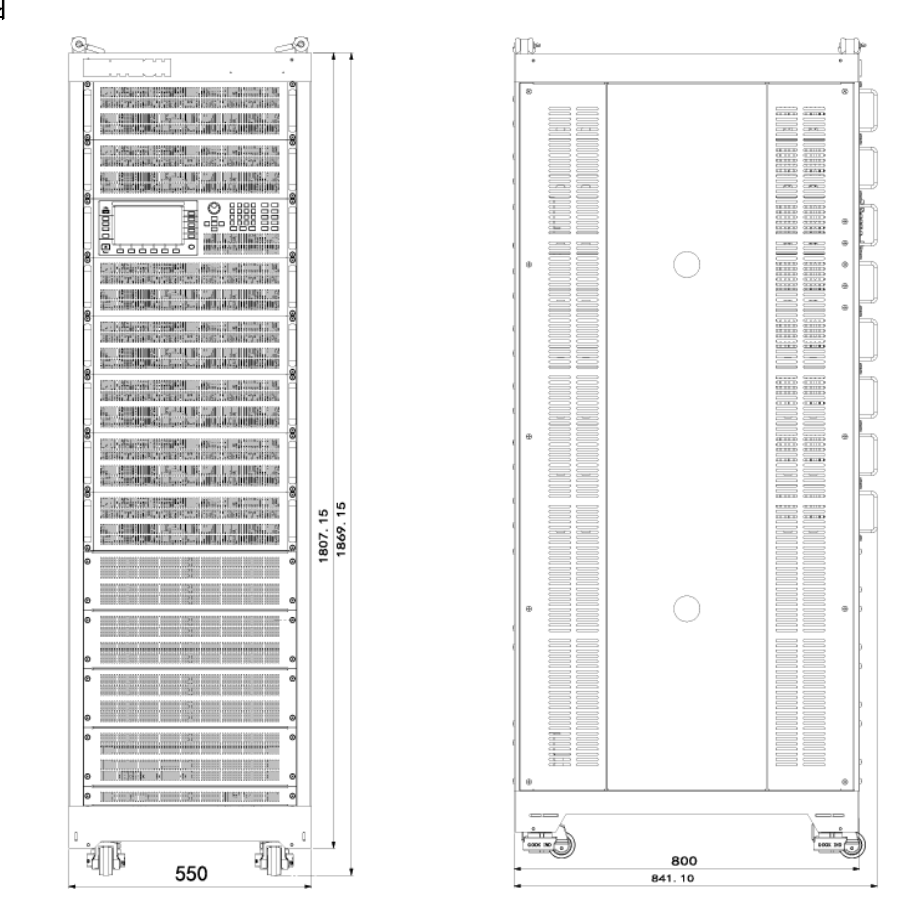

# <span id="page-14-0"></span>**1.3** 安装电源线

连接标准配件电源线,确保已经给电源供应器正常供电。

电源线的种类

 IT8615/IT8615L 以及 IT8616/IT8617 侧板结构的电子负载提供标准配置的电 源线型号如下图所示。请从下面的电源线规格表中选择适合您所在地区电压 的电源线型号。如果购买时弄错了型号,请联系经销商或直接找厂家调换。

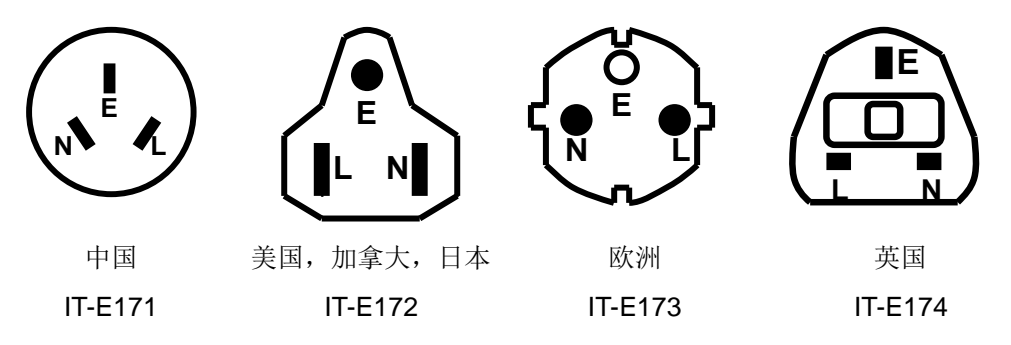

 IT8616/IT8617/IT8624/IT8625/IT8626/IT8627/IT8628 电子负载所提供的 电源线如下所示:

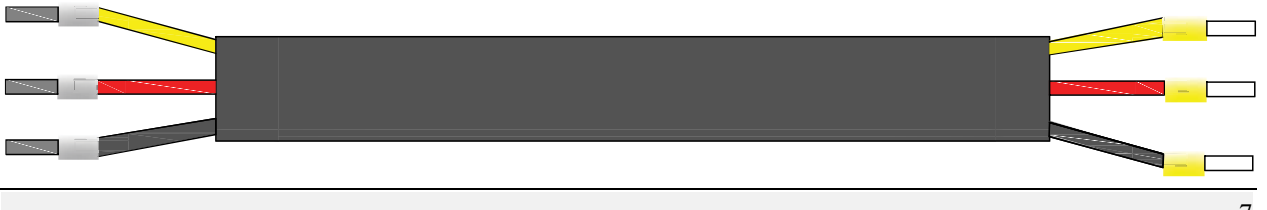

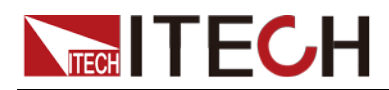

#### 小心

本产品随机所配的电源线经过安全认证。如果要更换所提供的电源线,或必须要 增加延长电缆,请确认其能够符合本产品所需的额定功率。误用会导致本产品失 去质保。

#### 连接交流输入

IT8615/IT8615L 电子负载,直接将标配电源线插入电源接口即可。

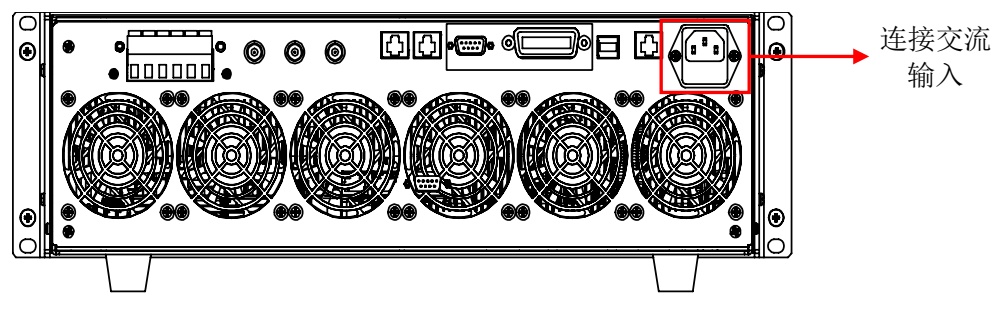

 IT8616/IT8617 侧板结构(以 IT8617 为例),直接将标配电源线插入电源接 口即可。

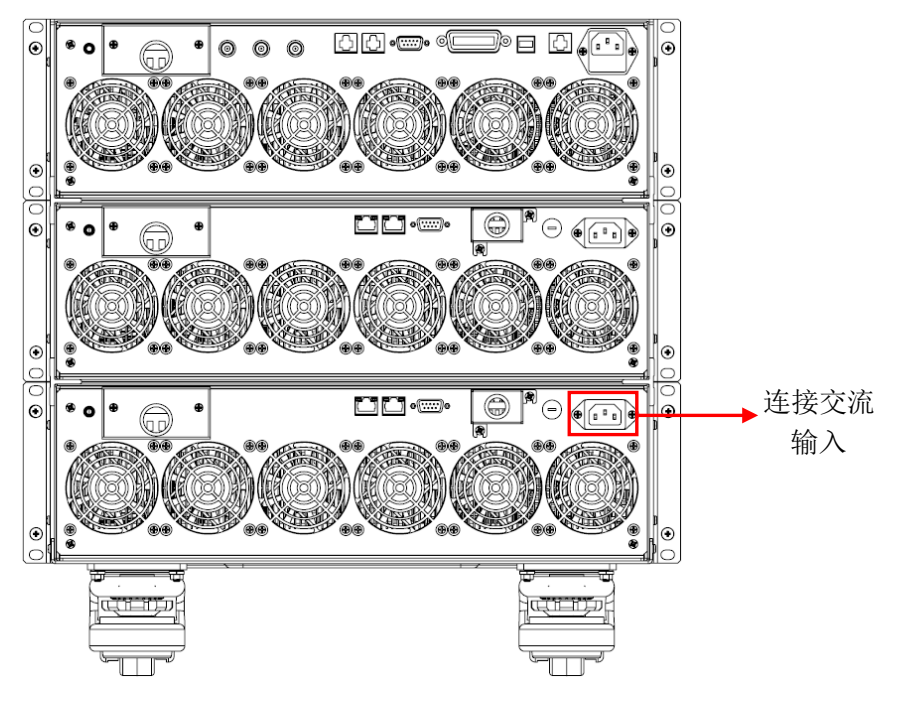

 IT8616/IT8617/IT8624/IT8625/IT8626/IT8627/IT8628 交流输入连接方法 相同(以 IT8617 为例)。连接交流输入时,先将接线处面板上的螺丝松开,取下 面板后再进行连接。取下面板后连接交流输入如下图:

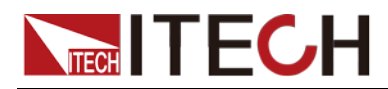

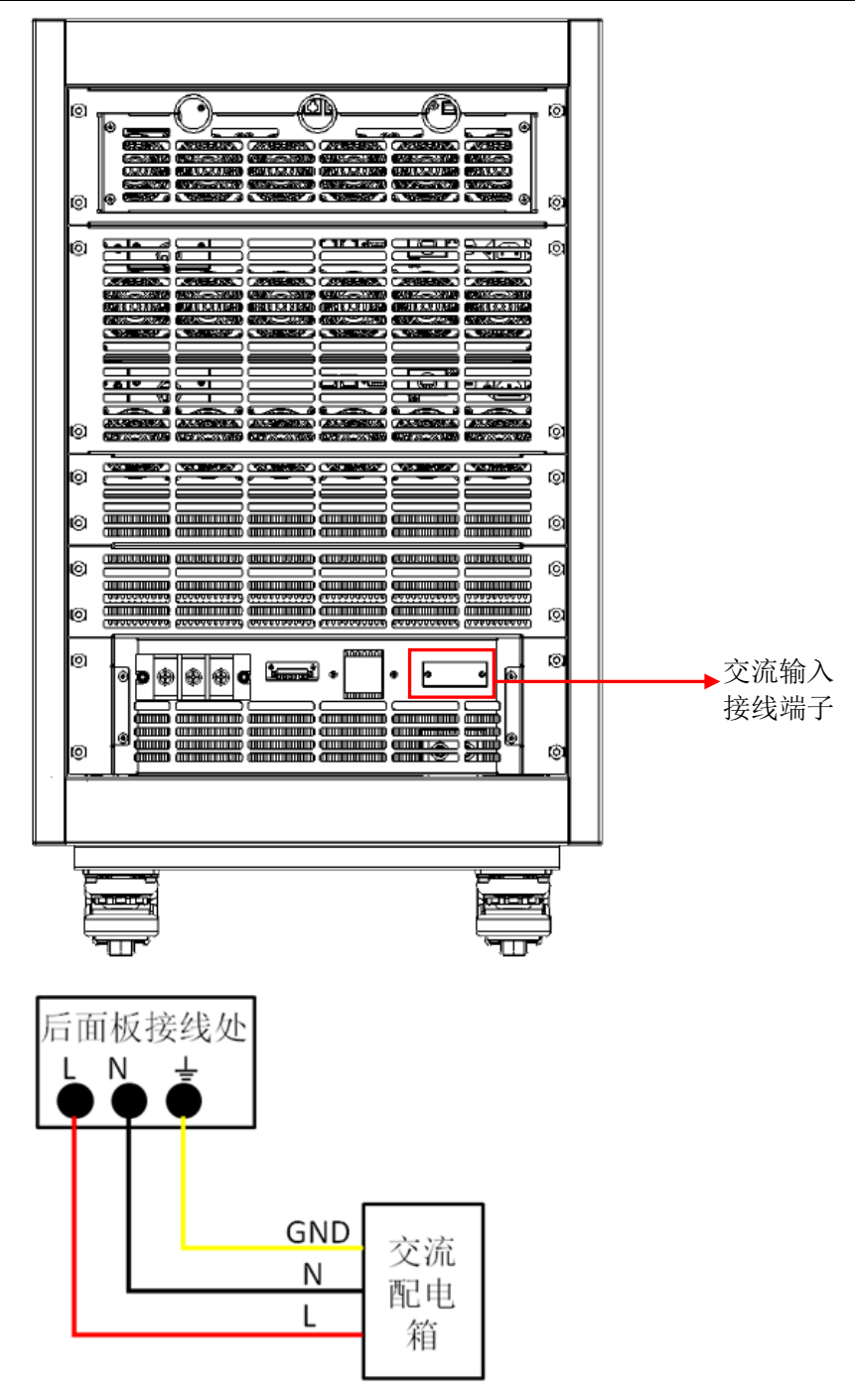

按以上插图先将交流电源线一端连接到本电源后面板上的交流输入端子上。连接 时需将火线、零线,地线分别与设备上的对应端子连接。插入前,将螺丝松开, 插进后,将螺丝锁紧。

<span id="page-16-0"></span>连接电源线的另一端到交流配电箱面板上,棕色端子连接到火线 L,蓝色端子连 接到零线 N,黄绿色端子连接地线 G。

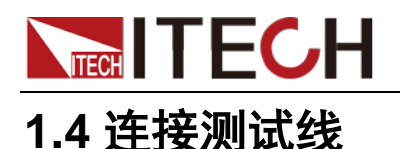

<span id="page-17-0"></span>连接前注意事项

#### 警告

- 连接测量回路时,请切断测量回路的电源,以免连接过程中发生触电危险。
- 请务必将主电源插头接入带保护接地的电源插座,请勿使用没有保护接地的接线 板。连接回路前,您应首先确定电子负载接地良好。
- 测量用电缆的绝缘层时,请确保接入输入端子的导线( 裸线) 未露出端子。同时, 请固定好输入端子的螺丝,确保接入的电缆不会从输入端子脱落。
- 在连接电压输入端子时,请使用带导线未裸露的安全橡胶插头的测量用电缆,并 确保输入端子已经固定好,电缆不会轻易脱落。
- 在连接电流传感器输入接口时,请使用带导线未裸露的安全接头,并确保输入端 子已经固定好,电缆不会轻易脱落。

#### 小心

- 请使用满足额定条件的测量用电缆,并对被测电压和电流要有较大耐压能力和足 够的电流量。
- 例:测量 20A 电流时,请使用导线横截面积大于 4mm $^2$  的铜线。

#### 连接测试线

IT8600 系列电子负载可以测量待测物的电能相关参数,具体回路连接图如下所示。

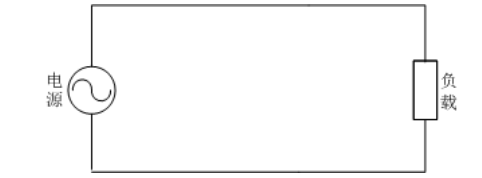

基础测量时接线方法如下所示。

- 1. 将驱动导线分别连接到后面板输入的 Vs+/ V+/ V+和 Vs-/ V-/ V-六个端子上。
- 2. 将导线的另一端(如下图所示)分别连接到待测物的正负极两端。

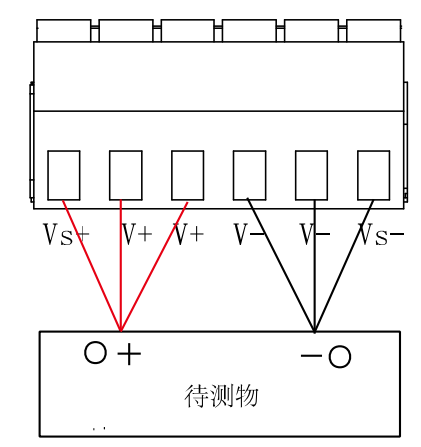

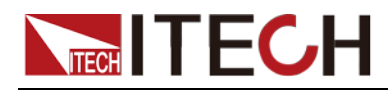

说明

3. 为保证人身安全,连接完成测量回路后,请安装好输入端子保护盖,避免测 量过程中接触到输入端子。

<span id="page-19-0"></span>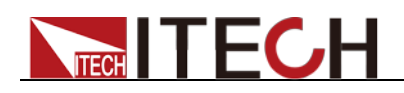

# 第二章 快速入门

本章将介绍 IT8600 系列电子负载的通电检查步骤,确保电子负载在初始化状态 下能正常启动和使用。以及 IT8600 系列负载的前面板、后面板、键盘按键功能 以及 LCD (Liquid Crystal Display)显示功能,确保在操作负载前,快速了解负 载的外观、结构和按键使用功能,帮助您更好地使用本系列负载。

# <span id="page-19-1"></span>**2.1** 产品简介

IT8600 系列可编程交直流负载,3U 小体积可实现 420V/20A/1800W 的输入范围, 可编程交直流负载提供功能强大的数据量测功能,除了可以测量常规的 Vrms、 Vpk、Vdc、Irms、Ipk、Idc、W、VA、VAR、CF、PF、Freq 等参数外,更提供 独特的电压谐波分析功能,以验证待测物(不间断电源 UPS,发电机等)对于电 网的谐波干扰,具有高达 50 次电压谐波的分析功能。

IT8600 系列可编程交直流负载最独特的亮点在于示波显示功能,可以显示待测物 的输入电压和电流波形。当在谐波测量模式下,可以以柱状形式(BAR)显示各 次谐波所占百分比的分析结果,多元的显示模式为用户开启全新的使用感受。

IT8600 系列可编程交直流负载提供多台并联,三相与并联三相的功能,可以实现 对于三相交流电源或者更大功率电源的测试应用。在三相并联应用中,用户可以 根据实际需求实现 Y 型和 Δ 型的连接方式。自由灵活的搭配,满足多元的测试需 求。

IT8600 系列可编程交直流负载内含标准 GPIB,LAN,USB 通信接口,提供快速稳 定的通信质量。

功能特点如下:

- 频率范围:45~450HZ
- 并联/三相控制
- 示波功能,显示电压和电流波形
- 可量测 Vrms,Vpk,Vdc,Irms,Ipk,Idc,W,VA,VAR,CF,PF,FREQ
- 可量测高达 50 次的 THD (V) 参数
- 交流电子负载: CC/CR/CP 模式
- 直流电子负载: CC/CR/CP/CV 模式
- 外部 0-10V 模拟量控制, 电压, 电流模拟量监控功能
- OTP,OCP,OVP,UVP,OPP 保护功能
- GPIB,LAN,USB 通信接口,外部 U 盘接口

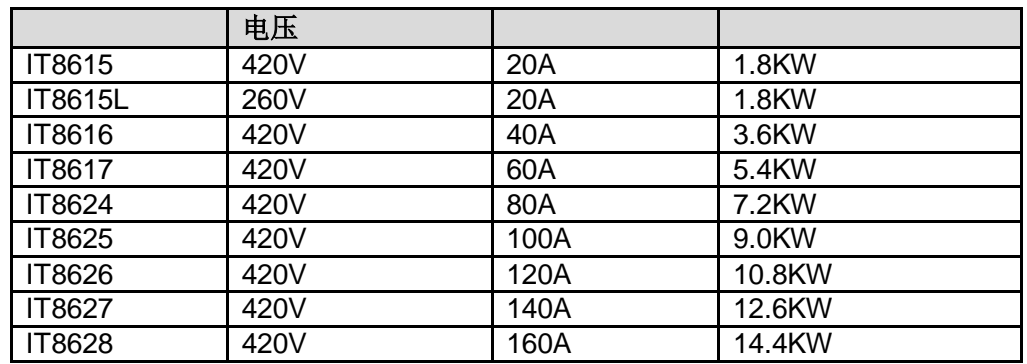

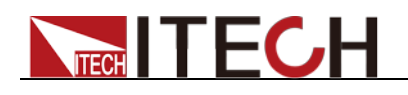

# <span id="page-20-0"></span>**2.2** 前面板介绍

IT8615/IT8615L 可编程交直流负载的前面板示意图。 IT8616/IT8617/IT8624/IT8625/IT8626/IT8627/IT8628 电子负载前面板除机柜大 小之外功能与 IT8615 一致。

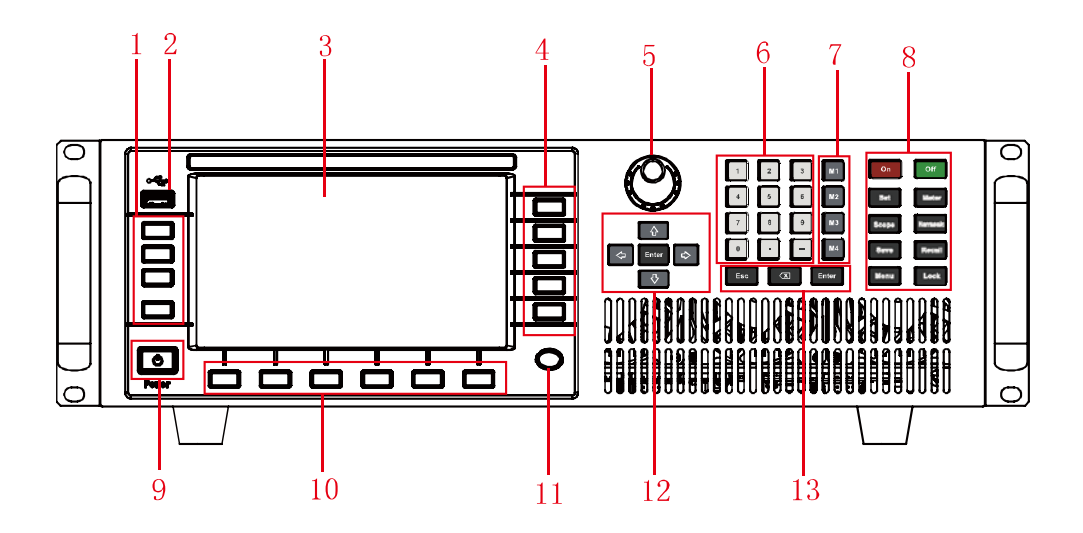

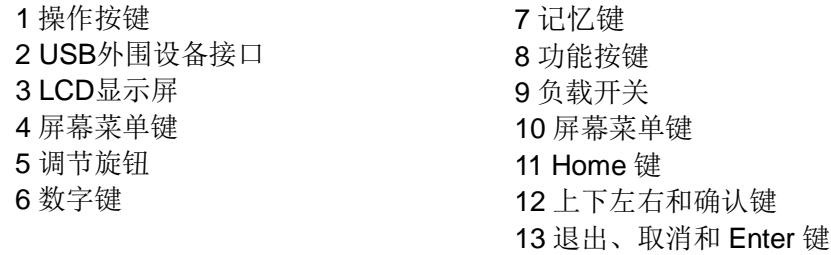

# <span id="page-20-1"></span>**2.3** 键盘介绍

IT8600 系列交直流负载前面板按键功能,按键区的按键如下图所示。

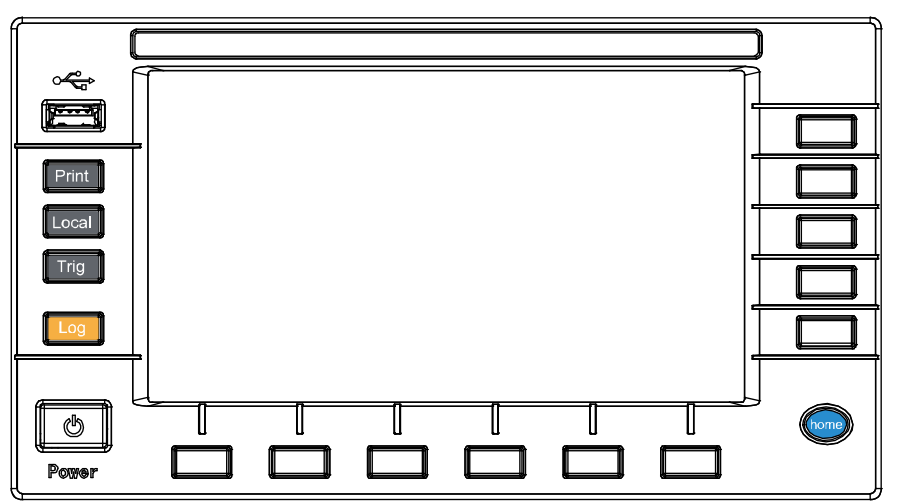

#### 按键详细说明表

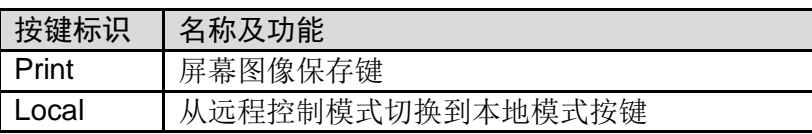

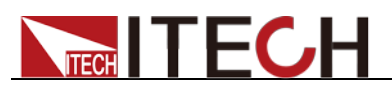

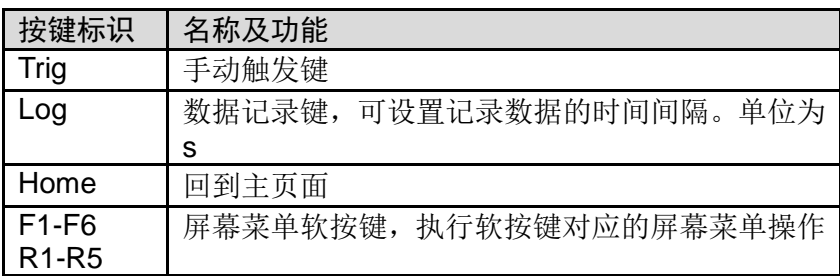

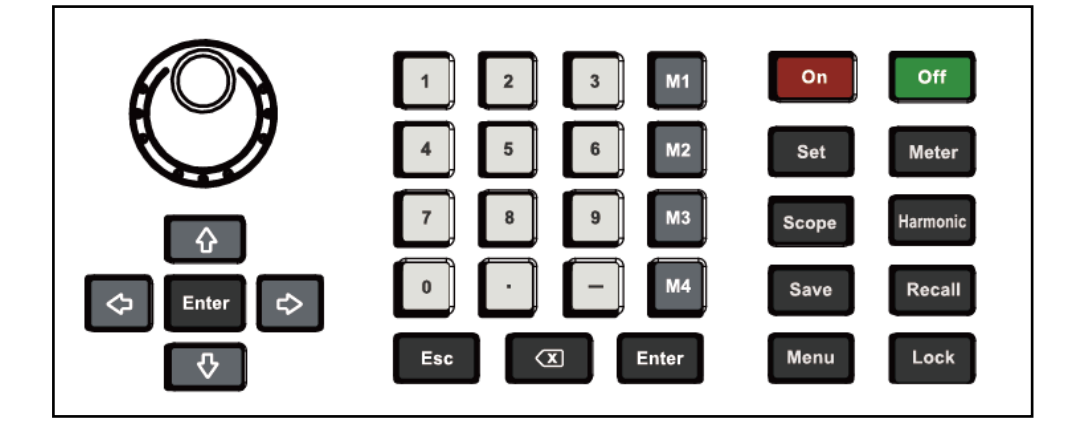

#### 按键详细说明表

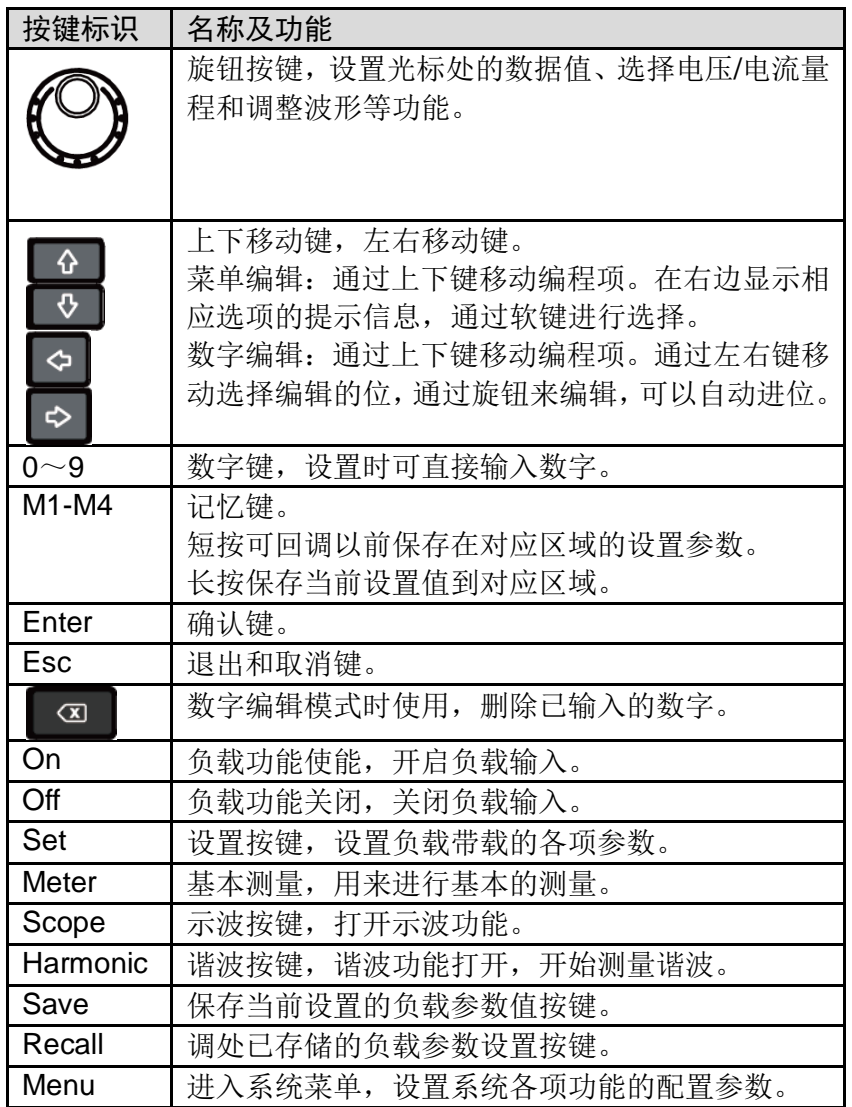

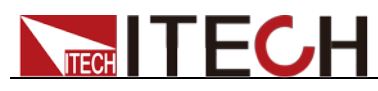

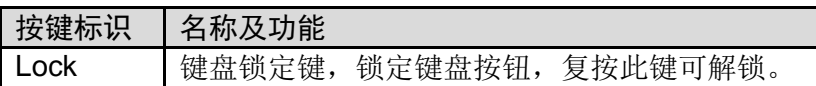

# <span id="page-22-0"></span>**2.4** 界面显示信息介绍

IT8600 系列电子负载既可以模拟交流负载也可以模拟直流负载。以下以交流负载 模式下基础测量界面为例介绍界面基本信息。

#### 基础测量界面

选择"Meter"按钮,基本测量的初始界面如下图。

| 状态栏                                            | 数据显示区              |                                                                                   | 软键按钮                          |
|------------------------------------------------|--------------------|-----------------------------------------------------------------------------------|-------------------------------|
|                                                |                    |                                                                                   |                               |
| $\equiv$ CF-PRIO<br>7 V V I<br>cc<br><b>AC</b> |                    |                                                                                   | 21 30<br>2000-02-24           |
| 0.00 <sub>v</sub> <sup>Urms</sup>              |                    | $-0.0w$                                                                           | <b>Peak Hold</b><br>Off<br>On |
| 0.011 <sub>A</sub> <sup>lrms</sup>             |                    | $\overline{\textbf{0}}$ . $\overline{\textbf{0}}_{\nu_{\textsf{A}}}^{\textsf{s}}$ |                               |
| Umax 1.89 V<br>0.013 A<br><b>Imax</b>          | W<br>Pmax<br>0.0   | 0.0<br>Hz<br>Freq                                                                 |                               |
| $-0.51$ V<br>0.019 A<br>Udc<br>$lpk+$          | 0.0<br>Q           | 1.000<br>PF<br>var                                                                |                               |
| 0.0<br>0.000 A<br><b>Idc</b><br><b>Uthd</b>    | $-0.000 A$<br>lpk- | 1.732<br>CF                                                                       |                               |
| 0.10A<br>$left=$<br>$CF =$                     | 1.414              | $PF =$<br>1.000                                                                   |                               |
| <b>CONFIG</b>                                  |                    |                                                                                   |                               |
|                                                |                    |                                                                                   |                               |

设定值

# <span id="page-22-1"></span>**2.5** 界面显示符号介绍

IT8600 系列电子负载界面会显示如下符号标识。下表展示所有符号及符号描述。

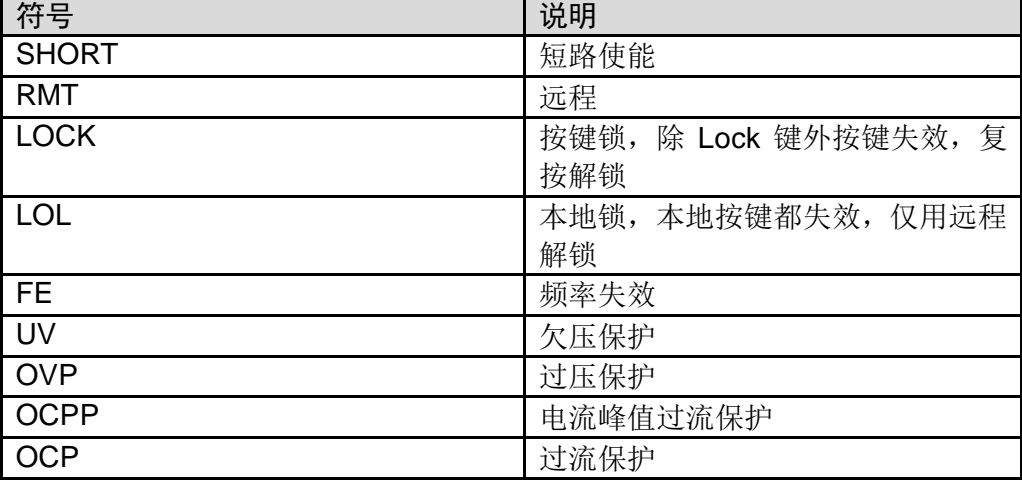

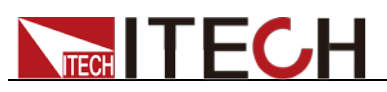

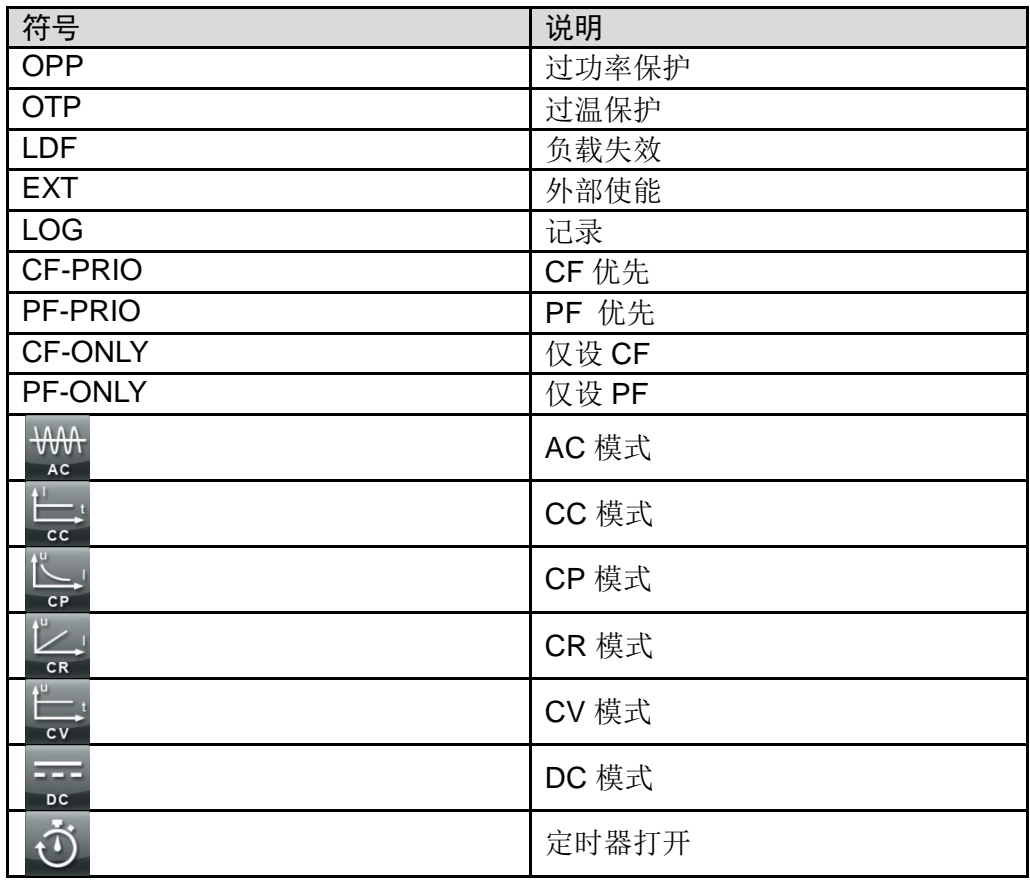

# <span id="page-23-0"></span>**2.6** 后面板介绍

● IT8615/IT8615L 可编程交直流负载的后面板示意图

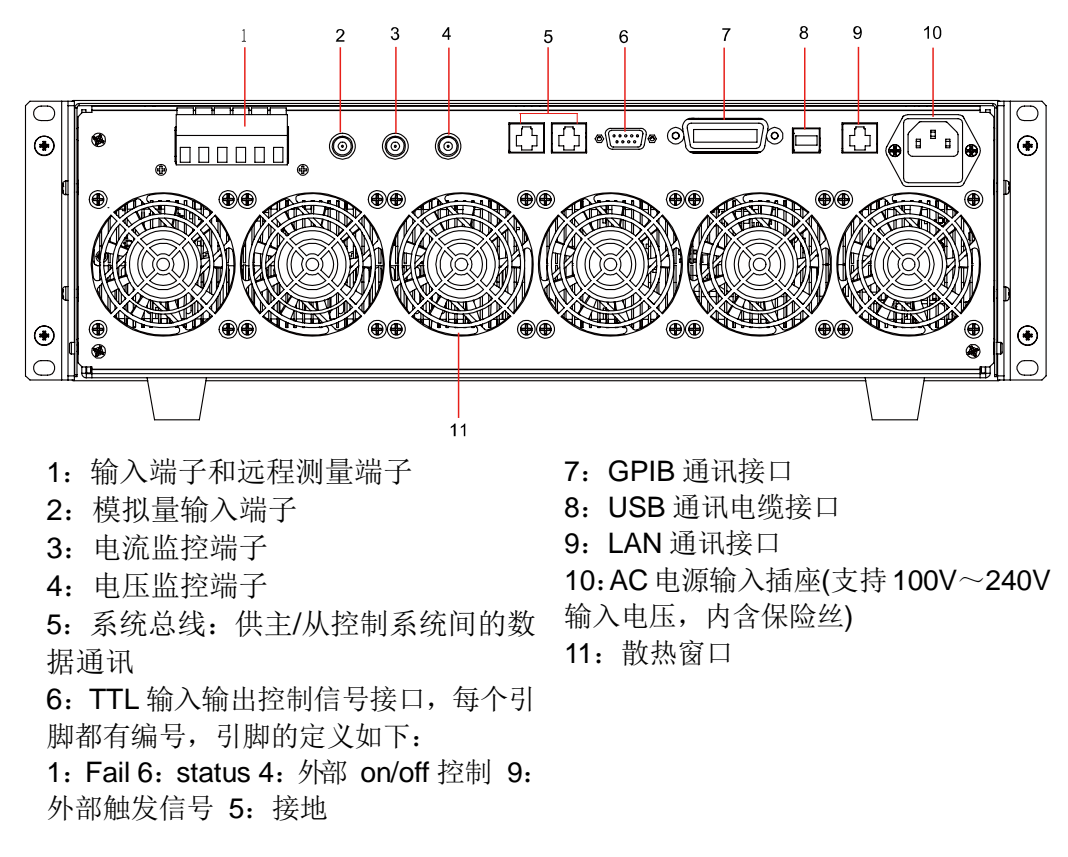

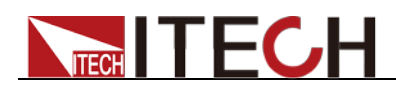

IT8616/IT8617 电子负载侧板结构后面板示意图

IT8616 和 IT8617 电子负载分别由两台 IT8615 和三台 IT8615 组合而成。以 IT8617 为例,处于最上端的机器后面板与 IT8615 一致,下两台机器除了系 统总线接口、AC 电源输入端子外,其余系统通讯与输入均在最上端的机器上 实现。后面板示意图如下。

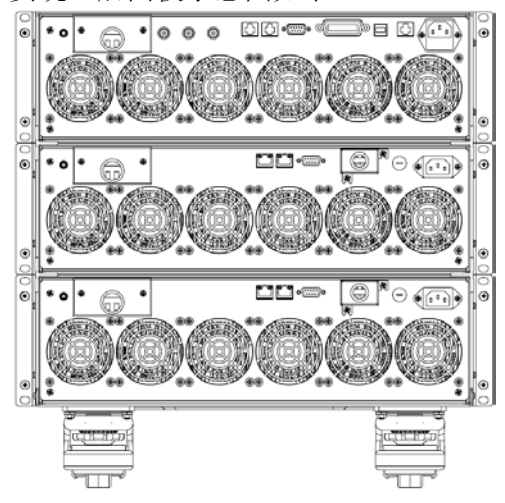

IT8616/IT8617 电子负载 15U 机柜结构后面板示意图(以 IT8616 为例)

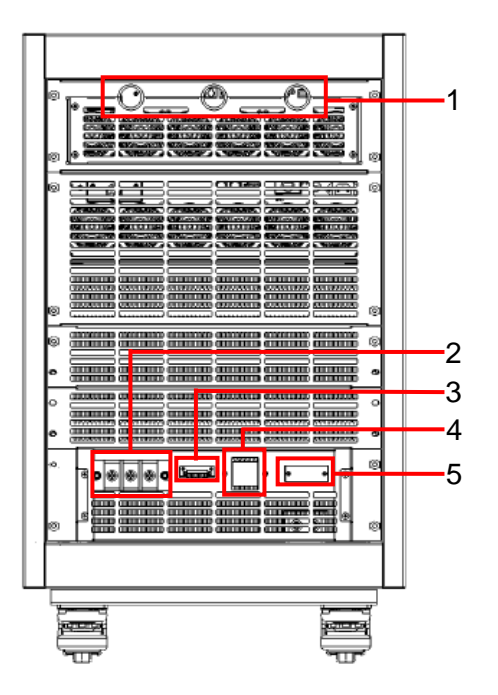

- 1. 通讯线留线孔
- 2. 拉载线留线孔
- 3. 远端量测端子留线孔
- 4. 控制电源总开关
- 5. 电源线留线孔

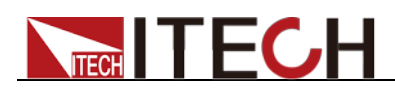

 IT8624/IT8625/IT8626/IT8627/IT8628 电子负载后面板示意图(以 IT8625 为例)

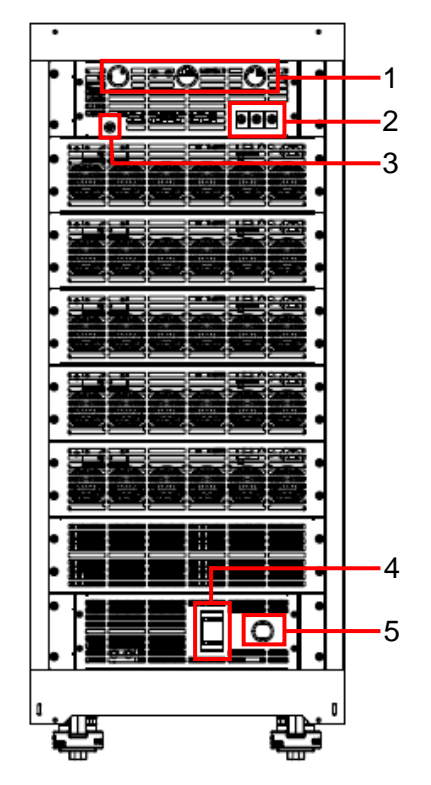

- 1. 通讯线留线孔
- 2. 拉载线留线孔
- 3. 远端量测端子留线孔
- 4. 控制电源总开关
- 5. 电源线留线孔

### <span id="page-25-0"></span>**2.7** 开机自检

成功的自检过程表明用户所购买的产品符合出厂标准,可以供用户正常使用。 在操作电源之前,请确保您已经了解安全须知内容。

### 开关介绍

IT8600 系列电子负载的开关按键, 用户可以直接切换开关状态开启仪器。 开关状态介绍如下:

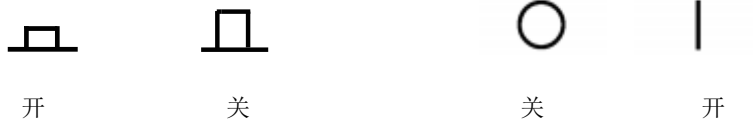

开机启动

电子负载正常启动过程如下:

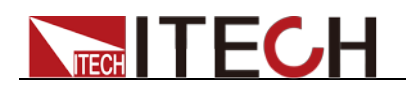

1. 正确连接电源线,按 **Power** 键开机上电。

电子负载 LCD 显示屏上显示电子负载版本和时间信息。

2. 电子负载初始化完成,LCD 显示屏显示如下信息。

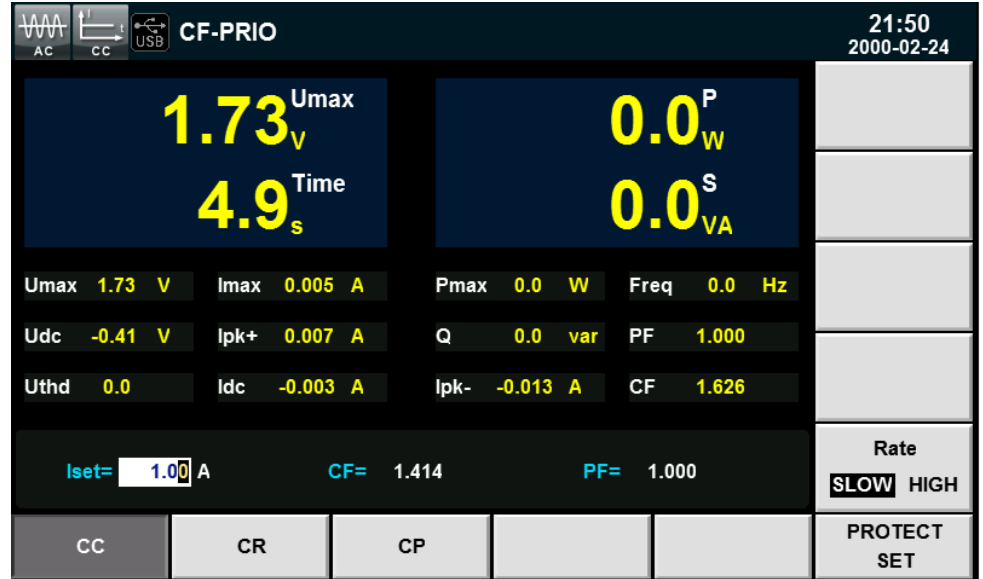

说明

 $\blacksquare$ 

3. 按下**[Menu]**键,电子负载 LCD 显示屏显示出该产品系统信息。

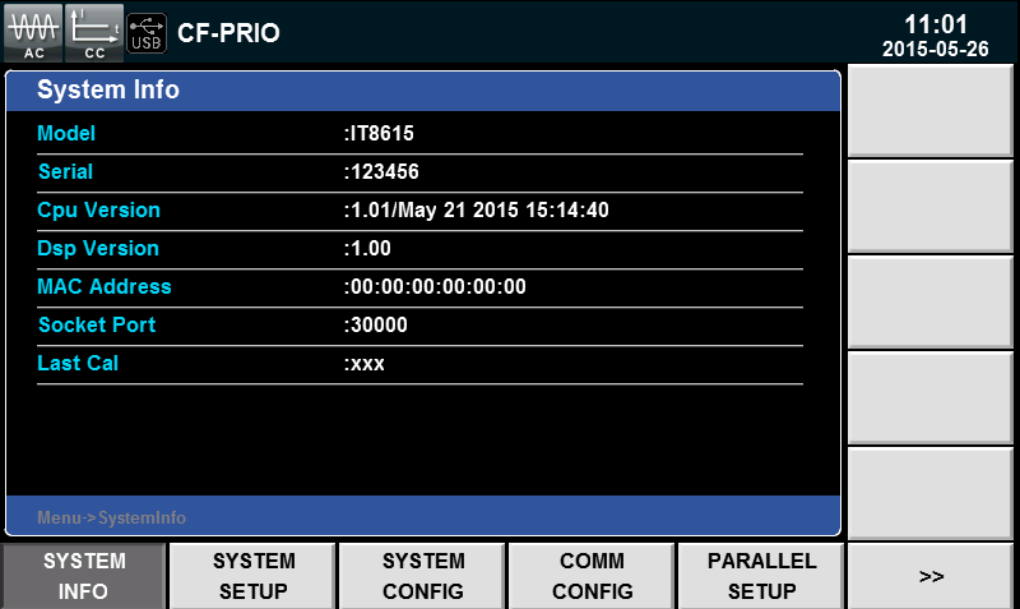

#### 系统自检

电子负载可以启动自检功能,检查系统的 Lcd、Led、Dsp 和 Backup Ram 项。 详细步骤如下:

1. 按**[Menu]** 键进入。

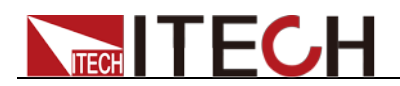

- 2. 在该界面中按**[>>]**按键,系统菜单翻页显示。
- 3. 在此界面上选择 **SELF TEST**,系统进入自检页面。

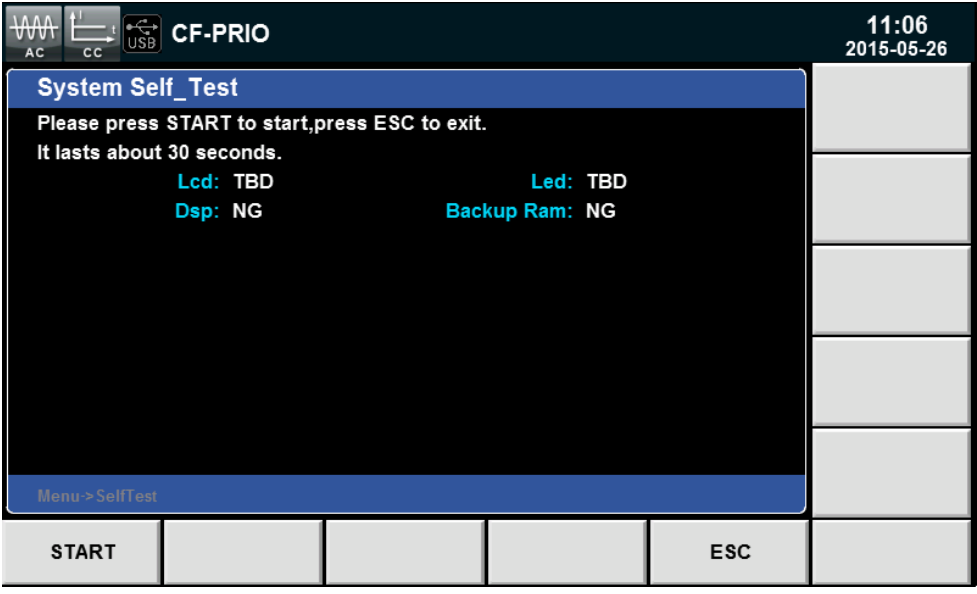

- 4. 按**[START]** 按键,系统开始自检,包括 Lcd、Led、Dsp 和 Backup Ram。
- 5. 自检项后面显示 OK 表示自检通过,显示 NG 表示自检结果需要用户自行判断, 如 LED 显示是否清晰等。

#### 输入检查

IT8600 系列交直流电子负载,要求交流源最低输入电压值大于 50V,直流源最低 输入电压值大于 10V。当交直流电子负载开始带载时,输入电压设定值需大于输 入电压最低的要求值, 电流和 CF 值也需要根据当前负载运行情况进行调整, 否 则交直流电子负载启动欠压保护无法带载。

- 1. 根据 1.4 [连接测试线连](#page-16-0)接基础测量回路。
- 2. 设置电源的输出电压和电流。
- 3. 在负载端按**[Iset]** 按键设定当前需要带载的电流值、电阻值或电功率值。

说明

- 4. 按**[Enter]** 确认。
- 5. 按**[On]** 键开启负载输入。负载开始带载吸入电流。

#### 更换保险丝

在仪器使用过程中,如果保险丝被烧坏,请更换保险丝。IT8615/IT8615L 以及 IT8616/IT8617 的侧板结构,用户可自行更换保险丝。具体步骤如下:

1. 拔出电源线,用小螺丝刀取出电源线插孔处的保险丝盒,如下图所示。

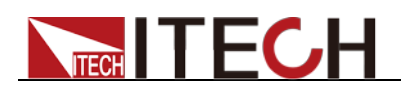

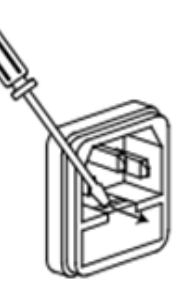

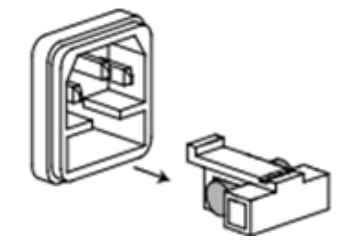

- 2. 保险丝是否烧坏可用肉眼判断,如果保险丝已经熔断,请选择相同规格的保 险丝进行替换。保险丝规格参考仪器对应的规格书。
- 3. 替换完成后请将保险盒重新安装回原位,如下图所示。

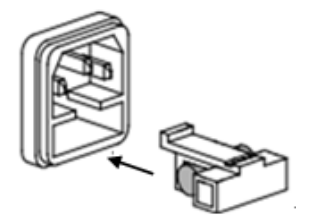

<span id="page-29-0"></span>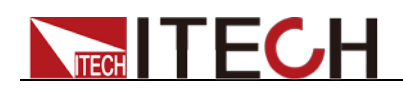

# 第三章 基本操作

本章介绍电子负载使用前面板按键执行的相关操作。当使用前面板控制电子负载 时,电子负载必须处于本地操作模式。在本地操作模式下,用户可以通过前面板 执行负载所有功能。

### <span id="page-29-1"></span>**3.1** 输入控制功能

可以通过按电子负载前面板的 ON 和 OFF 键来控制电子负载的输入开关,ON 键 指示灯亮,表示输入打开,OFF 键指示灯亮,表示输入关闭。电子负载初始状态 为 **OFF** 状态。

### <span id="page-29-2"></span>**3.2** 键盘锁功能

可通过电子负载前面板上 Lock 键,锁定电子负载前面板按键,此时 LCD 上显示 LOCK 字样。在此功能状态下, 除 Lock 键可用外, 其他键均无效。按其他键系 统提示按键已被锁定。再次按 Lock 键可以取消锁定。

### <span id="page-29-3"></span>**3.3** 菜单配置功能

选择负载模式等系统参数配置和一般设置都在负载菜单中进行设置,在负载前面 板中按下 MENU 键后进入系统菜单设置。您可以设置如下菜单项。

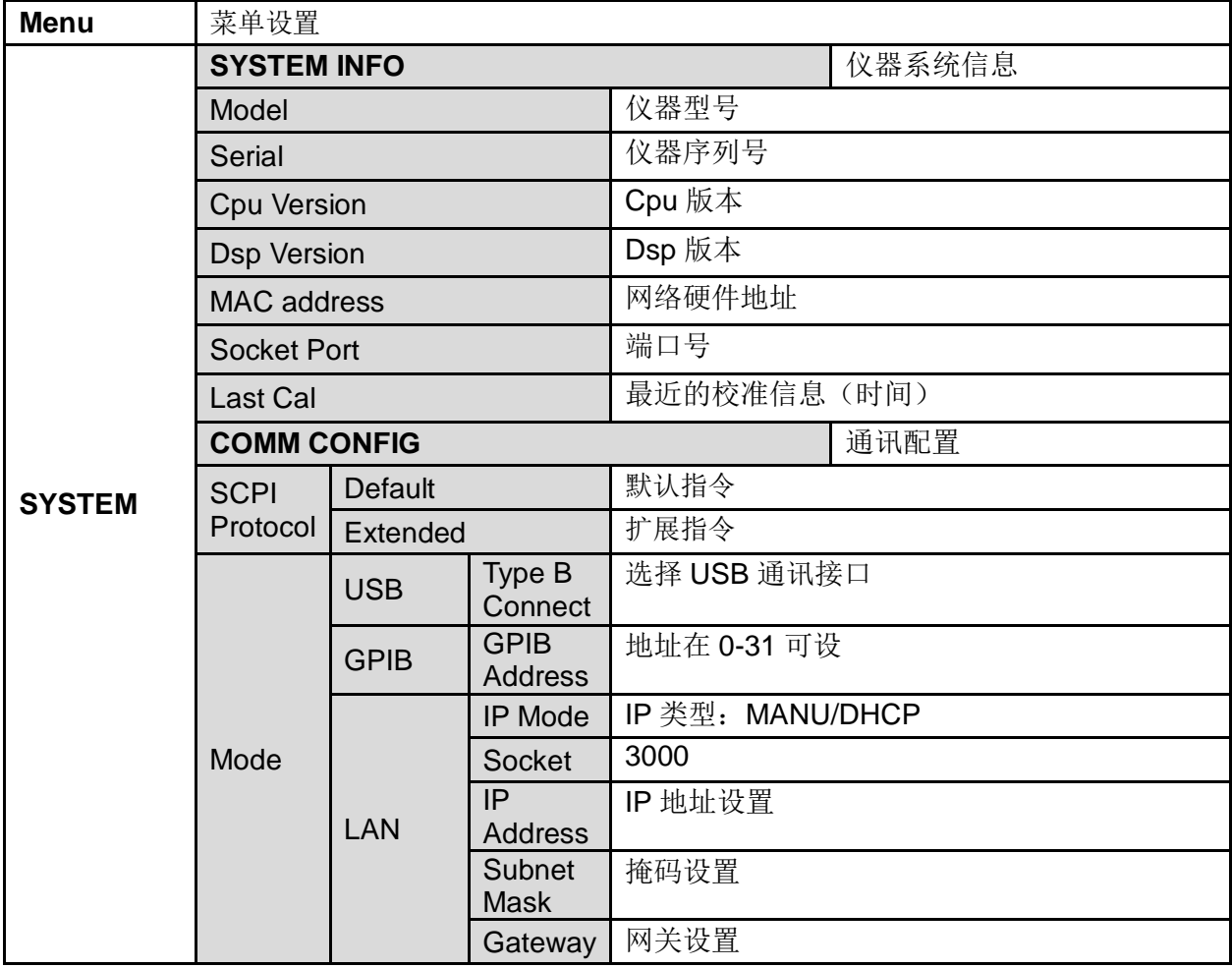

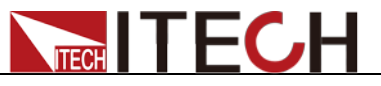

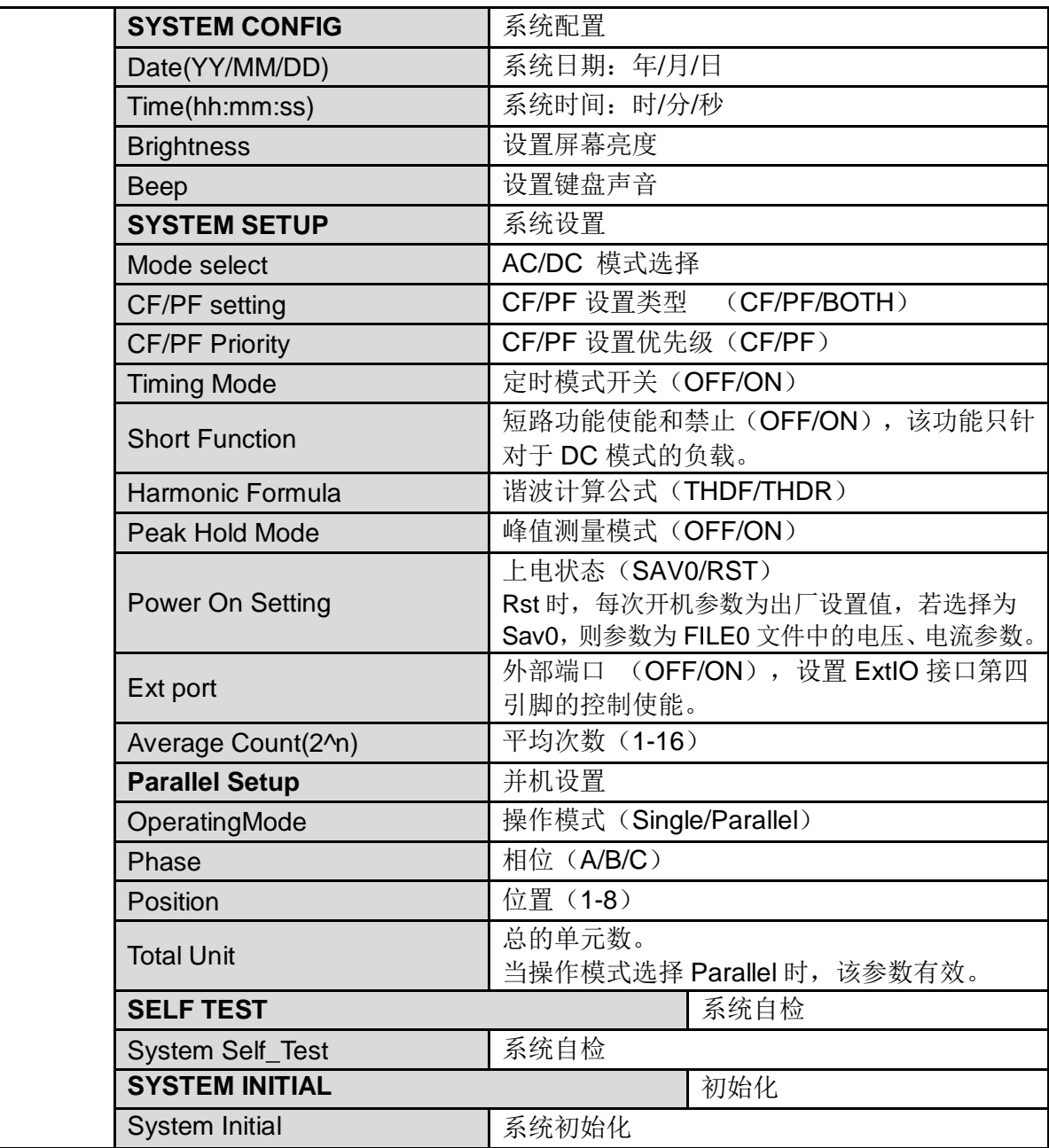

# <span id="page-30-0"></span>**3.4** 配置存取功能

IT8600 系列电子负载可以把当前状态下的所有参数配置保存在 10 组非易失性存 储器中,供操作员方便、快速的调出使用。存储分为 FILE0~FILE9。 用户也可以长按前面板的 M1~M4 按键保存当前的参数配置,短按 M1~M4 按 键调出保存的配置值,M1~M4 存取等同于 FILE1~FILE4 的存取。

#### 操作步骤

当操作员需要保存当前配置的参数值,以备后续操作中可以直接调用时,请参考 如下步骤:

例如: 电子负载工作在定电流(CC)1A, CF 为 2.0, PF 为 1.000, 将当前参数存 储到寄存器 3 中, 然后调用。

保存:

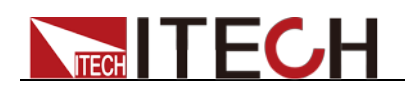

- 1. 设置好参数,按**[Enter]**键确认。
- 2. 保存数据按[Save]键, 设置"Save file to: ", 设置当前要保存的 FILE 序号, 按 3。
- 3. 按**[Enter]**键确认。

用户也可以长按 M3 键, 当系统提示 Save3 is performed。当前参数配置保 存到寄存器 3 中。

- 调用:
- 1. 按**[Recall]**按键,系统提示"Recall file from:"选择上次保存时的 file 序号, 如 3。
- 2. 按**[Enter]**键,系统显示调用数据。

用户也可以短按 M3 键,系统提示"Recall3 is performed",系统显示调用数 据。

### <span id="page-31-0"></span>**3.5** 截屏功能

电子负载提供截屏功能,在电子负载前面板按**[Print]**键,负载将当前屏幕图片截 图并保存到外围设备存储盘中。

### <span id="page-31-1"></span>**3.6** 本地**/**远程操作模式切换功能

电子负载提供本地操作和远程操作两种操作模式。两种操作模式之间可以通过通 讯命令进行切换。电子负载初始化模式默认为本地操作模式。

本地操作模式:使用电子负载机身上的按键进行相关操作。

远程操作模式:电子负载与 PC 连接,在 PC 上进行电子负载的相关操作。电子 负载为远程操作模式时,除 Local 键外, 面板其他按键不起作用。可以通过 Local 按键切换为本地操作模式。

# <span id="page-31-2"></span>**3.7** 切换负载

IT8600 系列电子负载既可以模拟交流负载也可以模拟直流负载,用户可以在系统 菜单中设置当前负载模拟的负载模式。详细操作如下:

- 1. 按**[Menu]**进入系统菜单设置界面。
- 2. 按**[SYSTEM SETUP]**进入系统设置界面。
- 3. 按上下键移动光标选择"Mode select"。
- 4. 在左侧显示该参数对应的配置选项,按相应的软键选择 AC 或 DC。

AC:表示当前使用负载功能时,负载为交流负载。

DC:表示当前使用负载功能时,负载为直流负载。

5. 按**[Enter]**确认并退出设置菜单界面。

# <span id="page-31-3"></span>**3.8** 操作模式

在模拟 AC 负载时,您可以先按前面板的**[Set]**功能键,在设置界面按 CC、CR 和 CP 对应的软键选择 AC 负载的操作模式, 在模拟 DC 负载时, 您可以先按前 面板的**[Set]**功能键,在设置界面按 CC、CR、CP 和 CV 对应的软键选择 DC 负

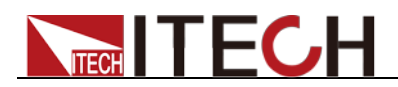

载的操作模式,选择完成操作模式后,您可以轻松的设置电压、电流、电阻和功 率等信息。

任何模式下所有数据设置都根据电压电流、功率、CF 和 PF 的值进行调整,在本 地操作模式下,所有数据值都可以通过前面板进行设置。

当用户编辑参数项时,界面中被编辑或被选中的文字或区域显示将闪烁,提醒您 当前编辑或设置的值。

### <span id="page-32-0"></span>**3.9** 数据记录功能

IT8600 系列电子负载可以记录测量过程中的所有数据,用户可以按**[Log]**键并设 置记录的间隔时间,单位为 s。在界面中按开始键开始记录数据,电子负载将每 隔一段时间记录当前测量的数据,数据保存在外围设备存储盘中。所记录的数据 保存在以 CSV 结尾的文件中,文件名为 it8615Log.csv。文件内容如下图所示。

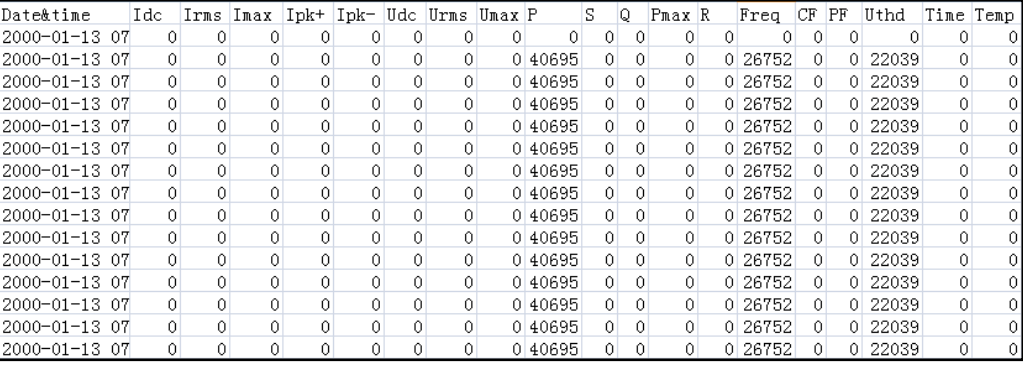

### <span id="page-32-1"></span>**3.10** 在线设置负载

负载提供两种方式修改负载在线时的设定值,方便用户在负载输入为 On 时也可 以直接修改当前设定值,修改设定值有两种方式:

转动旋钮进行修改: 旋钮向 Decrease 方向旋转, 表示电流、电阻和功率值减小。 旋钮向 Increase 方向旋转, 电流、电阻和功能值增大。

光标和数字键:按上下键选中需要设置的参数,直接按数字键盘输入设定值。

### <span id="page-32-2"></span>**3.11** 定时模式

当定时模式开启时,IT8600 系列电子负载可以设定带载的时间。电子负载在带载 时计算时间,当带载时间达到设定时间时,负载输入将自动关闭。

用户可以在系统设置中开启定时模式,操作如下所示。

- 1. 按[**Menu]**键进入系统配置界面。
- 2. 选择**[SYSTEM SETUP]**对应的软键。进入系统参数配置界面。
- 3. 按上下方向键选中"Timing Mode"设置值,在右侧按**[On]**对应的软键,开启定 时模式功能。
- 4. 返回主界面,界面将显示 TOut 参数。旋转旋钮或按数字键设置带载时间。

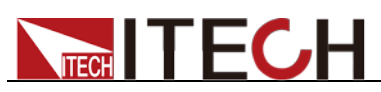

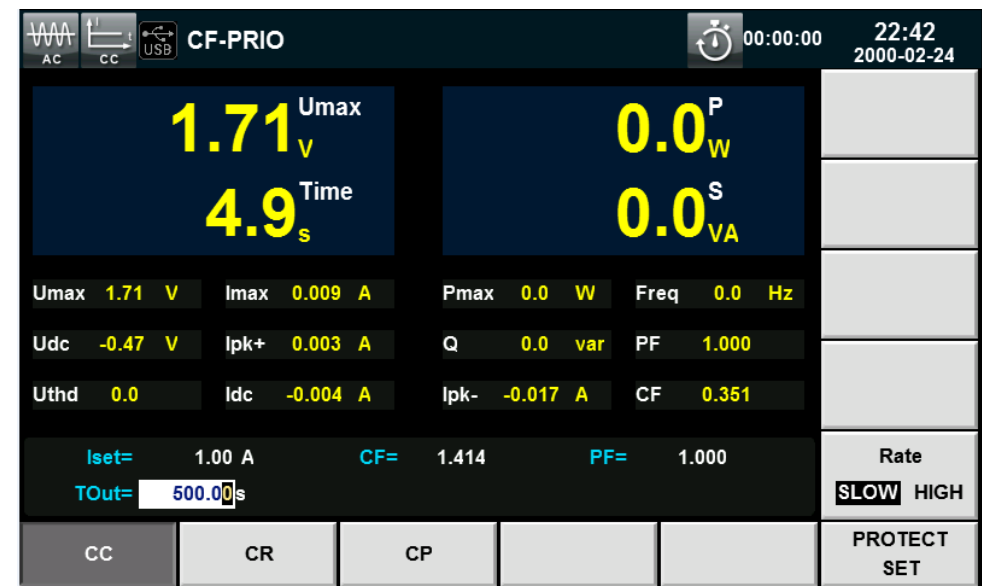

### <span id="page-33-0"></span>**3.12** 保护功能

负载包括如下几项保护功能:过压保护(OVP),过流保护(OCP),过功率保护 (OPP),过温度保护(OTP),超出频率范围,欠压保护和带载失败。所有的保 护和告警发生时会立即报警或显示。OVP、OCP、OPP、OTP 和告警发生时, 负载将关闭输入并蜂鸣器发声警示,您可以解除保护状态并按前面板[**Enter**]键复 位保护功能,当带载失败时,请按电源键重启电子负载,如果重启后依然无法带 载,请您直接联系 ITECH 技术服务工程师。

#### 小心

为保护电子负载不受到破坏,输入电压不能超过电子负载的最大输入电压规格。

#### 设置保护功能

IT8600 系列交直流负载可以设置 OCP(Current Rms Protect)、OCPP(Current Peak Protect)和 OPP(Power Protect)保护功能。

- 1. 按**[Set]** 键。
- 2. 在界面中按[PROTECT SET] 软键, 进入"Protect Set"界面中, 在该界面您 可以设置如下保护:

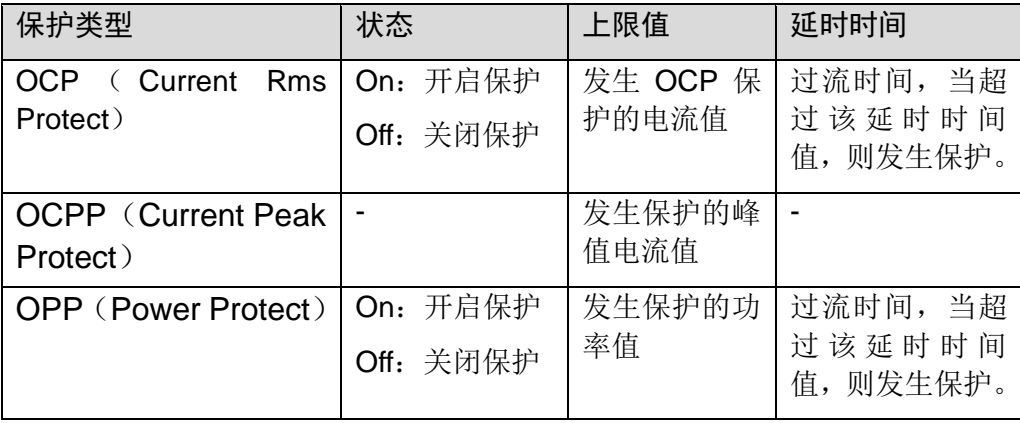

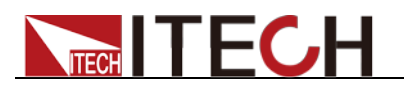

#### 过电压保护(OVP)

如回路中的电压超过430Vrms/600VDC或者260Vrms/360VDC,负载会立即OFF, 蜂鸣器鸣叫,状态寄存器中的(OV)和(VF)位被设置,在负载显示屏上会显 示(OVP), 它们会一直保持, 直到负载被复位。一旦过压保护, 在负载后面板 上 9 脚连接器的 VF 引脚输出 TTL 高电平, 可以用该脚控制待测电源输出状态。

#### 清除过电压保护状态的操作:

检查待测物电压是否在负载额定电压范围内,如超出,请断开待测物。当按下前 面板[**Enter**]后,负载前面板(OVP)字样消除,负载退出 OVP 保护状态。

#### 过电流保护(OCP)

电子负载过流保护有两种: 硬件过流保护;软件过流保护。

硬件过流保护:负载最大的带载电流会被硬件限制在当前电流量程的 110%左右, 一旦硬件过电流保护被触发,状态寄存器中的 OC 位会被设置;当硬件电流保护 被解除,那么状态寄存器中的OC 位就会复位。硬件过流保护不会改变负载当前 的 ON/OFF 状态。

软件过流保护:用户也可以设置负载的软件过流保护值。

#### 清除过电流保护状态的操作:

检查待测物电流是否在负载额定电流或所设保护电流的范围内,如果超出,请断 开待测物。当按下前面板[**Enter**](或发命令 PROTection:CLEar)后,负载前面板 (OCP)字样消除,负载退出 OCP 状态。

#### 过功率保护(OPP)

电子负载过功率保护有两种: 硬件过功率保护, 软件过功率保护。

硬件过功率保护:用户可以设置负载的硬件过功率保护值,负载过功率会被硬件 限制在当前功率值。硬件过功率保护不会改变负载当前的 ON/OFF 状态。 软件过功率保护:用户也可以设置负载的软件过功率保护值。

#### 清除过功率保护状态的操作

检查待测物功率是否在负载额定功率或所设保护功率的范围内,如果超出,请断 开待测物。当按下前面板[**Enter**](或发送命令 PROTection:CLEar)后,负载前面 板(OPP)字样消除,负载退出 OPP 状态。

#### 过温度保护(OTP)

当负载内部功率器件超过约 85℃时,负载温度保护。此时负载会自动 OFF,LCD 会显示 OTP。同时状态寄存器中的 OT 和 PS 位会被设置,它们会一直保持,直 到被复位。

#### 清除过温度保护的操作

当负载温度降到保护点后,按下前面板[**Enter**(或发送命令 ] PROTection:CLEar ), 负载前面板(OTP)字样消除,负载退出 OTP 状态。

#### 超出频率范围

当测量的频率值超出频率量程范围(45HZ~450HZ)时,界面显示 FREQ ERR 信息。

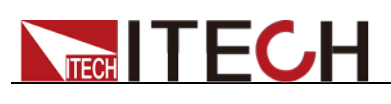

#### 欠压保护

当负载开始带载并吸收电流时,电压会因为测试单元的阻抗原因会瞬间降低,当 电压低于输入电压要求时,电子负载将停止带载,保护负载自身和测试单元,界 面提示 UV。用户需要减小带载电流值或者 CF 值确保负载正常运行。

#### 带载失败

当发生以下状况时,负载将带载失败:

- 输入电压为 0 时带载
- 带载时拉 0 电压
- 负载硬件异常
- 当电压和带载电流持续震荡。

### <span id="page-35-0"></span>**3.13** 后面板端子功能

在负载模式下,当电子负载消耗较大电流或导线较长时,就会在被测仪器到负载 端子的连接线上产生较大的压降。为了保证测量精度,电子负载在后面板提供了 一个远程量测端子,用户可以用该端子来测量被测仪器的输出端子电压。

例如现实应用中,如果负载用来电池放电测量时,导线的压降会引起两端的电压 不一致,负载的关断电压跟电池的实际电压不一致,导致测量不精确。

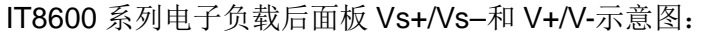

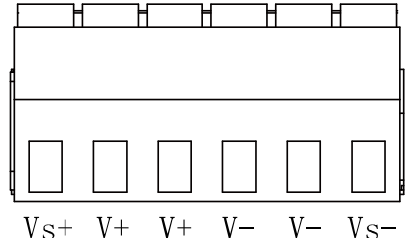

Vs+/Vs-:远程量测端子。

V+/V-:输入端子。

IT8600 系列电子负载始终使用远端量测功能,接线方法请参照"连接测试线"

### <span id="page-35-1"></span>**3.14** 外部控制

IT8600 系列电子负载可以通过外部 TTL 电平控制负载的输入开关。当外部电平 为低电平,负载开关为 On: 当外部电平为高电平,负载开关为 Off。只有外部 TTL 电平可以控制负载的输入开关。

用户可以在菜单中设置该功能:

- 1. 按**[Menu]** 键进入菜单设置页面。
- 2. 按**[SYSTEM SETUP]** 对应的软键,进入系统配置界面。
- 3. 按向下键选中"Ext Port"参数,将 Ext Port 配置项的值修改为 On。
- 4. 按**[Esc]**键返回。

# <span id="page-35-2"></span>**3.15** 电压**/**电流监控**(I/V Monitor)**

IT8600 系列电子负载有监控电压电流输出端子,允许用户通过连接到 BNC 端子
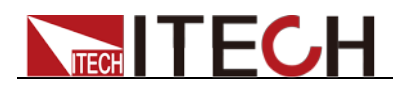

的示波器来观察负载的电流和 UUT 输出电压。当用户想通过波形来监控电压和 电流变化时,该功能非常的有用。

电压/电流监视输出端子以 0~10V 模拟量输出信号相应代表该端子所属通道 0~ 满额定输入电压/电流。

# **3.16** 并联功能

在并联应用中,电子负载能够并行连接多个负载单元以增加功率输入能力以及输 入电流,与 CC/CR/CP 模式下可用交流和直流操作。

IT8600 系列电子负载并联连接示意图如下所示:

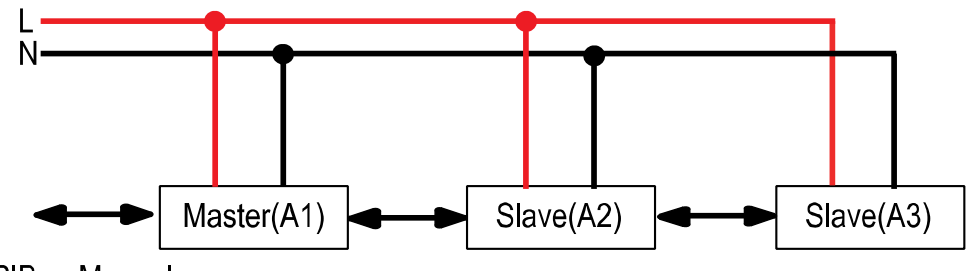

**GPIB or Manual** 

在并联模式下,主从机关系由仪器的性质来决定,当并联 3 台机器时,仪器设置 为 Master 时, 表示当前交流负载为主机单元, 当仪器设置为 Slave 时, 表示这 些交流负载为从机单元,用户需要在主机上设置从机仪器总数来确定当前模式下 的电子负载功率。

当设置交流负载为并联操作模式时,从机的设置需要优先设置完成,以便设置主 机时设置正确的从机仪器总数值。

以两台电子负载并联设置为例,详细设置步骤如下。

选择一台电子负载作为从机。

- 1. 按**[Menu]**键进入系统菜单设置界面。
- 2. 选择**[PARALLEL SETUP]**软键进入并联设置界面。
- 3. 按上下方向键选择"Operating Mode"为"Parallel"模式。
- 4. 设置"Master/Slave"为 Slave, 如下图所示。

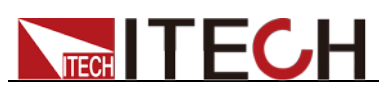

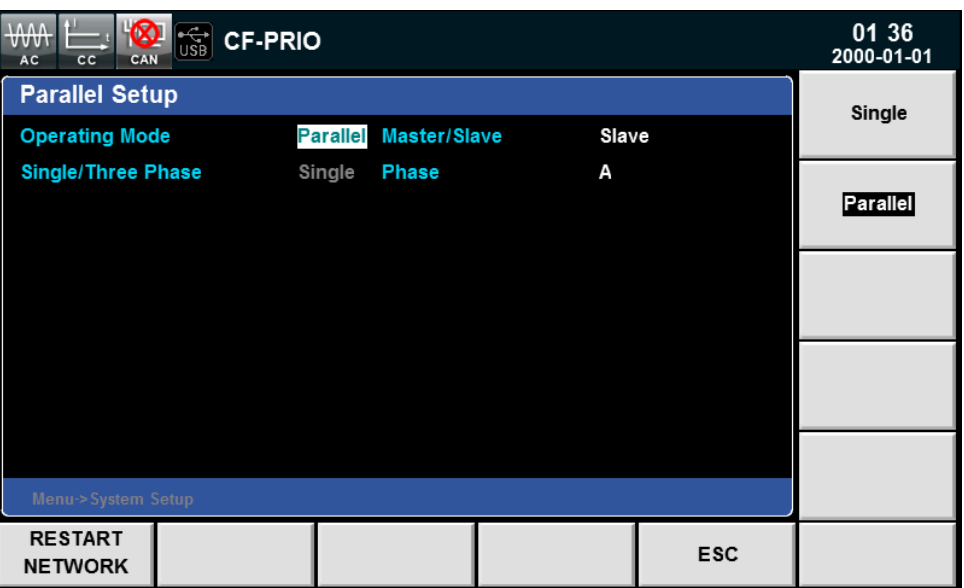

选择作为主机的电子负载。

- 1. 按**[Menu]**键进入系统菜单设置界面。
- 2. 选择**[PARALLEL SETUP]**软键进入并联设置界面。
- 3. 按上下方向键选择"OperatingMode"为"Parallel"模式。
- 4. 设置"Master/Slave"为 Master。
- 5. 设置"Total Slave Unit"为 1, 如下图所示。

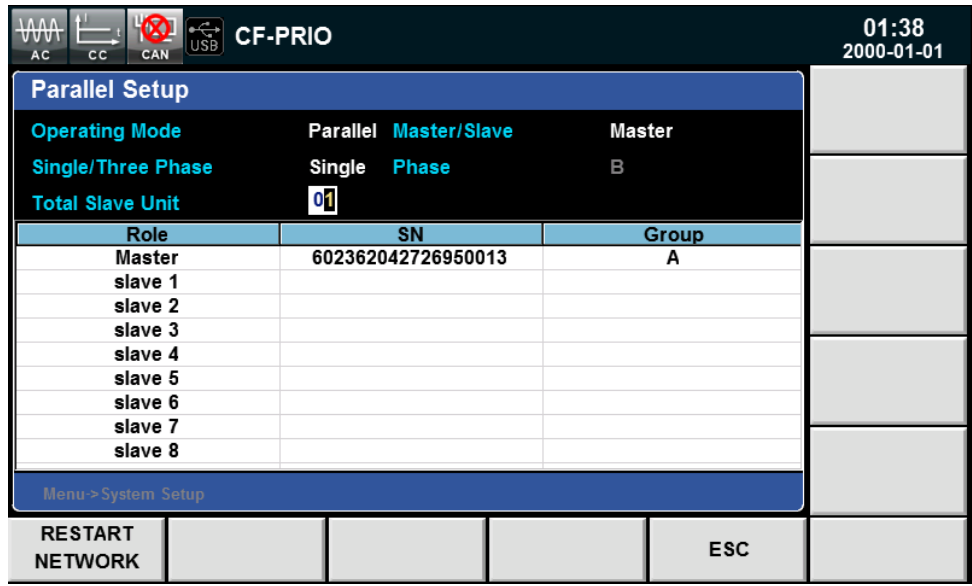

保存好并联设置后,需要对主从机进行重启,网络连接才能生效。重启后,主从 机界面显示如下。

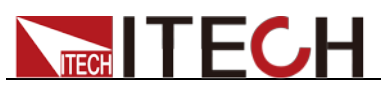

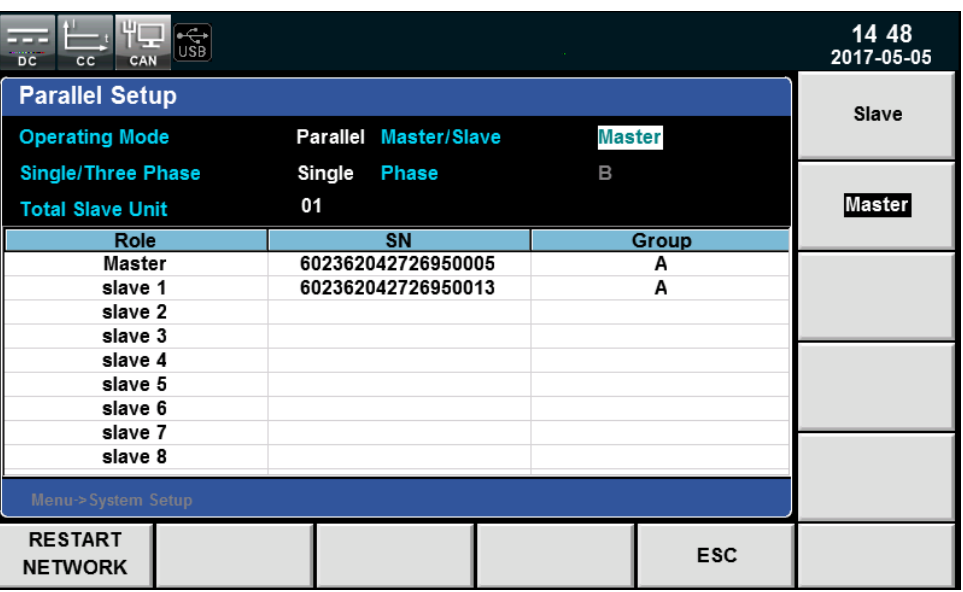

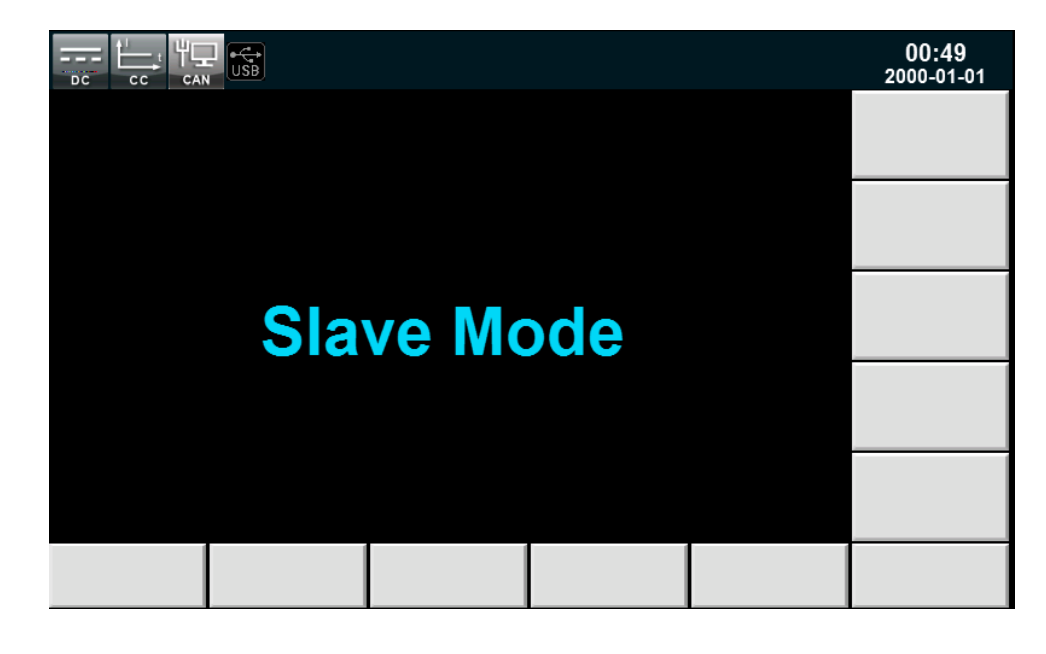

# **3.17** 三相功能

IT8600 系类可以实现对于三相交流电源的测试应用,能够在 CC/CR/CP 模式操 作交流负载。在三相应用中,用户可以根据实际需求实现Y型和Δ型的连接方式。 连接方法如下图所示:

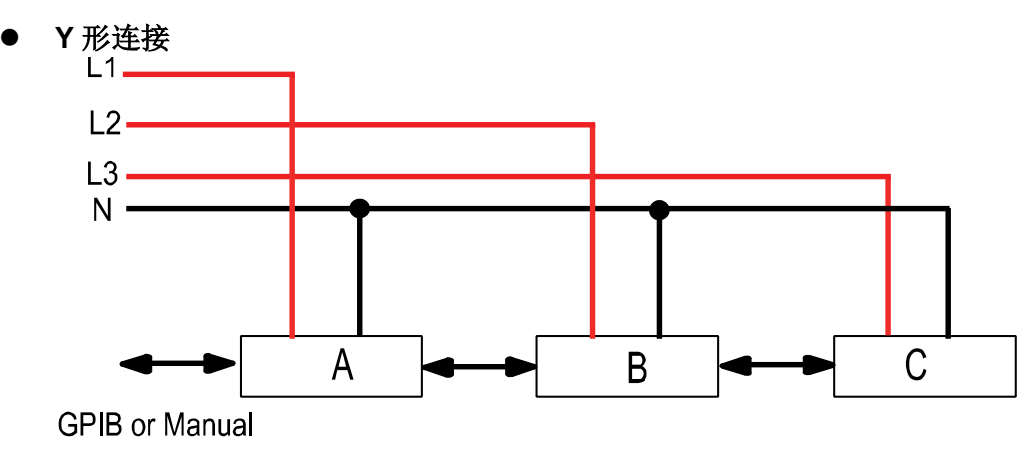

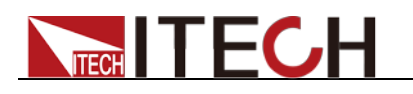

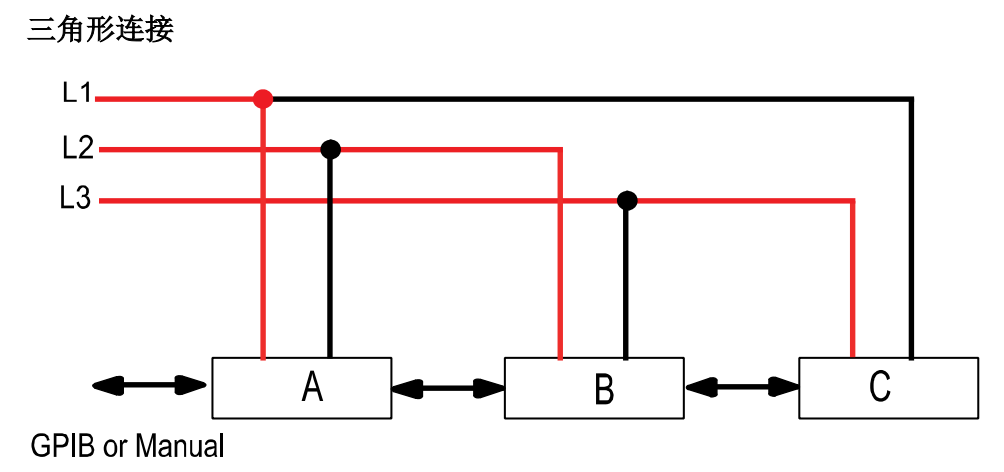

设置三相模式时,用户需先将三台交流负载设置为一主二从的模式,再在主机上 分别配置三台机器的相位。具体操作步骤如下:

## 操作步骤

选择两台电子负载作为从机。

- 1. 按**[Menu]**键进入系统菜单设置界面。
- 2. 选择**[PARALLEL SETUP]**软键进入并联设置界面。
- 3. 按上下方向键选择"Operating Mode"为"Parallel"模式。
- 4. 按上下方向键选择"Single/Three Phase"为"Three Phase"模式
- 5. 设置"Master/Slave"为 Slave, 如下图所示。

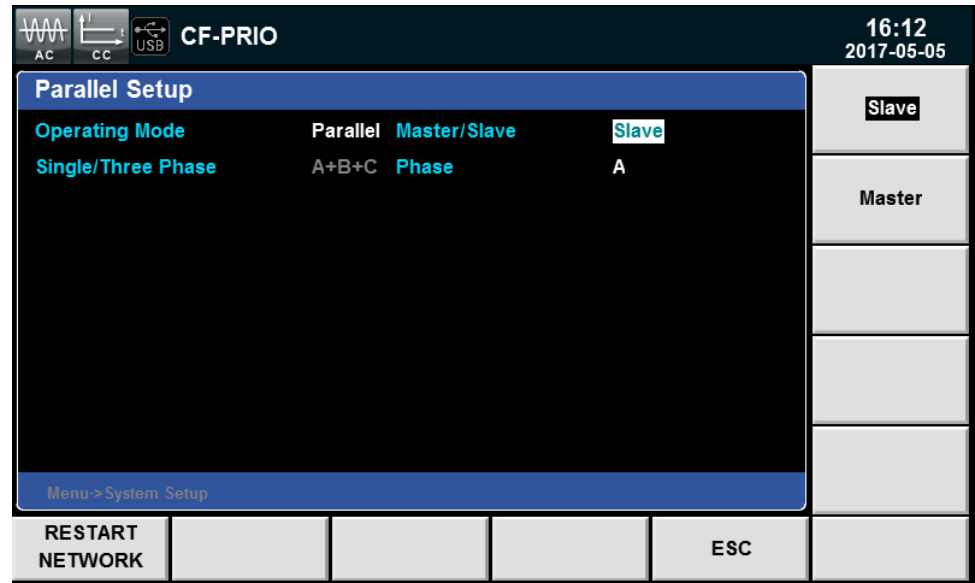

选择一台电子负载作为主机。

- 1. 按**[Menu]**键进入系统菜单设置界面。
- 2. 选择**[PARALLEL SETUP]**软键进入并联设置界面。
- 3. 按上下方向键选择"Operating Mode"为"Parallel"模式。
- 4. 按上下方向键选择"Single/Three Phase"为"Three Phase"模式
- 5. 设置"Master/Slave"为"Master"。

6. 设置"Total Slave Unit"为 2, 如下图所示。

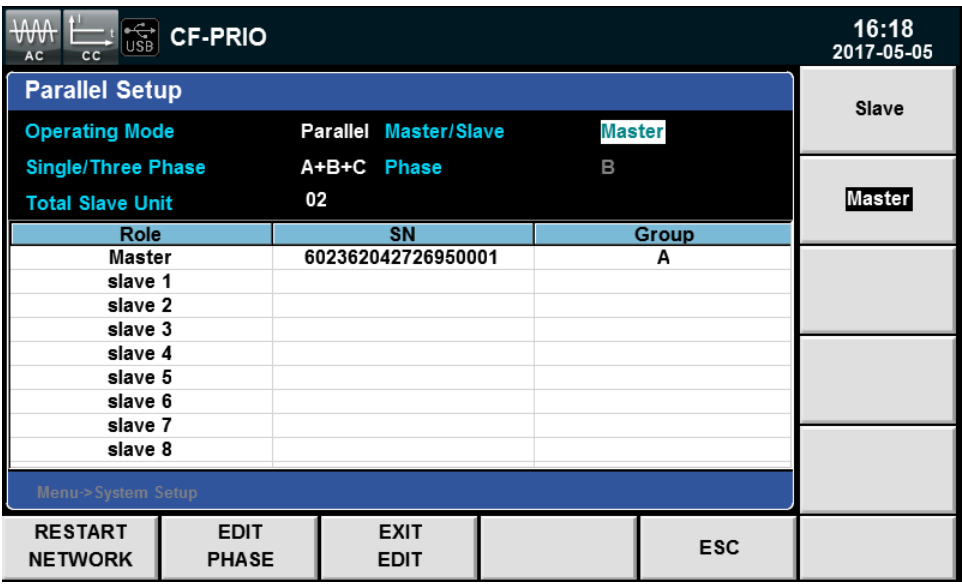

保存好设置后,对三台主从机进行重启,使网络连接生效。重启后,主机界面显 示如下。

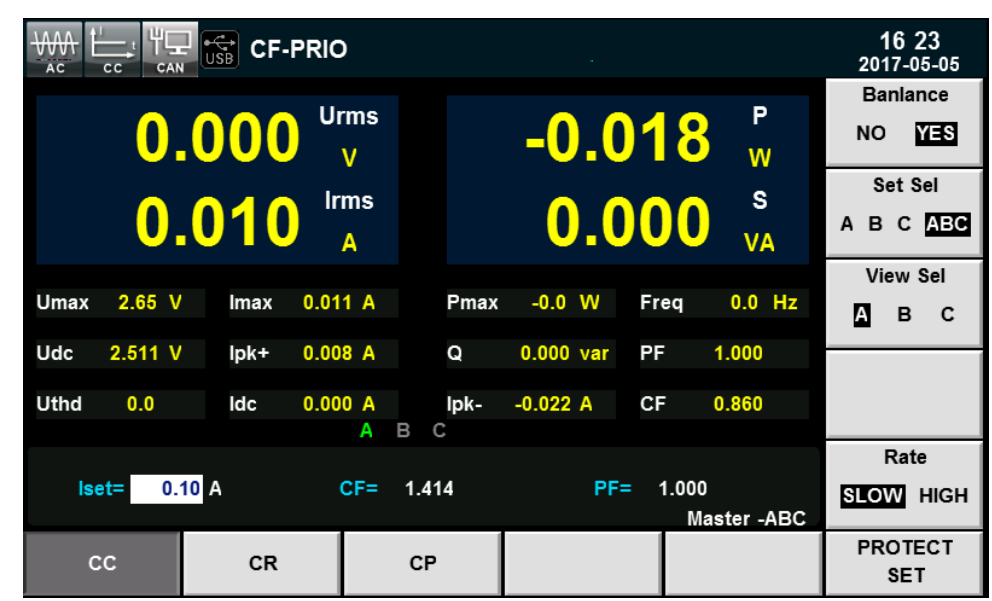

配置 3 台主从机分别为 A、B、C 相。

- 1. 按主机**[Menu]**键进入系统菜单设置界面。
- 2. 选择**[PARALLEL SETUP]**软键进入并联设置界面。
- 3. 按**[EDIT PHASE]**软键, 配置 3 台负载设备分别为 A、B、C 相, 如下图所示。

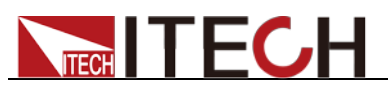

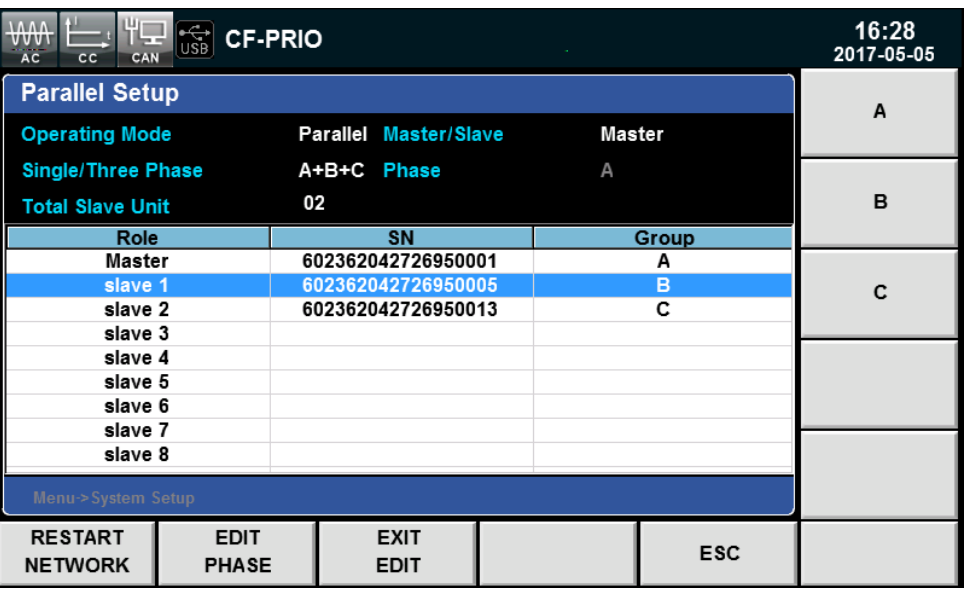

4. 按[Enter]键进行保存

# **3.18** 三相并行功能

IT8600 系列可编程交直流负载提供多台并联的功能,可以实现对于三相交流电源 的测试应用,能够在 CC/CR/CP 模式操作交流负载。在三相并联应用中,用户可 以根据实际需求实现 Y 型和 Δ 型的连接方式。自由灵活的搭配,满足多元的测试 需求。

三相并行电源的连接方法包括 Y 连接和三角形连接如下图所示:

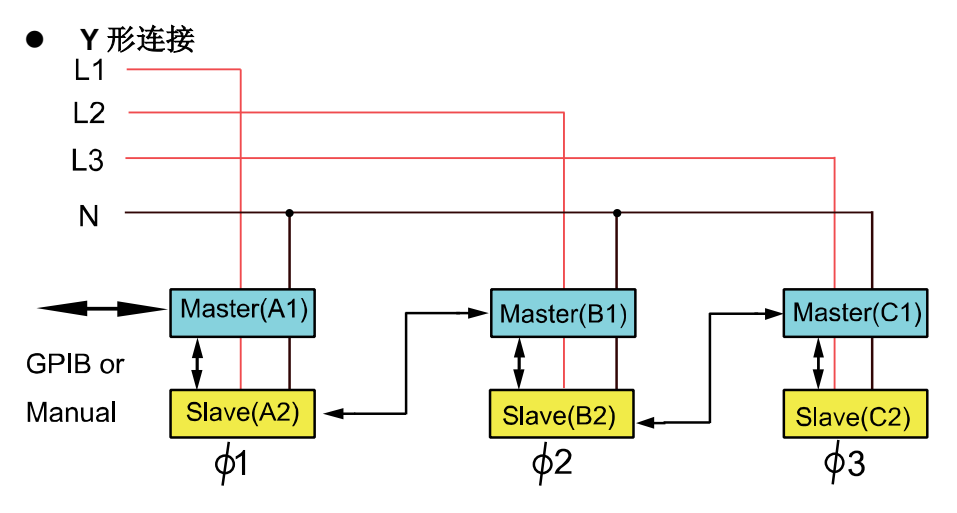

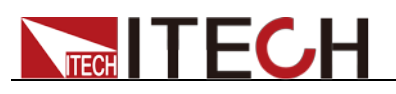

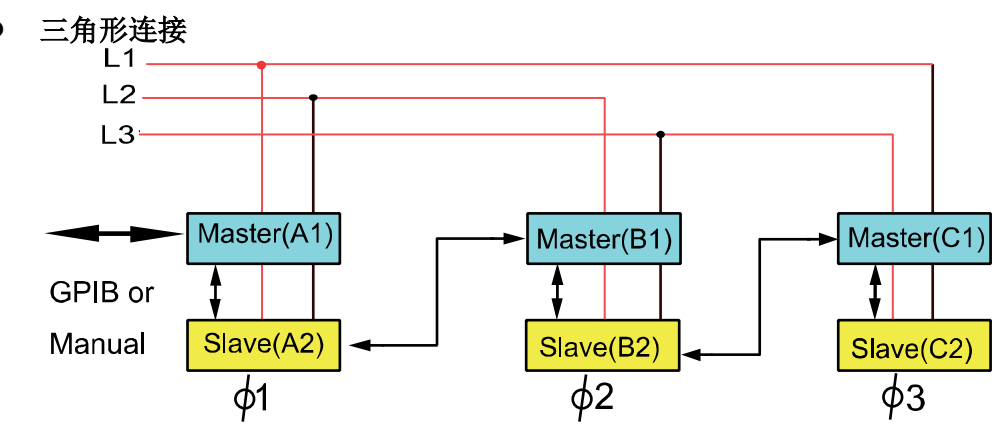

总线接口(SYSTEM BUS)需要用直连网线将多台设备相互连接,如上三相并 行电源的连接图所示。

在三相并行模式下,用户可连接 6 台或 9 台交流负载。以 6 台连接为例, 用户需 先将 6 台机器设置为一主五从的模式,再在主机上对 6 台机器的相位进行配置。

## 操作步骤

选择五台电子负载均作为从机。

- 1. 按**[Menu]**键进入系统菜单设置界面。
- 2. 选择**[PARALLEL SETUP]**软键进入并联设置界面。
- 3. 按上下方向键选择"Operating Mode"为"Parallel"模式。
- 4. 按上下方向键选择"Single/Three Phase"为"Three Phase"模式
- 5. 设置"Master/Slave"为 Slave, 如下图所示。

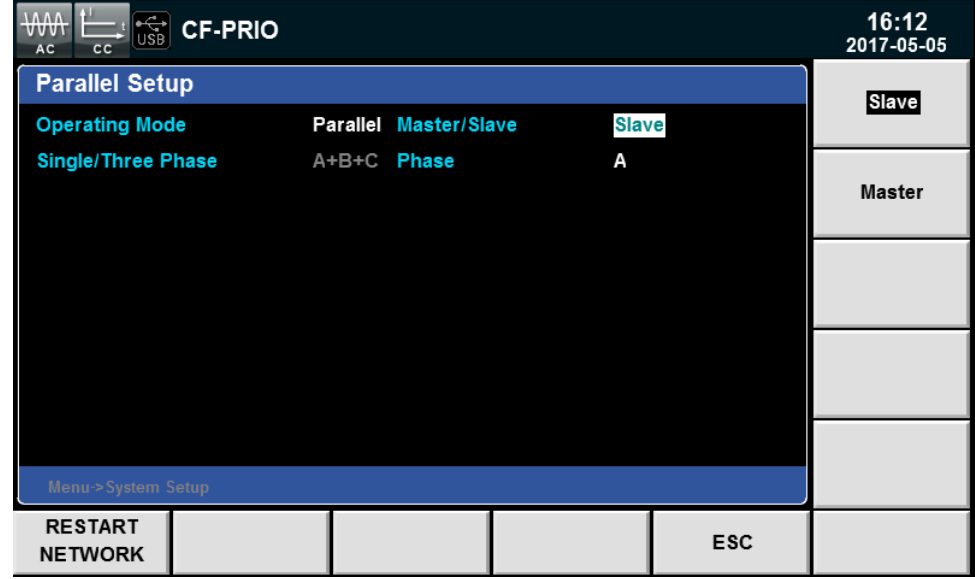

选择一台电子负载作为主机。

- 1. 按**[Menu]**键进入系统菜单设置界面。
- 2. 选择**[PARALLEL SETUP]**软键进入并联设置界面。
- 3. 按上下方向键选择"Operating Mode"为"Parallel"模式。
- 4. 按上下方向键选择"Single/Three Phase"为"Three Phase"模式

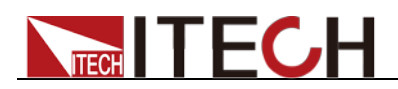

- 5. 设置"Master/Slave"为"Master"。
- 6. 设置"Total Slave Unit"为 5, 如下图所示。

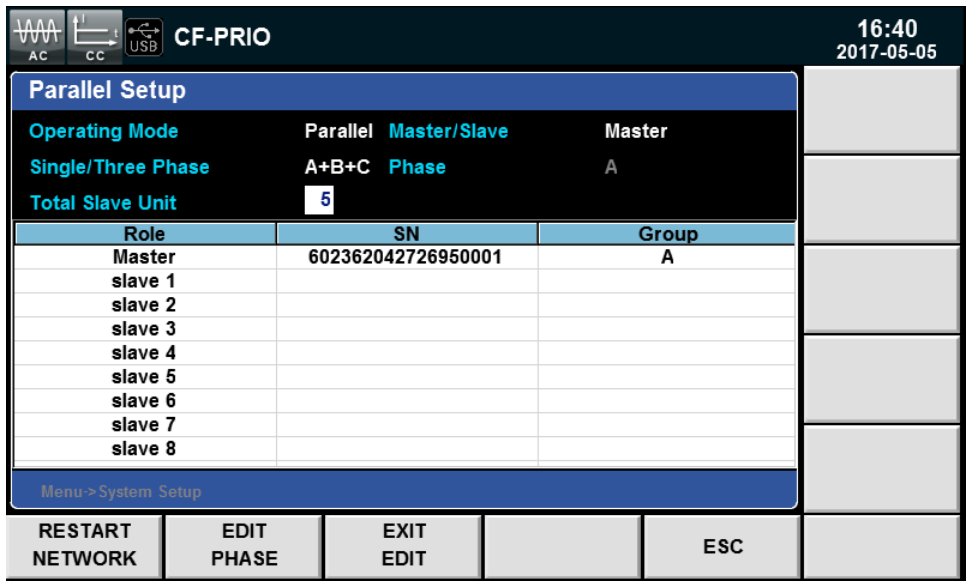

保存好设置后,对六台主从机进行重启,使网络连接生效。

配置 6 台主从机分别为 A1、A2、B1、B2、C1、C2 相。

- 1. 按主机**[Menu]**键进入系统菜单设置界面。
- 2. 选择**[PARALLEL SETUP]**软键进入并联设置界面。
- 3. 按**[EDIT PHASE]**软键, 配置 6 台负载设备分别为 A1、A2、B1、B2、C1、 C2 相。
- 4. 按**[Enter]**进行保存。

## **3.19** 三相设置

在三相模式中,如果用户想要带载不同的功率或电流,可以将设置好的三相先按前 面板**[Enter]**键保存,然后再按前面板**[Set]**键进入到设置界面,如下图所示。

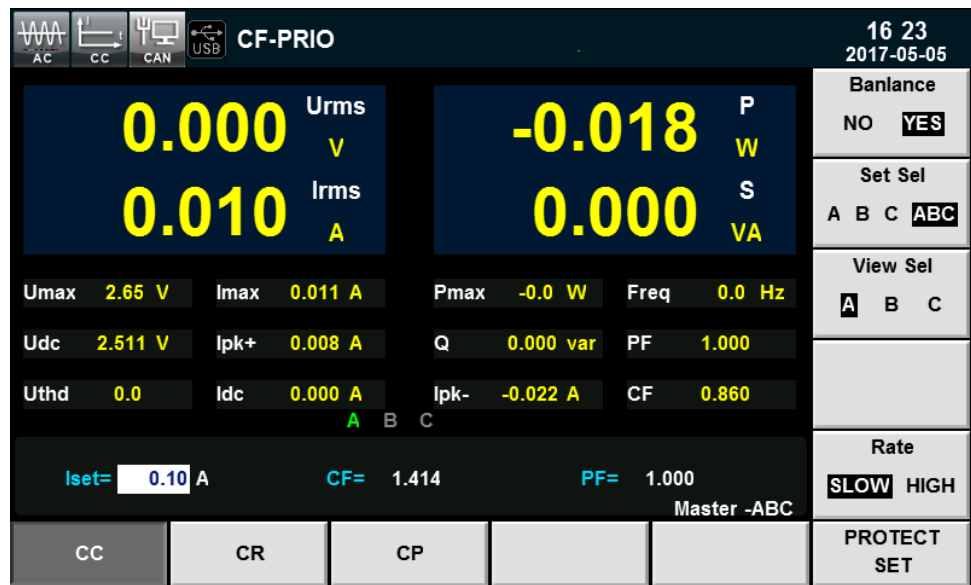

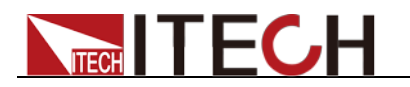

参数设置描述如下:

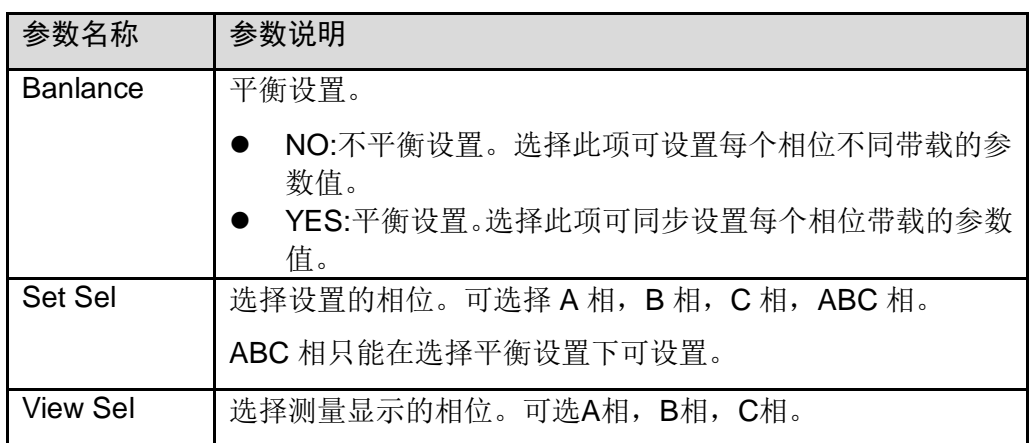

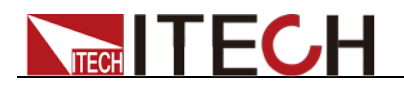

# 第四章 负载功能

本章将详细描述电子负载的交流负载模拟功能和直流负载模拟功能。IT8615 电子 负载支持交流负载功能和直流负载功能,用户可以设置系统参数选择交流负载功 能或直流负载功能。

IT8600 系列电子负载提供 AC/DC 两种工作模式,并提供了 CC,CR,CP,CV(DC) 等多种操作模式。

在 AC 模式的 CC,CP 方式下可以设定电流的 CF,PF 值以实现对实际电流的更 为真实的模拟。

# **4.1** 负载功能介绍

IT8600 系列交直流电子负载支持交流负载功能和直流负载功能,用户可以设置系 统参数选择交流负载功能或直流负载功能。负载功能如下图所示。

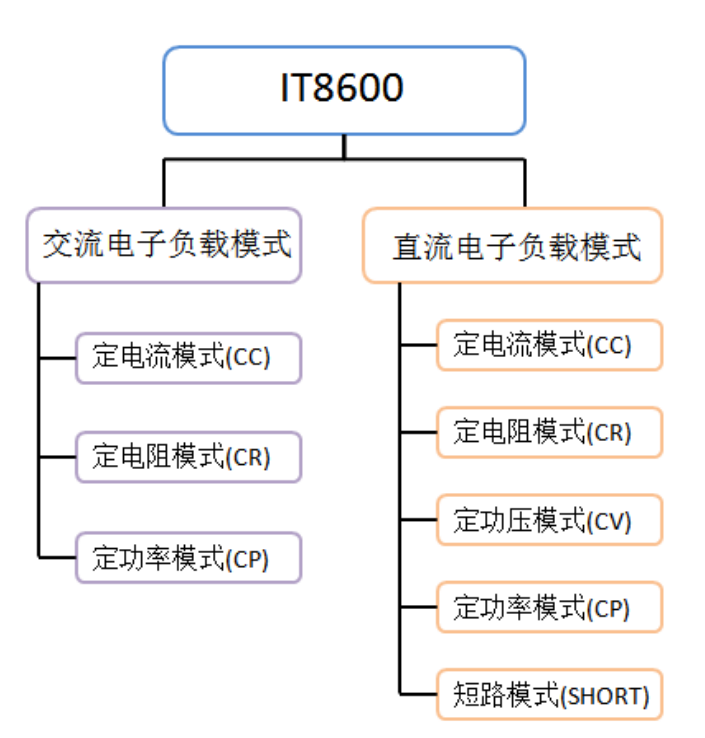

## **4.2** 交流负载功能

IT8600 系列电子负载根据设定值可以模拟交流电子负载功能,用户在系统菜单中 选择当前负载功能的模式。当 Mode Select 设置为 AC 时, 电子负载当前模拟的 负载功能为交流模式。IT8600 系列电子负载开机默认为 AC 负载模式。

交流负载模式下负载可以工作在下面几种定态操作模式中:

- 定电流操作模式(CC)
- 定电阻操作模式(CR)
- 定功率操作模式(CP)

# **NITECH**

## **4.2.1** 设置 **CF** 和 **PF**

交流负载模式的操作模式有定电流、定电阻及定功率模式。在定电流及定功率操 作模式中,用户可编程功率因素(PF)或峰值因素(CF)或两者。在定电阻操作模式 下,PF 值则恒为 1。

用户可以在系统菜单中设置 CF 和 PF 及其优先级,按"Menu" > "SYSTEM SETUP"。

- 当 CF/PF setting 项设置为 CF 时, 交流负载模式下只可编程 CF。
- 当 CF/PF setting 项设置为 PF 时, 交流负载模式下只可编程 PF。
- 当 CF/PF setting 项设置为 BOTH 时, 需要设置 CF 和 PF 的优先级, 选择以 哪个参数为准。

峰值因数 CF: 峰值因数是波形峰值和有效值的比值, 当 CF 设置为 1.414 时, 表 示 DSP 将创建一个正弦电流波形。

功率因素 PF: 功率因素是有功功率和视在功率的比值。

当负载 CF/PF 设定值选择 BOTH 时,还需要设定 CF 和 PF 的优先级,根据优先 级,CF 和 PF 的设定范围受到影响,当优先级是 CF 时,PF 的设定值范围受当 前 CF 值的影响,当优先级选择 PF 时,CF 的设定值范围受 PF 的设定值的影响。

## **4.2.2** 定电流操作模式**(CC)**

在定电流模式下,当电压输入值满足交流负载的最小电压输入要求时,交流电子 负载将根据设定的电流值消耗一个恒定的电流有效值,在前面板中按**[Set]**键,并 利用 CC 软键进入 CC 模式设定界面。

设置的电流波形与坐标轴右侧电压的正弦波形同步,PF 值可以在±1 范围内进行 设置。在 IT8600 系列电子负载的定义里,若设定的 PF 为正时,则表示电流超前 电压。反之,当 PF 设定为负时,则表示电流落后电压。

在 CC 模式下,按上下方向键选择需要设置的参数,包括 Iset、CF 和 PF 值,CF/PF 设置有 CF 模式、PF 模式和 BOTH 模式。

带载时的电流设置值和电压输入值需要满足输入要求,否则电子负载发生欠压保 护,无法正常带载。欠压保护详细说明请参见 3.12 保护功能。

电压与电流关系如下图所示。

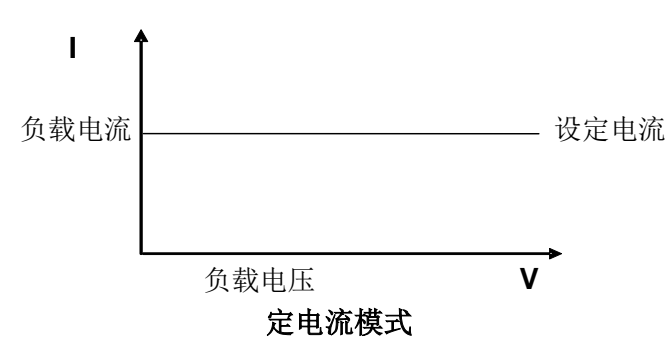

图 3-1 CC 模式电压电流关系图

BOTH 模式

设置模式

IT8600 系列电子负载初始默认值设置为 BOTH 模式,设置 BOTH 模式的操作方

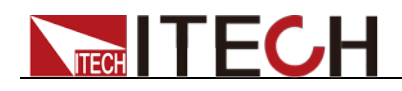

法如下:

- 1. 按[**Menu]**键进入系统配置界面。
- 2. 选择**[SYSTEM SETUP]**对应的软键。进入系统参数配置界面。
- 3. 按上下方向键选中"CF/PF Setting"设置值,在右侧按**[BOTH]**对应的软键,设 置当前 CF/PF 参数为"BOTH"模式。

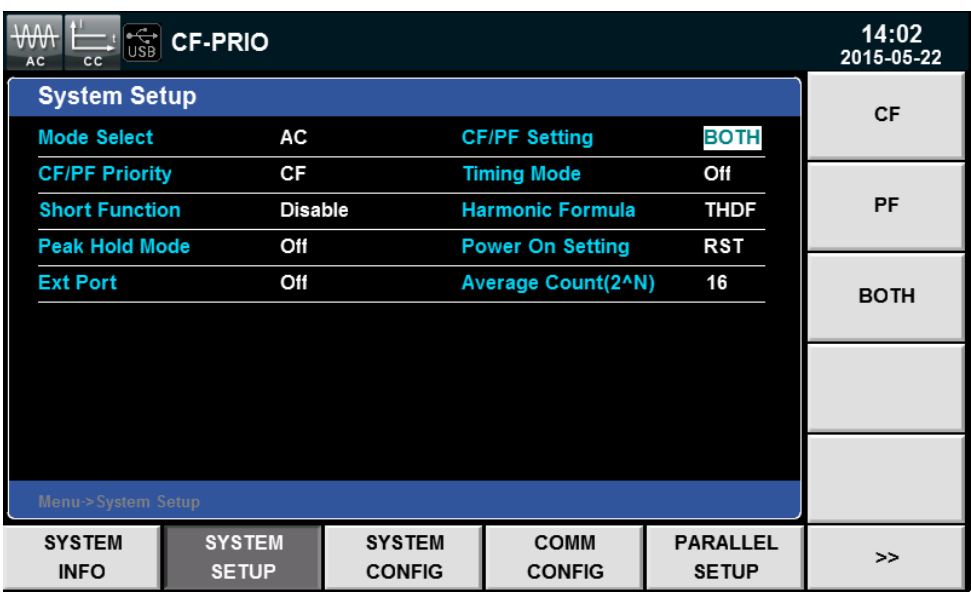

当 CF/PF 设定值选择为"BOTH"时,还需要设置 CF/PF 的优先级。

- 4. 按上下方向键选中"CF/PF Priority"设置值,在右侧按**[CF]**或**[PF]**对应的软键, 设置当前 CF 和 PF 优先级。
- 5. 按**[Esc]**键退出或按**[Home]**键返回到 CC 模式主界面。
- 设定 CC 参数

在 CC 模式主界面中,用户可以按上下方向键选择需要设定的参数,包括 CF、 PF 和 Iset。用户可以旋转调节旋钮来设定电流值, 也可以按数字键输入设定值。 设定 CF 和 PF 时, 需要遵循 CF 与 PF 的相互关系, 详细请参见 3.1.1 设置 CF 和 PF。

- 1. 按**[Set]**键,默认进入定电流 CC 模式下的参数设置界面。
- 2. 按上下键选择需要设定的参数。
- 3. 利用旋钮直接设定当前设定值或按数字键输入。当数字键输入时输入有误, 按 3 可以删除当前的输入。

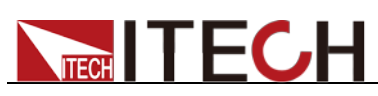

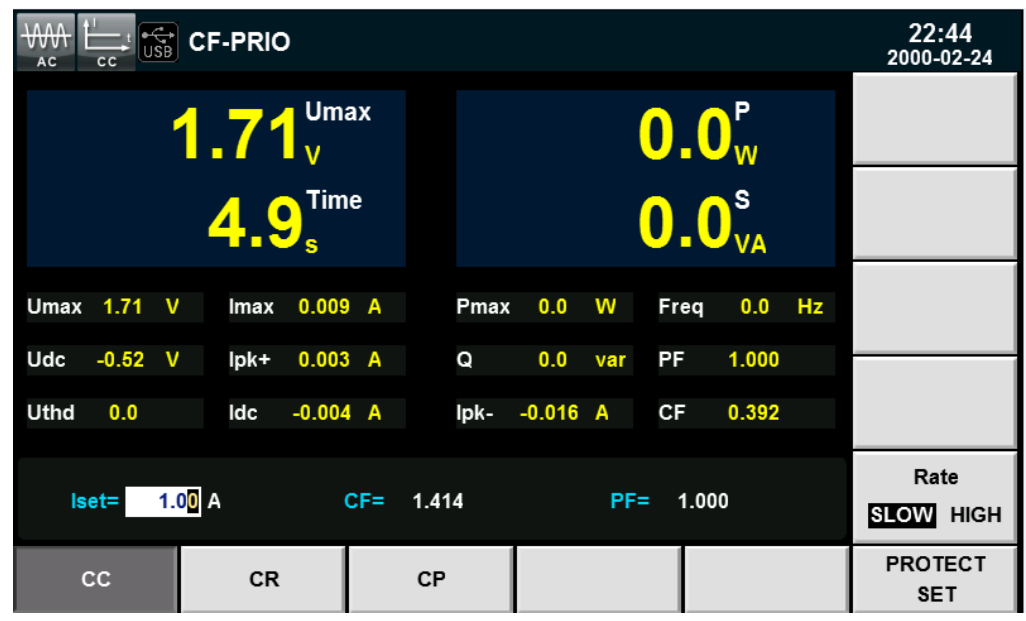

- Iset=0.10A: 定电流模式下的定电流值。
- **CF=1.414: 峰值因数**
- PF=1.000: 功率因数
- 4. 按**[Enter]**确认。
- 5. 按**[On]**键开启负载输入。负载开始带载吸入电流。

### CF 模式

设置模式

IT8600 系列电子负载初始默认值设置为 BOTH 模式,设置为 CF 模式的操作方 法如下:

- 1. 按[**Menu]**键进入系统配置界面。
- 2. 选择**[SYSTEM SETUP]**对应的软键。进入系统参数配置界面。
- 3. 按上下方向键选中"CF/PF Setting"设置值,在右侧按**[CF]**对应的软键,设置 当前 CF/PF 参数为"CF"模式。
- 4. 按**[Esc]**键退出或按**[Home]**键返回到 CC 模式主界面。主界面显示"CF-ONLY" 符号。
- 设定 CC 参数

在 CC 模式主界面中,用户可以按上下方向键选择需要设定的参数,包括 CF 和 Iset。用户可以旋转调节旋钮来设定电流值,也可以按数字键输入设定值。设定 CF 时, 取值范围为 1.414~5.000 之间。

- 1. 按[Set]键, 默认进入定电流 CC 模式下的参数设置界面。
- 2. 按上下键选择需要设定的参数。
- 3. 利用旋钮直接设定当前设定值或按数字键输入。当数字键输入时输入有误, 按 3 可以删除当前的输入。

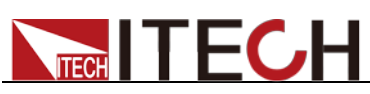

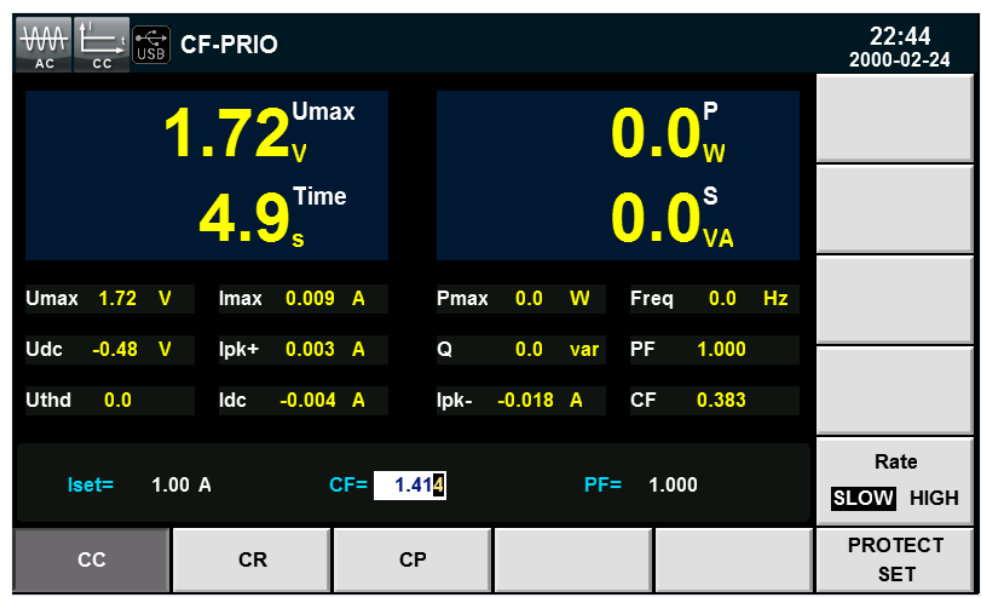

- Iset=0.10A: 定电流模式下的定电流值。
- **CF=1.414: 峰值因数, 取值范围 1.414~5.000。**
- **PF=1.000: 功率因数, 无法编辑。**
- 4. 按**[Enter]**确认。
- 5. 按**[On]**键开启负载输入。负载开始带载吸入电流。

#### PF 模式

● 设置模式

IT8600 系列电子负载初始默认值设置为 BOTH 模式,设置 PF 模式的操作方法如 下:

- 1. 按[**Menu]**键进入系统配置界面。
- 2. 选择**[SYSTEM SETUP]**对应的软键。进入系统参数配置界面。
- 3. 按上下方向键选中"CF/PF Setting"设置值, 在右侧按[PF]对应的软键, 设置 当前 CF/PF 参数为"PF"模式。图如 BOTH 设置界面。
- 4. 按**[Esc]**键退出或按**[Home]**键返回到CC模式主界面。主界面显示"PF-ONLY" 符号。
- 设定 CC 参数

在 CC 模式主界面中,用户可以按上下方向键选择需要设定的参数,包括 PF 和 Iset。用户可以旋转调节旋钮来设定电流值,也可以按数字键输入设定值。设定 PF 时, 取值范围为-1.000~1.000。

- 1. 按[Set]键, 默认进入定电流 CC 模式下的参数设置界面。
- 2. 按上下键选择需要设定的参数。
- 3. 利用旋钮直接设定当前设定值或按数字键输入。当数字键输入时输入有误, 按 3 可以删除当前的输入。

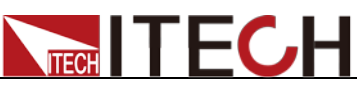

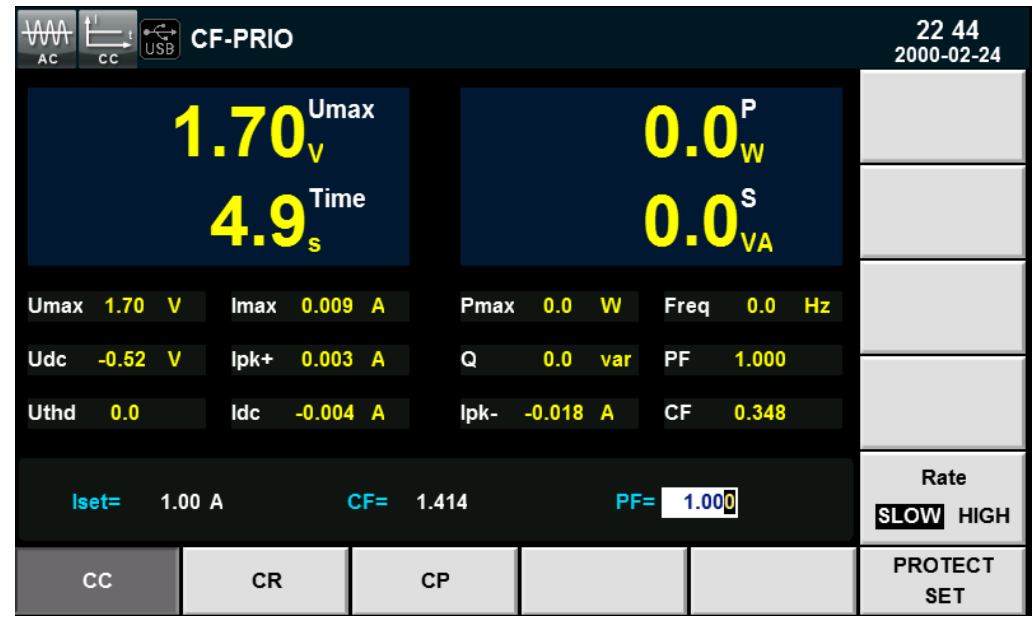

- Iset=0.10A: 定电流模式下的定电流值。
- **CF=1.414: 峰值因数, 不可编辑。**
- PF=1.000: 功率因数, 取值范围为-1.000~1.000。
- 4. 按**[Enter]**确认。
- 5. 按**[On]**键开启负载输入。负载开始带载吸入电流。

## **4.2.3** 定电阻操作模式**(CR)**

在定电阻模式下,交流电子负载被等效为一个恒定的电阻,电子负载将会吸收与 输入电压呈线型比的电流,电流的波形与输入电压的波形一致,PF 值恒为 1, 如 下图所示。

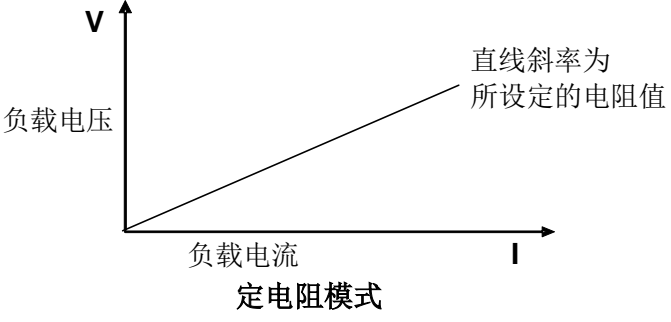

图3-2 CR模式电压电流关系图

在定电阻模式下,电子负载提供两种方法修改定电阻值。

- 旋转调节旋钮来设置定电阻值。
- 使用数字键输入电阻值,按**[Enter]**确认设置定电阻值。

操作步骤

1. 按[Set]键,按[CR]软键,进入定电阻 CR模式的参数设置界面。 Rset=2500Ω

电阻值、输入电压和负载吸收的电流需要满足公式 R=U/I。

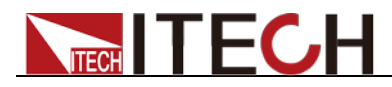

2. 设置工作电阻值,按**[Enter]**确认。

## **4.2.4** 定功率操作模式**(CP)**

在定功率模式下,电子负载将消耗一个恒定的功率,根据功率的设定值吸收相应 的电流,如下图所示,如果输入电压升高,则输入电流将减少,功率 P(=V \* I)将 维持在设定功率上。

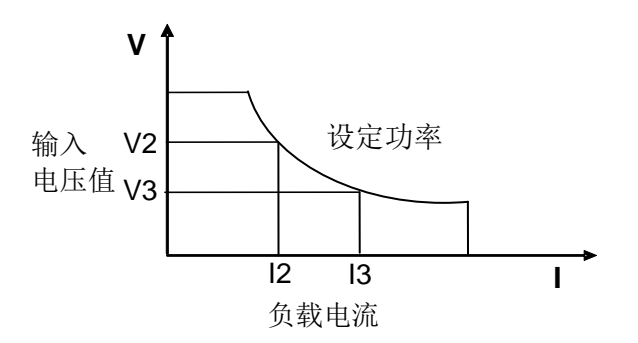

图3-3 CP模式电压电流图

设置的电流波形与坐标轴右侧电压的正弦波形同步,PF 值可以在±1 范围内进行 设置。

在 CP 模式下,跟 CC 模式一样,用户可以设置 PF 和 CF 值。用户可以选择 CF、 PF 和 BOTH 模式,并在 CP 主界面中设置带载参数 CF、PF 和 Pset。

### BOTH 模式

设置模式

IT8600 系列电子负载初始默认值设置为 BOTH 模式,设置 BOTH 模式的操作方 法如 CC 模式下设置方法一致, 请参见 3.1.2 定电流操作模式。

● 设定 CP 参数

在 CP 模式主界面中,用户可以按上下方向键选择需要设定的参数,包括 CF、 PF 和 Pset。用户可以旋转调节旋钮来设定功率值,也可以按数字键输入设定值。 设定 CF 和 PF 时, 需要遵循 CF 与 PF 的相互关系, 详细请参见 3.1.1 设置 CF 和 PF。

- 1. 按**[Set]**键, 默认进入定电流 CC 模式下的参数设置界面。
- 2. 按 CP 软键进入 CP 模式设定界面。
- 3. 按上下键选择需要设定参数。
- 4. 利用旋钮直接设定当前设定值或按数字键输入。当数字键输入时输入有误, 按 3 可以删除当前的输入。

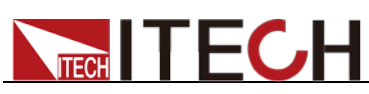

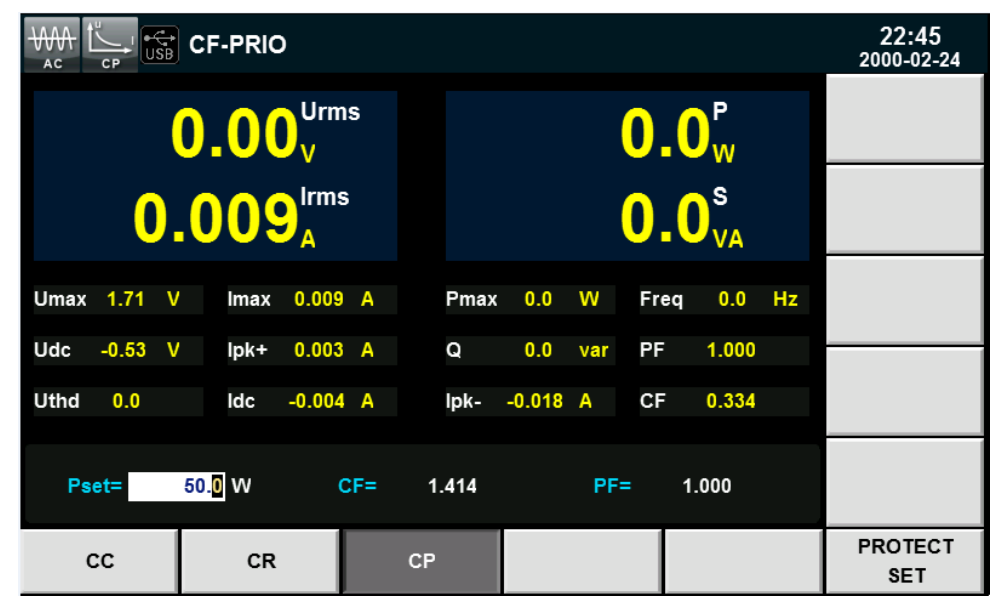

- Pset=50.0W: 定功率模式下的定功率值。
- **CF=1.414: 峰值因数**
- PF=1.000: 功率因数
- 5. 按**[Enter]**确认。
- 6. 按**[On]**键开启负载输入。负载开始带载吸入电流。

### CF 模式

● 设置模式

IT8600 系列电子负载初始默认值设置为 BOTH 模式,设置为 CF 模式的操作方 法如 CC 模式下设置方法一致, 请参见 3.1.2 定电流操作模式。

● 设定 CP 参数

在 CP 模式主界面中,用户可以按上下方向键选择需要设定的参数,包括 CF 和 Pset。用户可以旋转调节旋钮来设定功率值,也可以按数字键输入设定值。设定 CF 时, 取值范围为 1.414~5.000 之间。

- 1. 按[Set]键, 默认进入定电流 CC 模式下的参数设置界面。
- 2. 按 CP 软键进入 CP 模式设定界面。
- 3. 按上下键选择需要设定的参数。
- 4. 利用旋钮直接设定当前设定值或按数字键输入。当数字键输入时输入有误, 按 可以删除当前的输入。

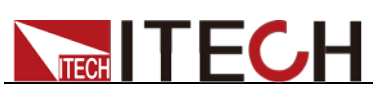

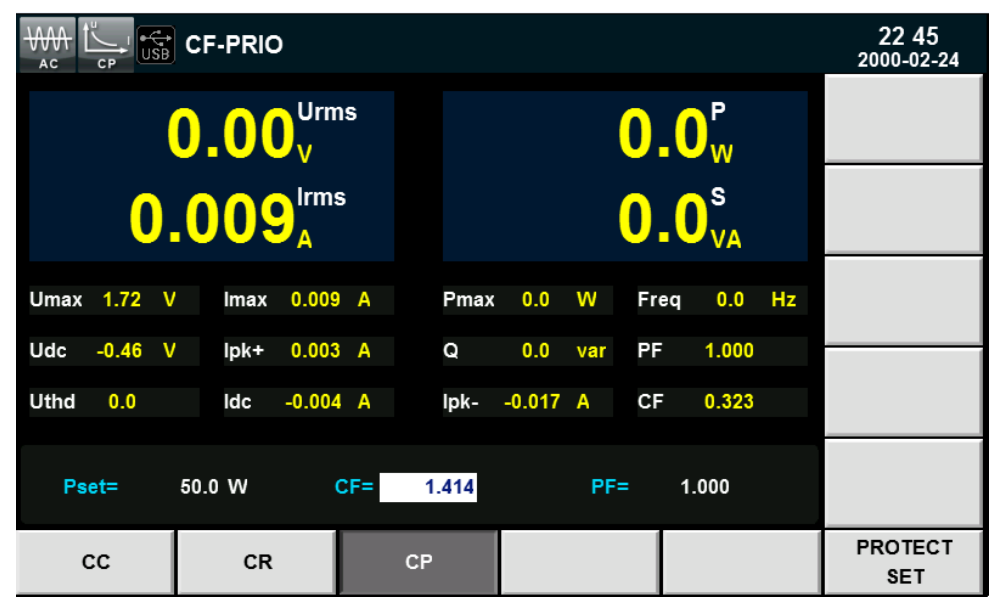

- Pset=50.0W: 定功率模式下的定功率值。
- **CF=1.414: 峰值因数, 取值范围 1.414~5.000。**
- **PF=1.000: 功率因数,无法编辑。**
- 5. 按**[Enter]**确认。
- 6. 按**[On]**键开启负载输入。负载开始带载吸入电流。

#### PF 模式

● 设置模式

IT8600 系列电子负载初始默认值设置为 BOTH 模式,设置 PF 模式的操作方法如 CC 模式下设置方法一致,请参见 3.1.2 定电流操作模式。

● 设定 CP 参数

在 CP 模式主界面中,用户可以按上下方向键选择需要设定的参数,包括 PF 和 Pset。用户可以旋转调节旋钮来设定功率值,也可以按数字键输入设定值。设定 PF 时, 取值范围为-1.000~1.000。

- 1. 按[Set]键, 默认进入定电流 CC 模式下的参数设置界面。
- 2. 按 CP 软键进入 CP 模式设定界面。
- 3. 按上下键选择需要设定的参数。
- 4. 利用旋钮直接设定当前设定值或按数字键输入。当数字键输入时输入有误, 按 可以删除当前的输入。

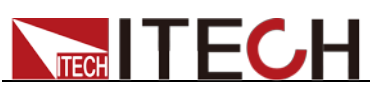

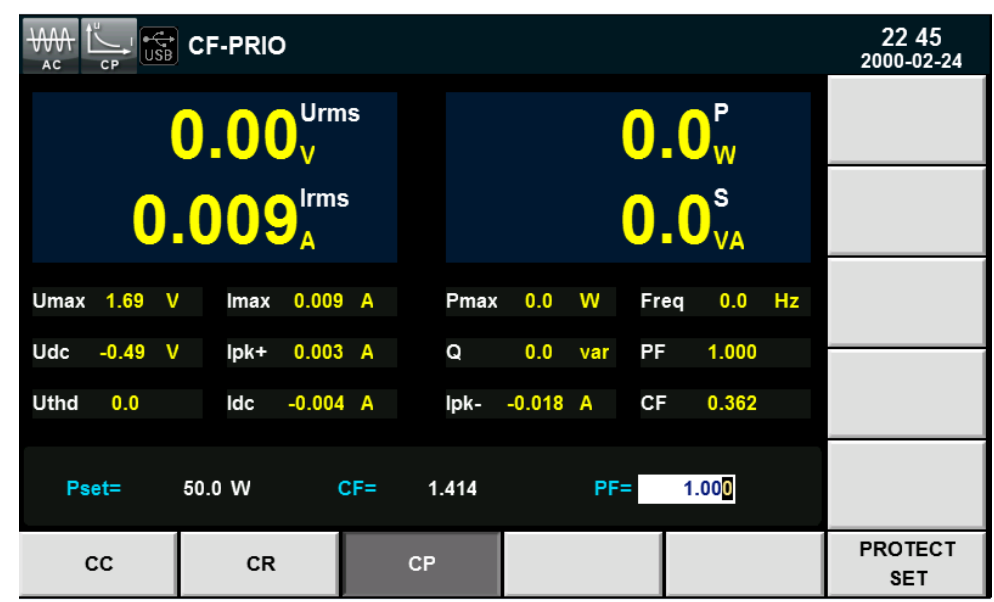

- Pset=50.0W: 定功率模式下的定功率值。
- **CF=1.414: 峰值因数, 不可编辑。**
- PF=1.000: 功率因数, 取值范围为-1.000~1.000。
- 5. 按**[Enter]**确认。
- 6. 按**[On]**键开启负载输入。负载开始带载吸入电流。

## **4.3** 直流负载功能

IT8600 系列电子负载根据设定值可以模拟直流电子负载功能,用户在系统菜单中 选择当前负载功能的模式。当 Mode Select 设置为 DC 时, 电子负载当前模拟的 负载功能为直流模式。

IT8600 系列电子负载模拟直流负载功能时,可以工作在下面几种定态操作模式中:

- 定电流操作模式 (CC)
- 定电压操作模式 (CV)
- 定电阻操作模式(CR)
- 定功率操作模式 (CP)

## **4.3.1** 定电流操作模式(**CC**)

在定电流模式下,不管输入电压是否改变,电子负载都会消耗一个恒定的电流, 如图 3-4 所示。

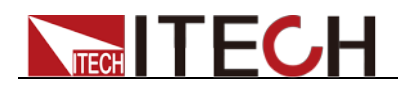

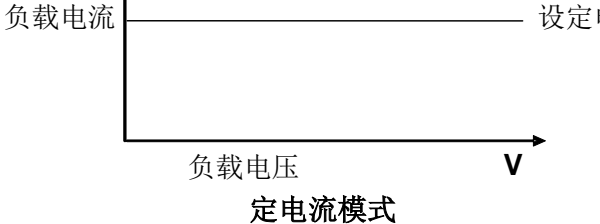

图 3-4 CC 模式电压电流关系图

# **4.3.2** 定电阻操作模式(**CR**)

**I**

 $\ddot{\textbf{r}}$ 

在定电阻模式下,电子负载被等效为一个恒定的电阻,如下图所示,电子负载会 随着输入电压的改变来线性改变电流。如图 3-5 所示。

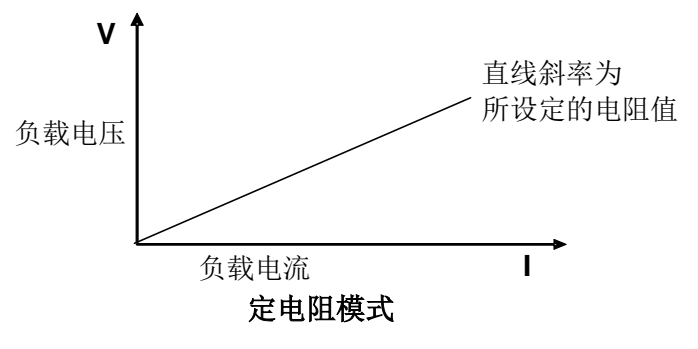

图 3-5 CR 模式电压电流关系图

## **4.3.3** 定电压操作模式(**CV**)

在定电压模式下,电子负载将消耗足够的电流来使输入电压维持在设定的电压上。 如图 3-6 所示。

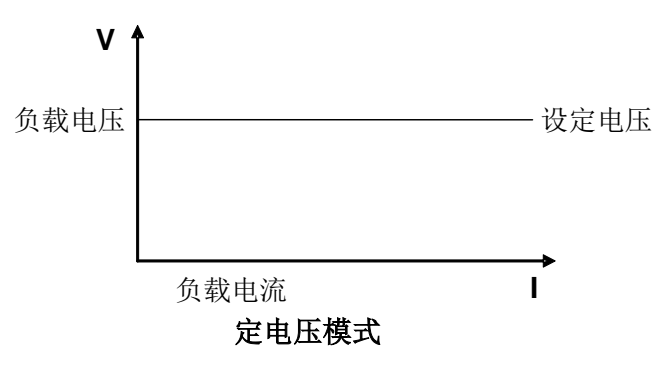

图 3-6 定电压模式电压电流图

## **4.3.4** 定功率操作模式(**CP**)

在定功率模式下,电子负载将消耗一个恒定的功率,如图 3-7 所示,如果输入电 压升高, 则输入电流将减少, 功率 P (=V \* I) 将维持在设定功率上。

负载功能

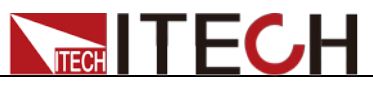

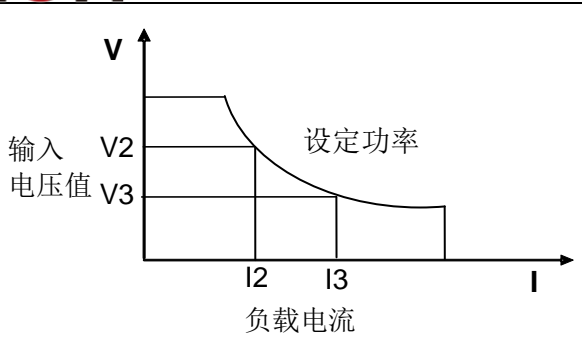

#### 定功率模式

图 3-7 定功率模式电压电流图

## **4.3.5** 短路模拟功能

在直流负载模式下电子负载可以在输入端模拟一个短路电路。您可以按**[Short]** 软键来切换短路状态。短路操作不影响当前的设定值, 当短路操作切换回 OFF 状态时,负载返回到原先的设定状态。

负载短路时所消耗的实际电流值取决于当前负载的工作模式及电流量程。在 CC,CP 及 CR 模式时,最大短路电流为当前量程的 120%。在 CV 模式时,短路 相当于设置负载的定电压值为 0V。

开启短路功能:

- 1. 在 DC 负载功能的主界面,按**[SHORT]**键进入短路模拟模式。
- 2. 在右侧软键中按**[SHORT FUN]**软键,按一次设定值在 DIS 和 ENA 之间进行 切换,DIS 表示短路功能关闭,ENA 表示短路功能开启。您也可以在系统菜 单中进行设置。
	- a) 按[**Menu]**键进入系统配置界面。
	- b) 选择**[SYSTEM SETUP]**对应的软键。进入系统参数配置界面。
	- c) 按上下方向键选中"Short Function"设置值,在右侧按**[On]**对应的软键, 开启短路模拟功能。
- 3. 按**[START]**和**[STOP]**控制短路模拟开始和停止。

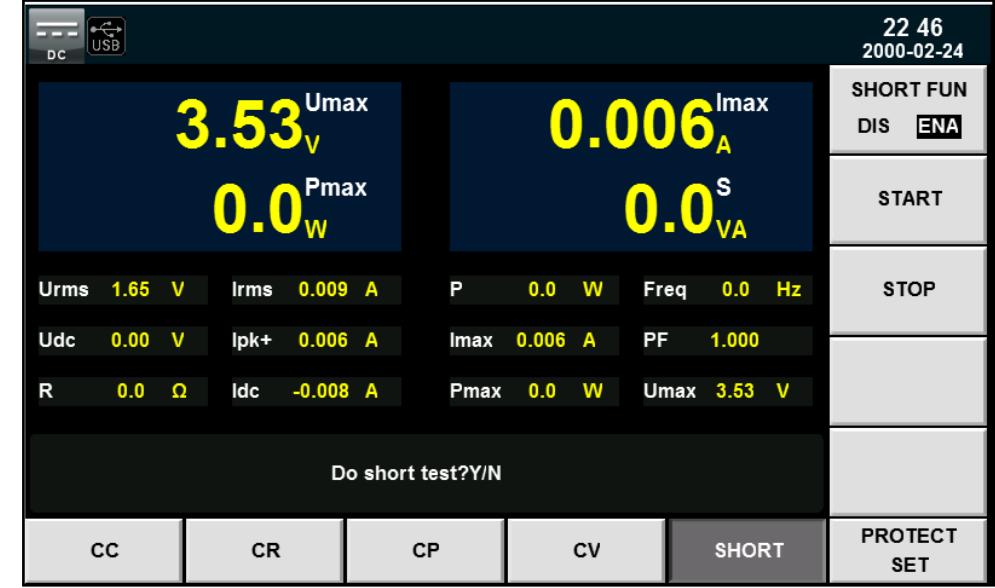

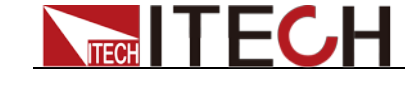

# 第五章 测量功能

本章将详细描述 IT8600 系列电子负载的基础测量功能特性和使用方法。

IT8600 系列电子负载提供丰富的电能基础测量功能,精确的测量 Vrms、Vpk、Vdc、 Irms、Ipk、Idc、W、VA、VAR、CF、PF、Freq 等参数。

# **5.1** 界面介绍

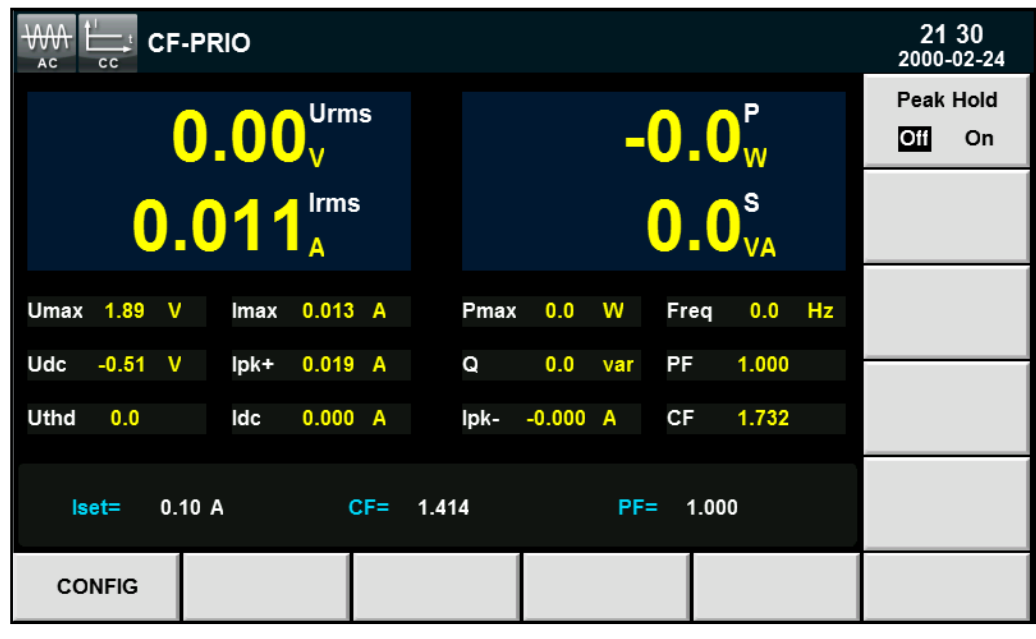

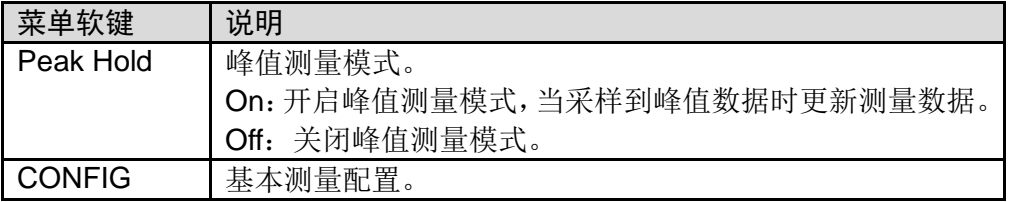

## **5.2** 测量参数

界面上方大号字体显示的测量值可以根据用户需要进行修改,按**[CONFIG]**键进 入测量参数配置界面,按测量参数对应的软键进行选择。

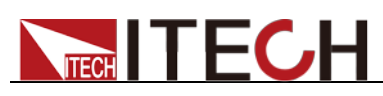

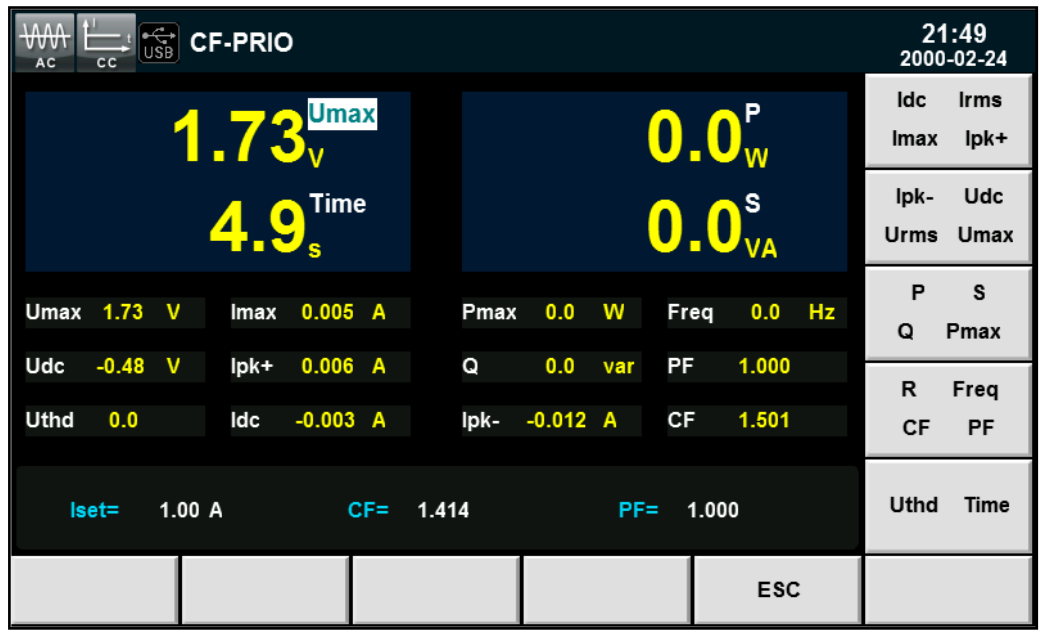

测量参数说明如下:

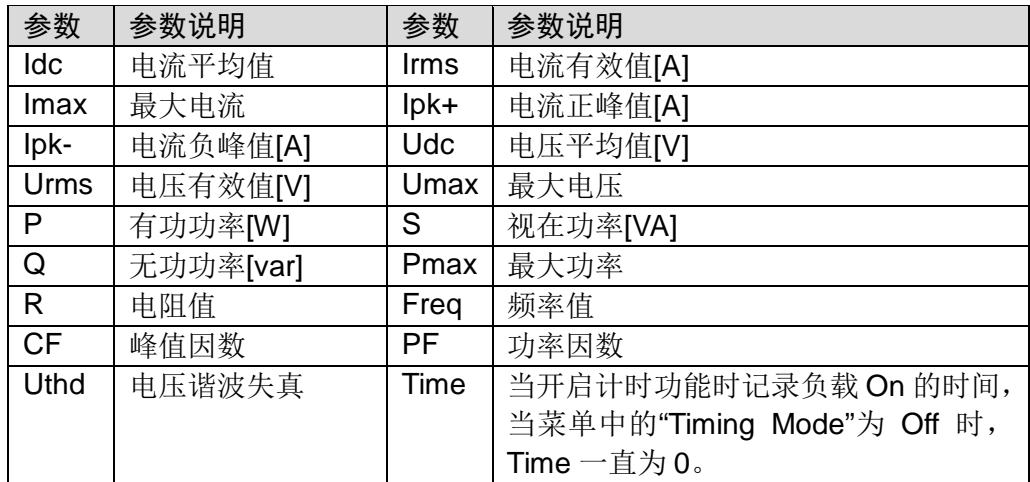

## **5.2.1 AC** 模式

在 AC 模式下,你可以分 CC、CR 和 CP 三种操作模式来带载和测量电源当前输 入参数。

CC 模式

按**[Set]**键,默认进入 CC 模式。在 CC 模式下设置电流值并开始带载,测量界面 及参数如下图所示。

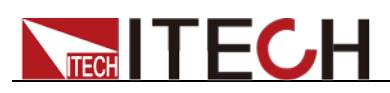

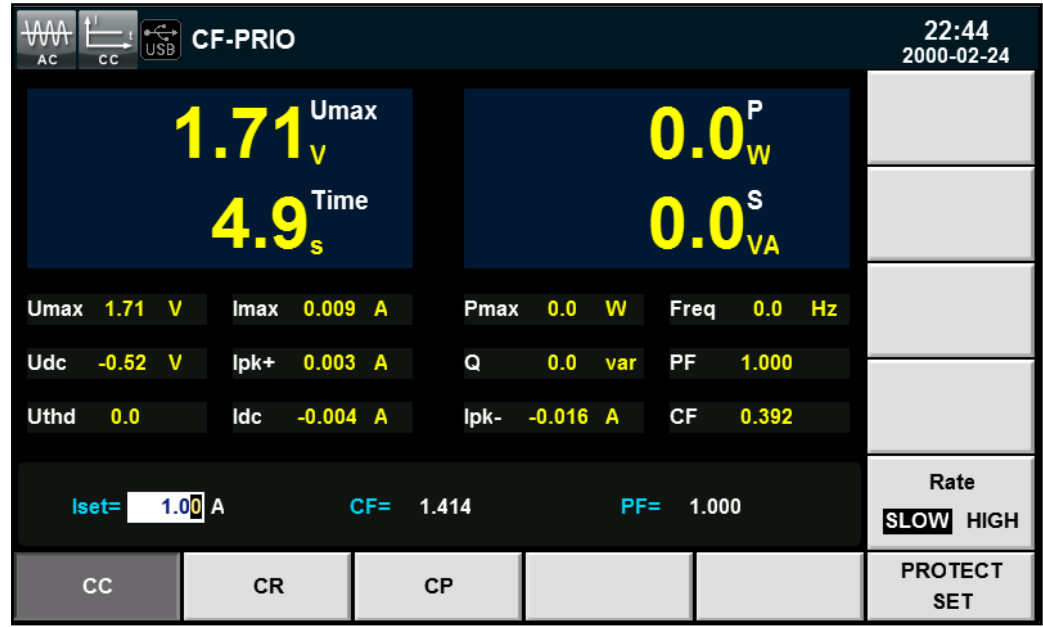

## CR 模式

按**[Set]**键,选择**[CR]**键进入 CR 模式。在 CR 模式下设置电阻值并开始带载,测 量界面及参数如下图所示。

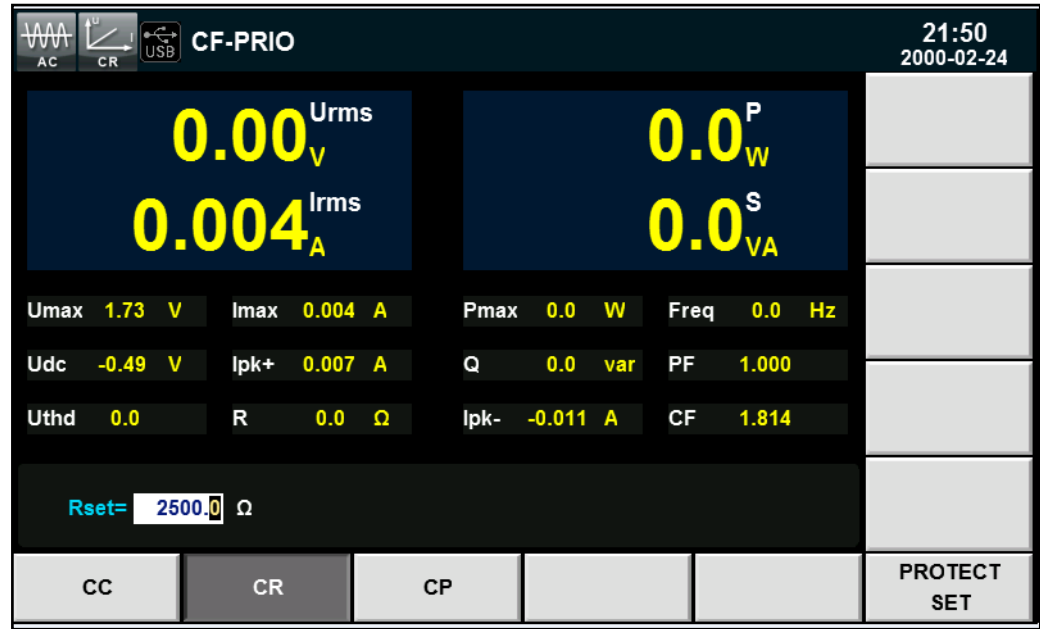

## CP 模式

按**[Set]**键,选择**[CP]**键进入 CP 模式。在 CP 模式下设置电功率值并开始带载, 测量界面及参数如下图所示。

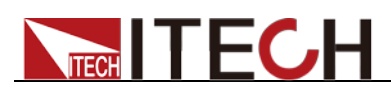

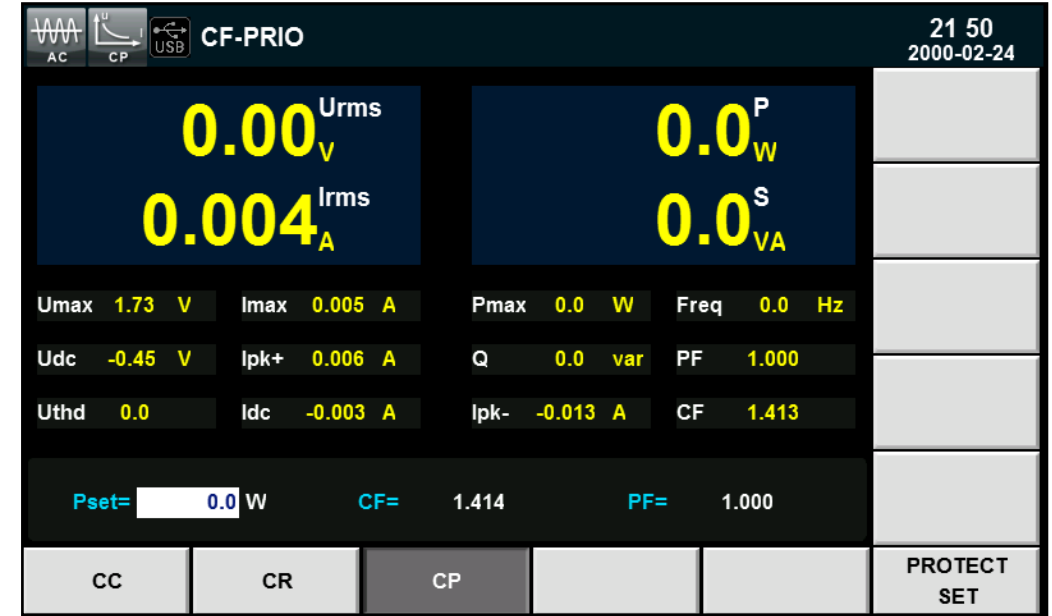

## **5.2.2 DC** 模式

在 DC 模式下,你可以分 CC、CV、CR 和 CP 四种操作模式来带载和测量电源 当前输入参数。

## CC 模式

按**[Set]**键,默认进入 CC 模式。在 CC 模式下设置电流值并开始带载,测量界面 及参数如下图所示。

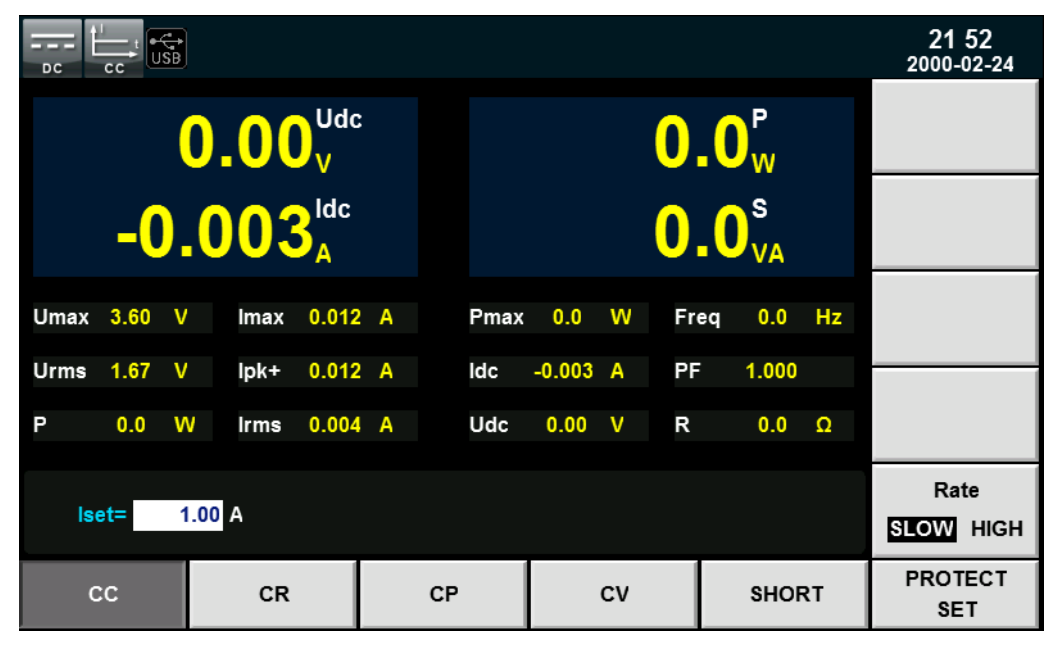

## CR 模式

按**[Set]**键,默认进入 CR 模式。在 CR 模式下设置电阻值并开始带载,测量界面 及参数如下图所示。

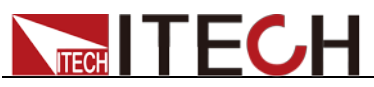

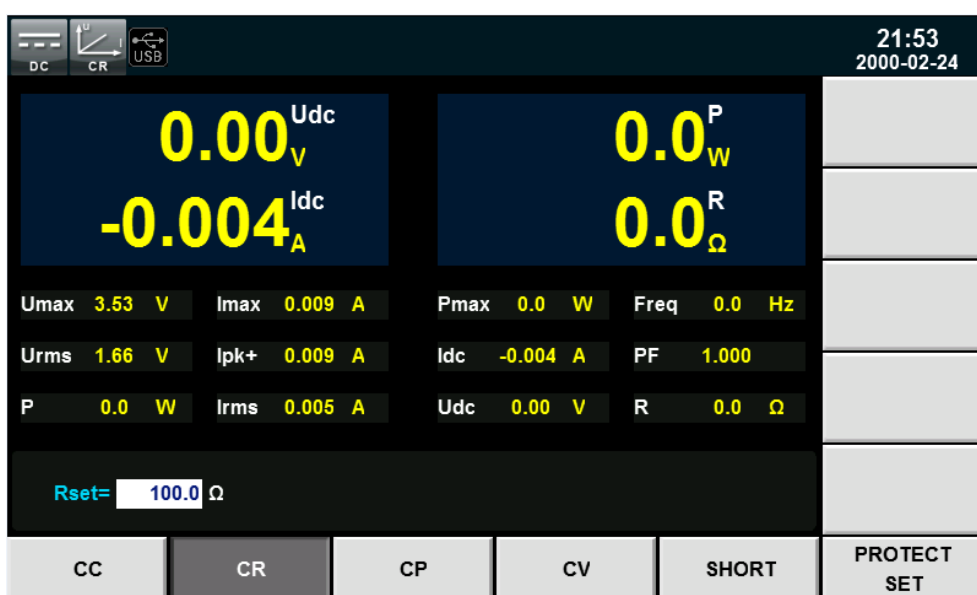

## CP 模式

按**[Set]**键,默认进入 CP 模式。在 CP 模式下设置电阻值并开始带载,测量界面 及参数如下图所示。

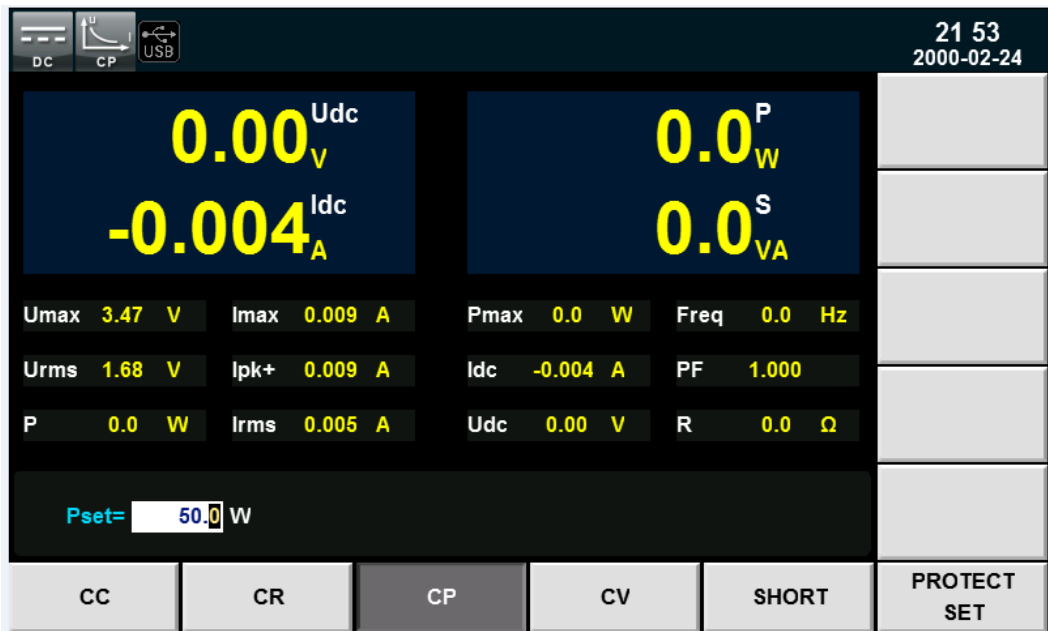

## CV 模式

按**[Set]**键,默认进入 CV 模式。在 CV 模式下设置电阻值并开始带载,测量界面 及参数如下图所示。

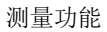

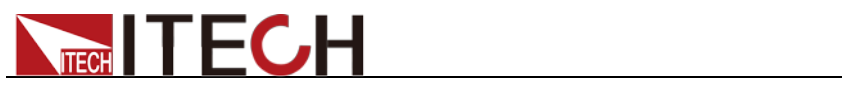

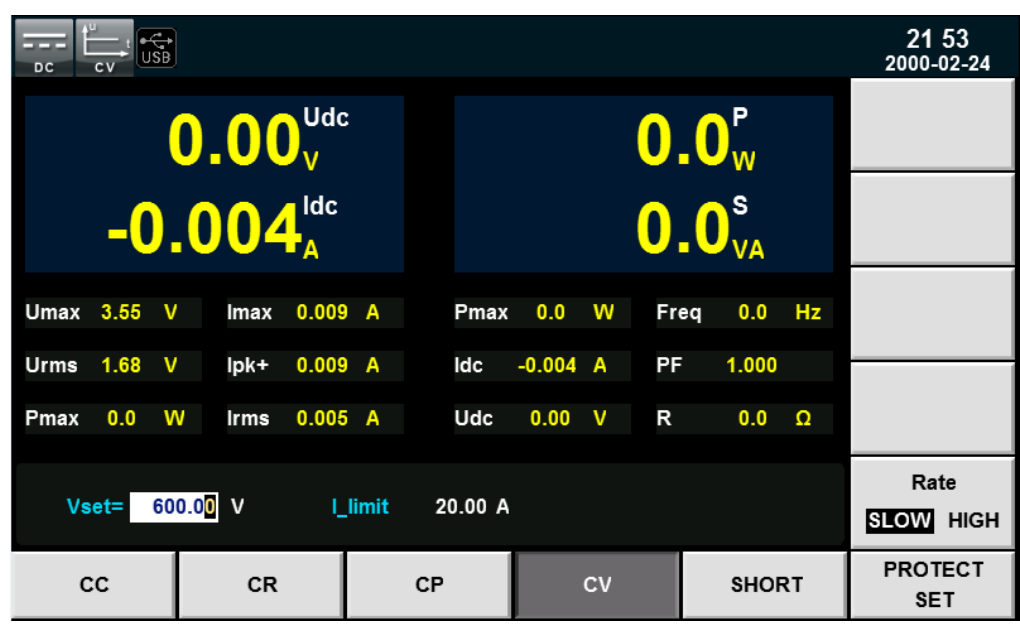

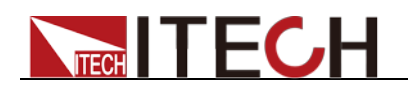

# 第六章 波形显示功能

IT8600 系列电子负载提供示波功能,本章介绍电子负载示波功能和使用方法。

# **6.1** 界面介绍

IT8600 系列电子负载提供基于采样数据显示波形功能。可以选择显示或隐藏输入 单元的电压和电流波形。只显示必要波形,易于观察。波形显示界面包括垂直轴 和水平轴。

## 界面软键介绍

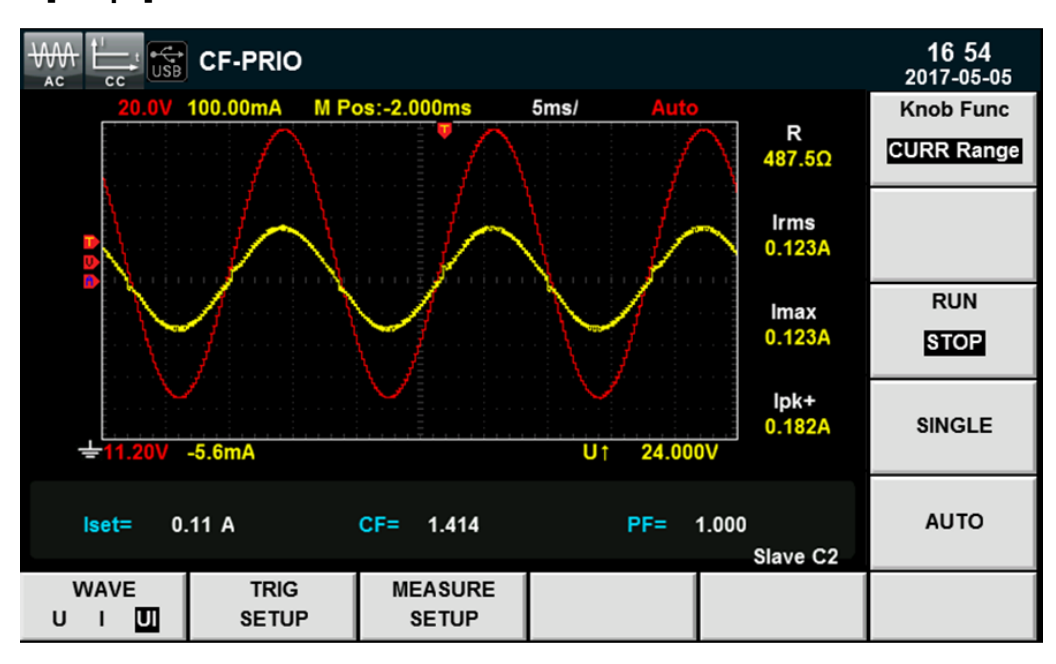

按**[Scope]**按钮,波形显示的界面如下图。

#### 波形显示界面按键说明:

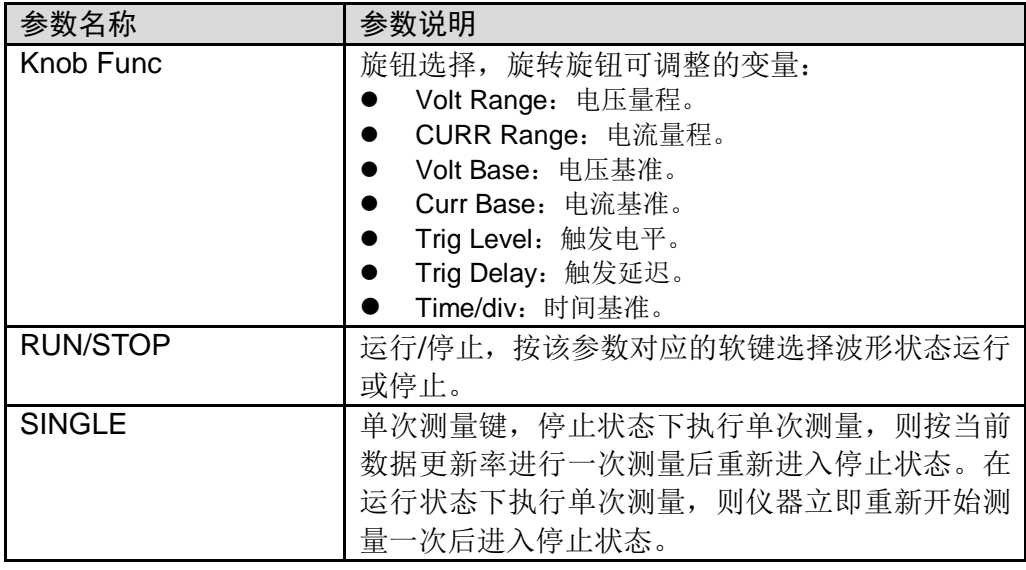

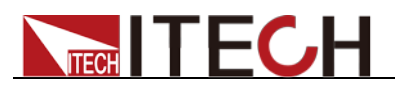

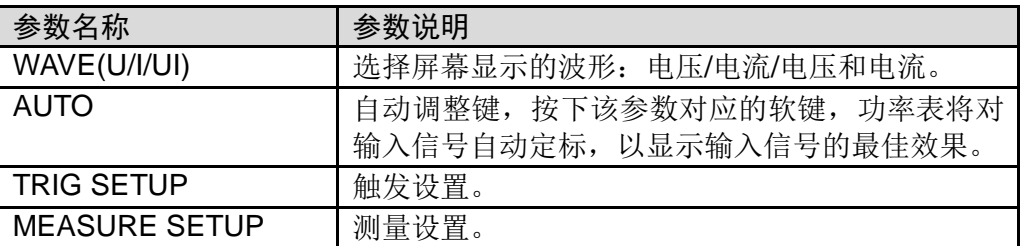

## 波形显示界面介绍

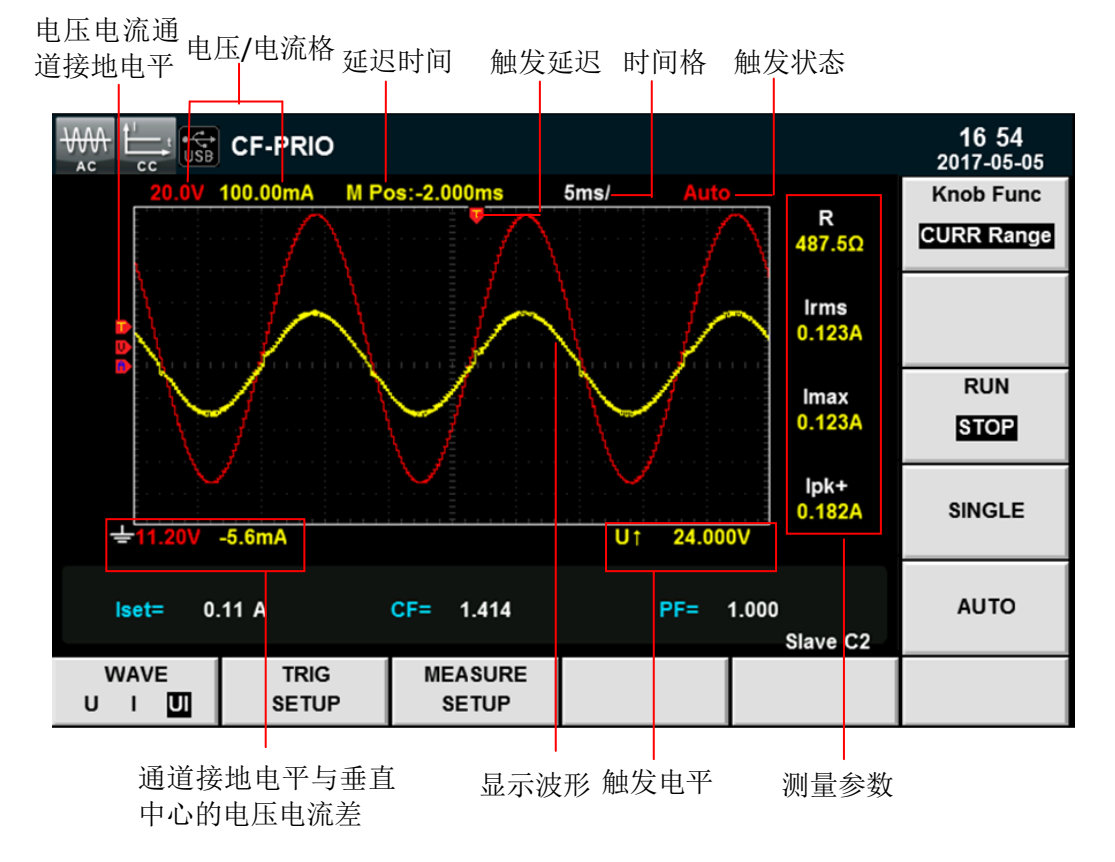

#### 触发状态描述如下:

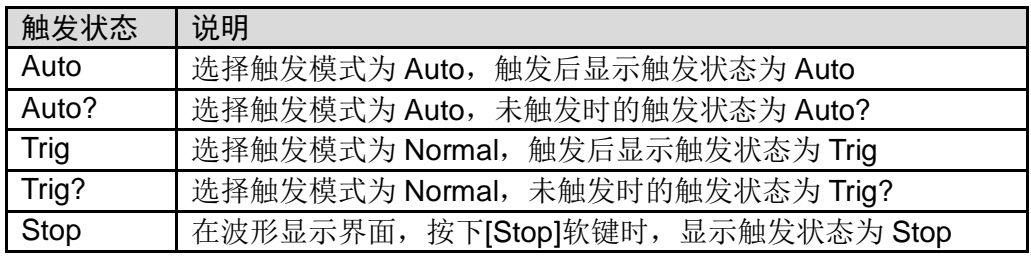

#### 垂直定标

电压量程和电流量程为垂直定标(电压/格、电流/格)。按下**[Knob Func]**软键, 选择 Volt Range 或 CURR Range, 旋转旋钮设定当前每格的电压或电流量程。

水平定标

按下**[Knob Func]**软键,选择"Time/div"时,旋转旋钮可调整水平定标(扫描速度)。

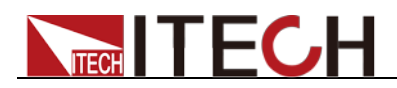

此时旋转旋钮,更改水平(时间/格)设置,在屏幕上可观察到时间/格信息如何 变化。当采集运行时,调整水平定标旋钮可更改采样速率;当采集停止时,调整 水平定标旋钮可放大采集数据。

#### 触发延迟

按下**[Knob Func]**软键,选择"Trig Delay"时,旋转旋钮可调整触发延迟。此时旋 转旋钮,触发点将水平移动,延迟时间显示在屏幕上。更改延迟时间将水平移动 触发点( ),并指示它与距水平中心的距离。触发点沿着显示网格的顶端指示。

### 触发波形

当满足指定的触发条件时,触发波形显示,触发发生的时间点称为触发点,通常 在显示屏幕的左端,触发点之后,显示屏幕开始随时间进程从左至右显示波形。 使用触发功能前,用户需要配置如下参数:

触发模式

触发模式指更新屏幕显示的条件。分自动模式(Auto)和常规模式(Normal)。 自动模式:在暂停时间内发生触发时,更新显示波形;在暂停时间内未发生 触发时,自动更新显示波形。

常规模式: 触发时, 更新显示; 不触发时, 不更新显示。

触发源

触发源用于产生触发条件。用户可在输入单元的输入信号中选择触发源。

触发斜率

斜率指信号由低电平向高电平(上升沿)或高电平向低电平(下降沿)的变 动;斜率作为一种触发条件时,称为触发斜率。

触发电平

触发斜率通过的电平,如果触发源信号按照指定触发斜率通过已设定的触发 电平,在触发发生。按下**[Knob Func]**软键,选择"Trig Level"时,旋转旋钮 可调整触发电平。此时旋转旋钮,改变触发电平大小,在屏幕上可观察触发 电平变化。

## **6.2** 调整测量参数

您可以旋转旋钮调整波形显示界面的垂直定标、水平定标、触发延迟和触发电平, 详细步骤如下:

#### 操作步骤

- 1. 按**[Scope]**进入波形显示界面。
- 2. 在波形显示界面中。按**[Knob Func]**软键,选择需要调整的参数。
- 3. 旋转旋钮调整参数,界面中显示相应的数据值变化。

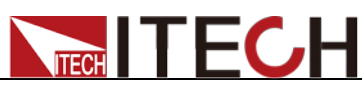

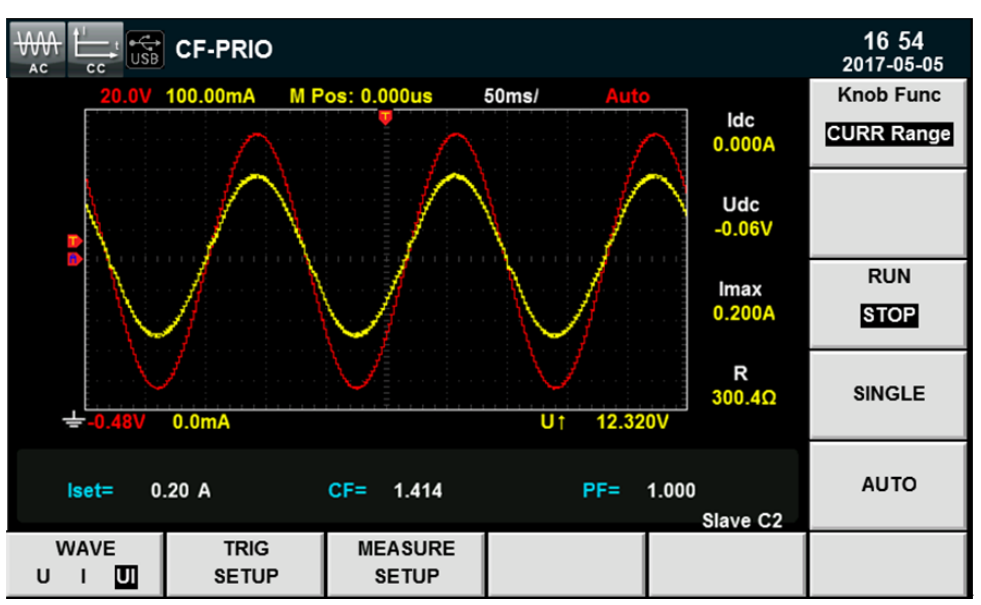

# **6.3** 设置触发配置

当需要启用触发功能时,您需要选择触发源、触发模式和触发斜率等触发相关配 置,详细步骤如下:

#### 操作步骤

- 1. 按**[Scope]**进入波形显示界面。
- 2. 在波形显示界面中。按**[TIRG SETUP]**参数对应的软键,进入触发设置界面, 如下图所示。

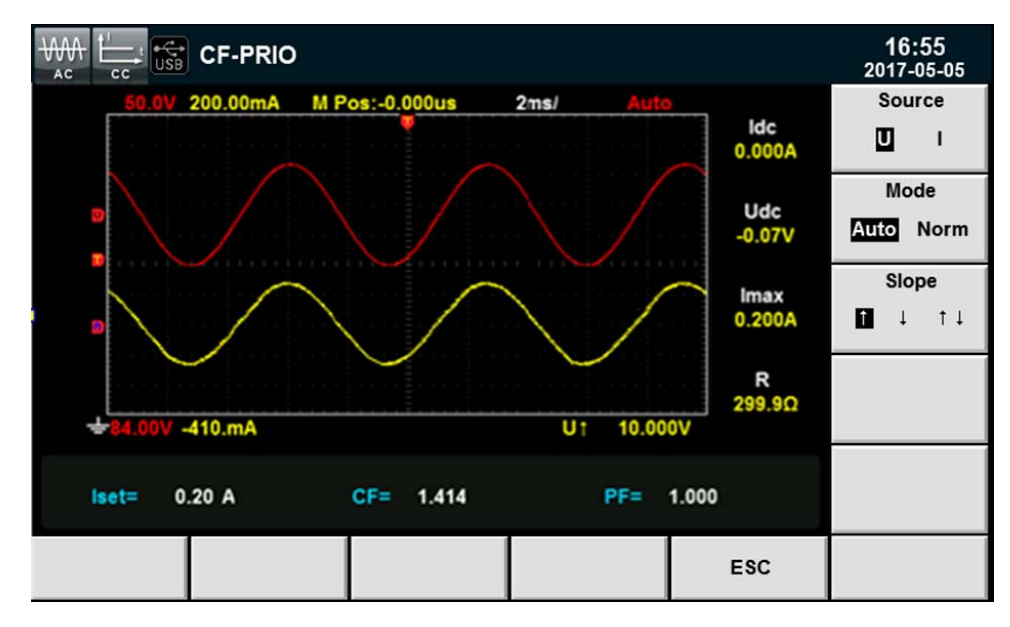

按右侧参数对应的软键选择所需要的触发配置,详细的说明请参考触发波形。

- 3. Source:触发源,选择触发源为电压和电流。
- 4. Mode:触发模式,选择自动模式或常规模式。

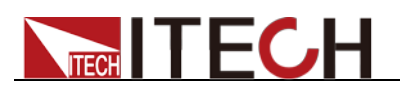

5. Slope:触发斜率,选择上升沿、下降沿或上升/下降都选择。

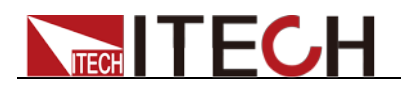

# 第七章 谐波测量功能

本章将详细描述 IT8600 系列电子负载的电压谐波测量功能特性和使用方法。

# **7.1** 概述

IT8600 系列电子负载带宽为 100kHZ,可实现高速及动态范围更宽广的电压谐波 测量。在谐波模式下实现电压谐波的有功功率、无功功率、相位和电压谐波失真 因数(UTHD)的测试。此外, IT8600 系列可进行多次谐波测量, 最高可测量基 频的 50 次谐波。

IT8600 系列电子负载将各次谐波参量通过列表或柱状图的方式显示,使测试结果 分析更加一目了然。

## 界面软键介绍

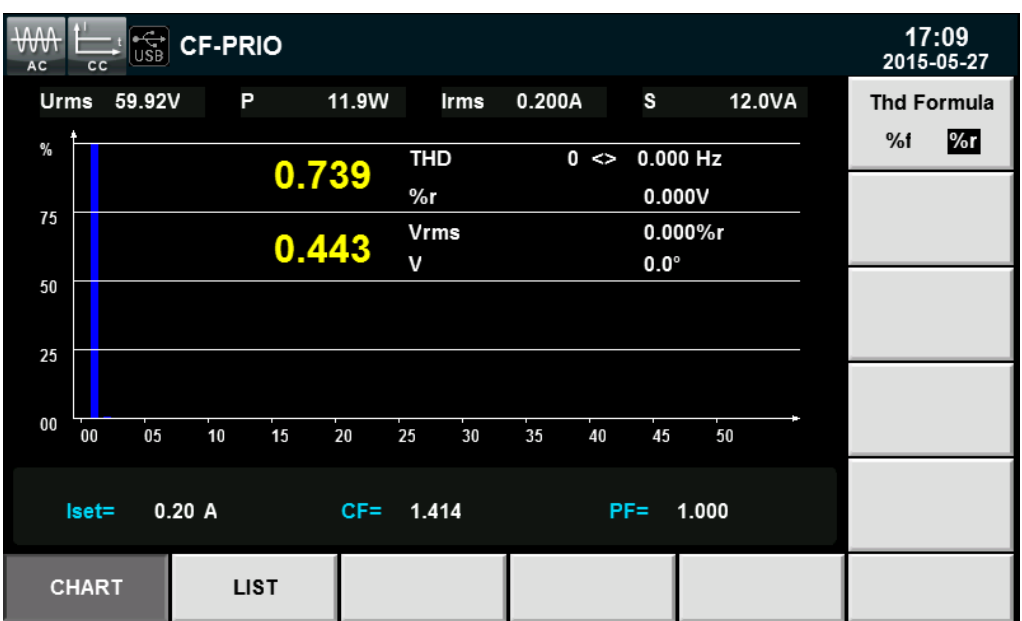

选择**[Harmonic]**按钮,谐波测量的初始界面如下图。

谐波测量界面信息说明:

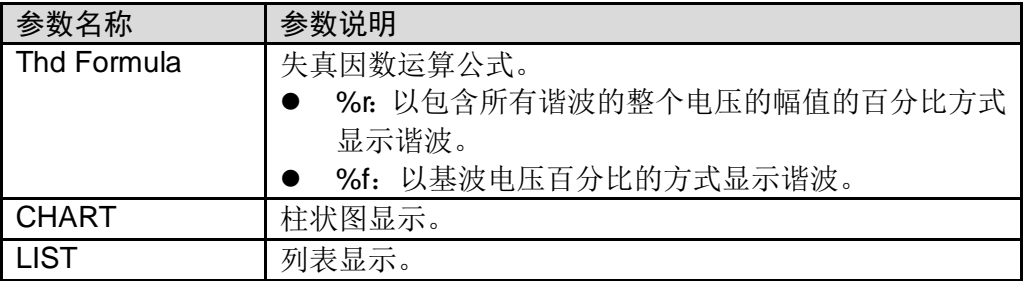

谐波信息介绍

谐波柱状图界面说明

**NITECH** 

在谐波测量界面选择"BAR"按钮,则显示谐波测量结果柱状图。柱状图用于 显示各次谐波所占的百分比,谐波展示可以选择全序列、奇序列和偶序列展 示。如下图所示全序列谐波柱状图。

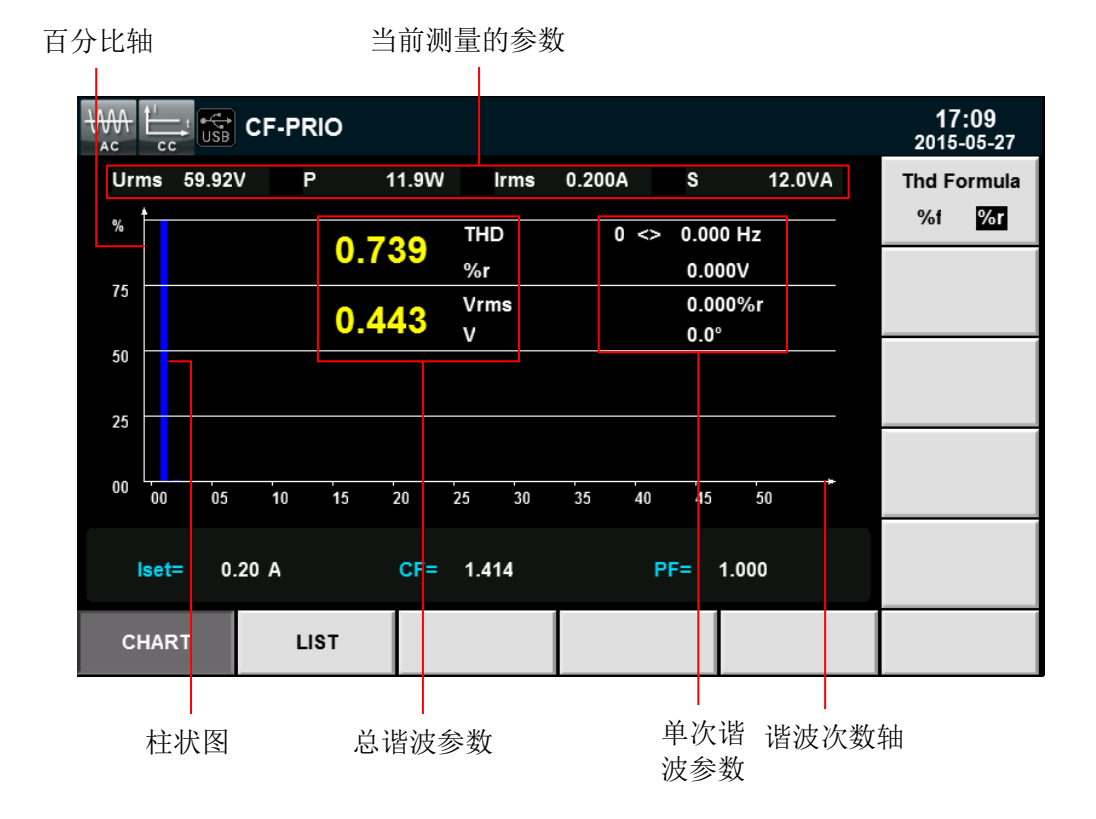

界面信息说明:

总谐波参数:总谐波参数有总谐波失真因数(THD) 和总谐波含量。

单次谐波参数:显示单次谐波的频率、谐波含量、谐波失真因数和相位。用 户可旋转旋钮选择所要显示的单次谐波,且该次谐波在柱状图中以红色显示。

谐波列表界面说明

在谐波测量界面选择"LIST"按钮,则显示谐波测量结果列表,该列表用于显 示各次谐波下的电压、相位和电压谐波失真因数(UTHD)。

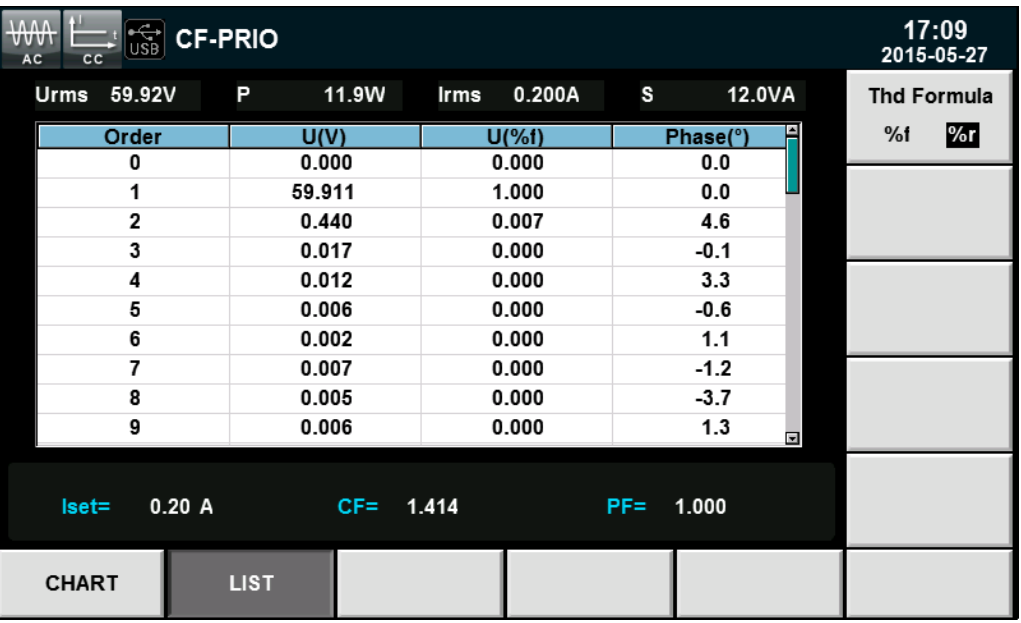

谐波含量:该列表可显示单次谐波的所有谐波含量,包括电压、电压谐波失 真因数和相位。测量参数说明如下表所示:

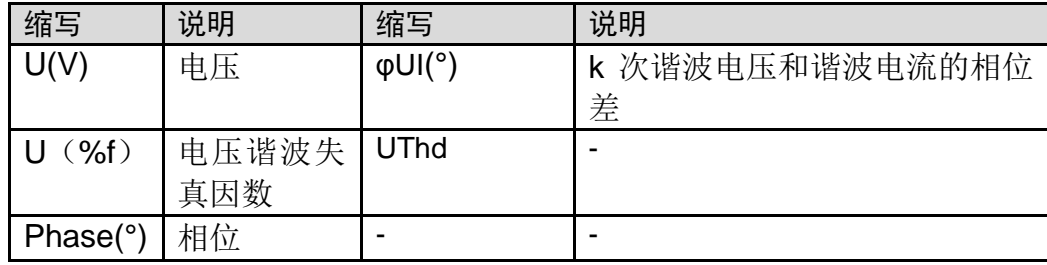

谐波次数列:LIST 可显示 1-50 次所有谐波信号的数据,通过上下方向键移 动显示未显示的列,即未显示的单次谐波数据。此时列滚动条,当前页面呈 高亮度青色条状显示。

# **7.2** 设置谐波测量配置

失真因数运算公式:

失真因数运算公式可选择以下 2 种计算方式:

- %r: 从最小谐波次数(0 次)到最大谐波次数(在分析次数上限值以内)的所有谐 波测量数据作为分母。
- **●** %f: 基波(1 次)成分的数据作为分母。

不同测量功能的失真因数运算公式和求法如下:

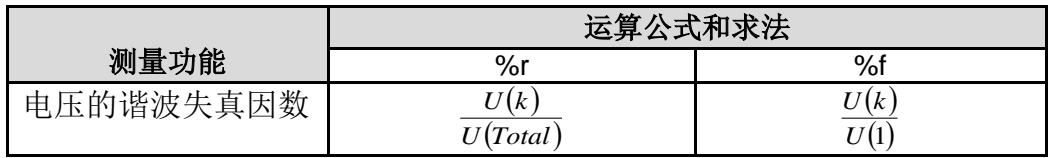

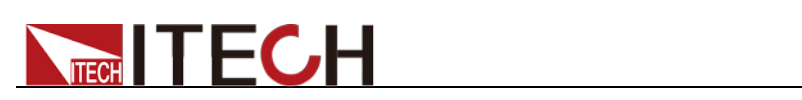

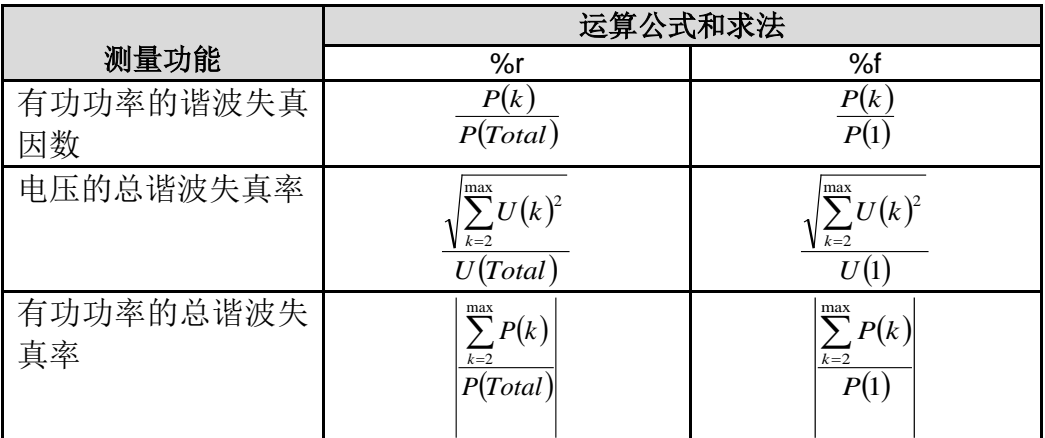

说明

$$
U(Total) = \sqrt{\sum_{k=0}^{\max} U(k)^2} \quad I(Total) = \sqrt{\sum_{k=0}^{\max} I(k)^2} \quad P(Total) = \sum_{k=0}^{\max} P(k)
$$
  
max 50
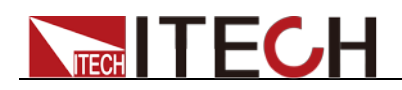

## 第八章 日常维护

本章将介绍 IT8600 系列交直流负载的一般维护项和维护方法。

## **8.1** 错误信息参考

IT8600 系列交直流负载提供详细的错误及提示信息功能,方便用户在测量和使用 过程中方便的定位问题和执行测量。

本节介绍 IT8600 系列交直流负载所提供的所有错误信息及错误原因和处理方法。 并列出所有提示信息。

#### 提示信息列表

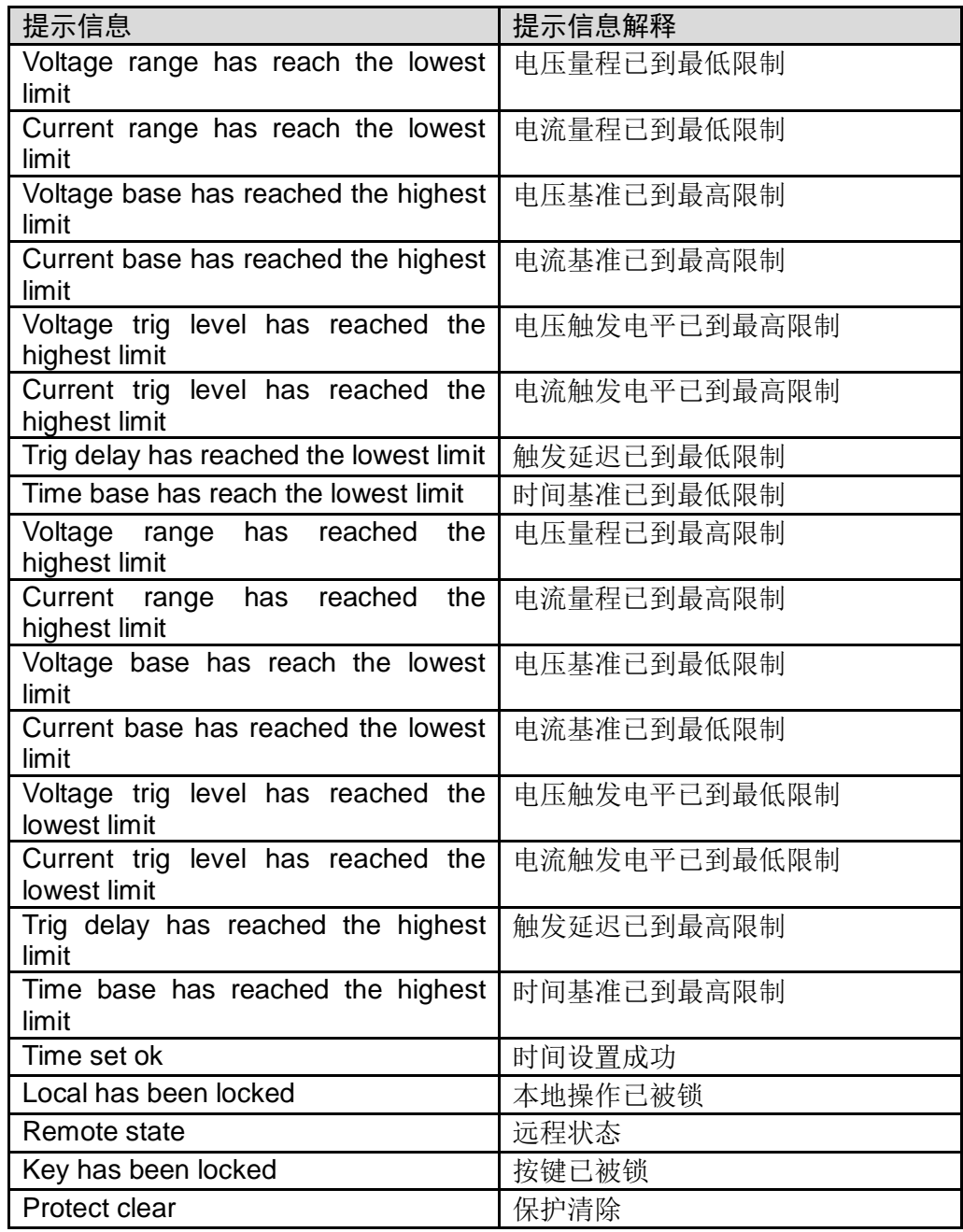

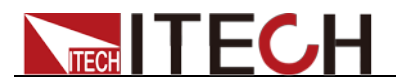

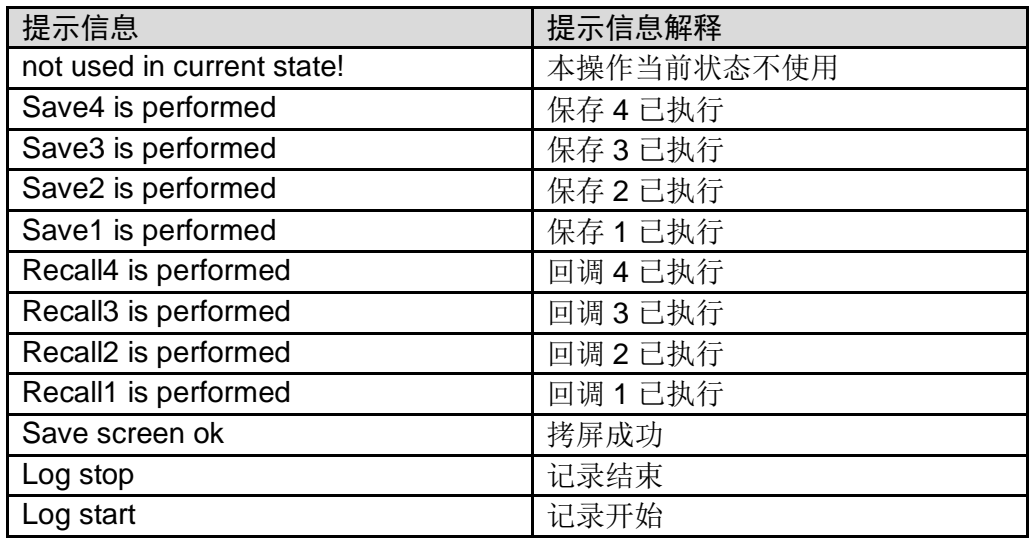

#### 错误信息列表

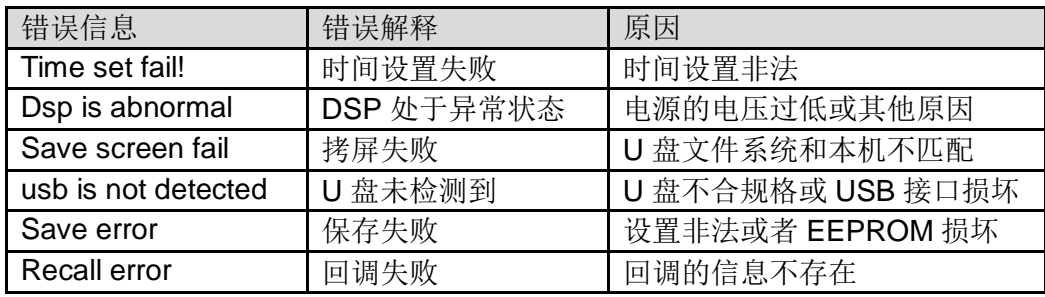

## **8.2** 日常维护

介绍设备日常涉及到的基本维护。比如清洁或允许用户自行维修的操作等。

#### 清洁设备

请用一块干布或者微湿的布轻拭,不得随意擦拭机器内部。清洁前请务必切断电 源。

#### 初始化

执行该操作,将系统设置恢复出厂默认值。

- 1. 选择**[Menu]**按键,进入系统菜单界面。
- 2. 在该界面中按**[>>]**按键,系统菜单翻页显示。
- 3. 按[Initial]对应的软键,进入系统初始化界面中,如下图所示。

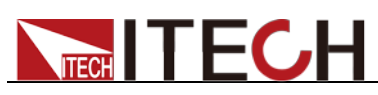

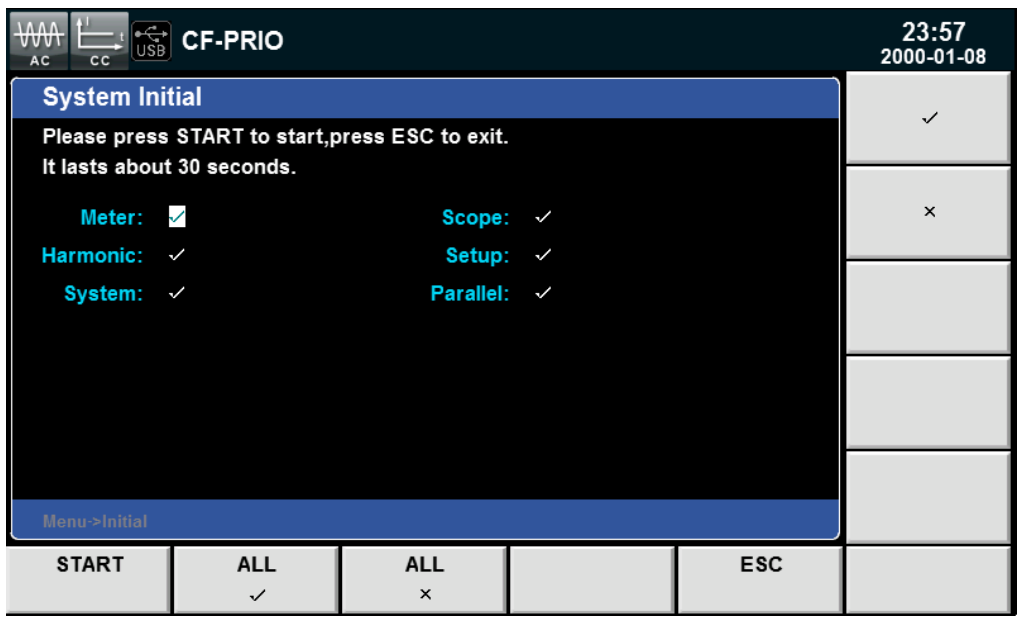

- 4. 利用上下按键,选中需初始化的菜单项(符号背景为蓝色),菜单项后字符 **√表示初始化该项。**<br>◆表示初始化该项, ×表示不初始化该项。
- 5. 按下界面右侧符号对应的软键,选则是否初始化该菜单项。或利用界面下方 软键**[All/]**(初始所有菜单项)或**[All/]**(所有菜单项不执行初始化)。
- 6. 按下**[START]**软键,系统进行初始化设置。按**[ESC]**键退出。

### **8.3** 联系 **ITECH** 工程师

本节介绍当仪器出现故障时用户需要做的操作流程。

#### 联系前准备

当仪器发生故障后,想返回艾德克斯公司维修或联系工程师前时,您需要先做以 下准备。

完成"设备故障自检"章节中的各项检查,并确认是否依然存在问题。

依然存在问题,请仔细阅读手册前言中的保固服务及保固限制内容。确认您的仪 器符合保固服务条件。

如果您的仪器需要寄回厂家进行维修,请参见"8.4 [返厂维修](#page-75-0)"中的说明。

#### 设备故障自检

当仪器发生故障时,请自检做好以下检查,如果通过简单的检查操作能恢复仪器 故障将节省您维修成本和时间。在联系 ITECH 工程师前, 请您做好以下检查:

- 检查仪器是否被供电
- 检查仪器是否正常开启
- 检查仪器保险丝是否完好无损
- 检查其他连接件是否正常,包括电缆、插头等连接正确
- 检查仪器在使用过程中的系统配置是否正确
- 检查仪器自检成功并各项规格和性能在指标范围内

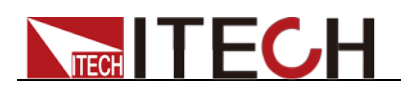

- 检查仪器是否显示错误信息
- 使用其他仪器代替该仪器进行操作确认

#### 收集 SN 编号

艾德克斯公司将频繁改进其产品提供其性能、可用性和可靠性。艾德克斯公司服 务人员会记录每台仪器的变更记录,所有相关信息都根据每台仪器的序列号来唯 一标识。返厂维修的设备必须以 SN 编号作为跟踪 ID。

当联系工程师时仪器有效的 SN 编号将是您得到有效的服务和完整信息的有效保 证。您可以通过以下方式获取仪器 SN 编号:

- 1. 按**[Menu]**键进入电子负载系统设置页面。
- 2. 系统默认进入"**SYSTEM INFO**"界面,如在其他菜单界面,请按**[SYSTEM INFO ]**键可进入"**SYSTEM INFO**" 界面查看产品型号、产品序列号及软件版 本号等信息。

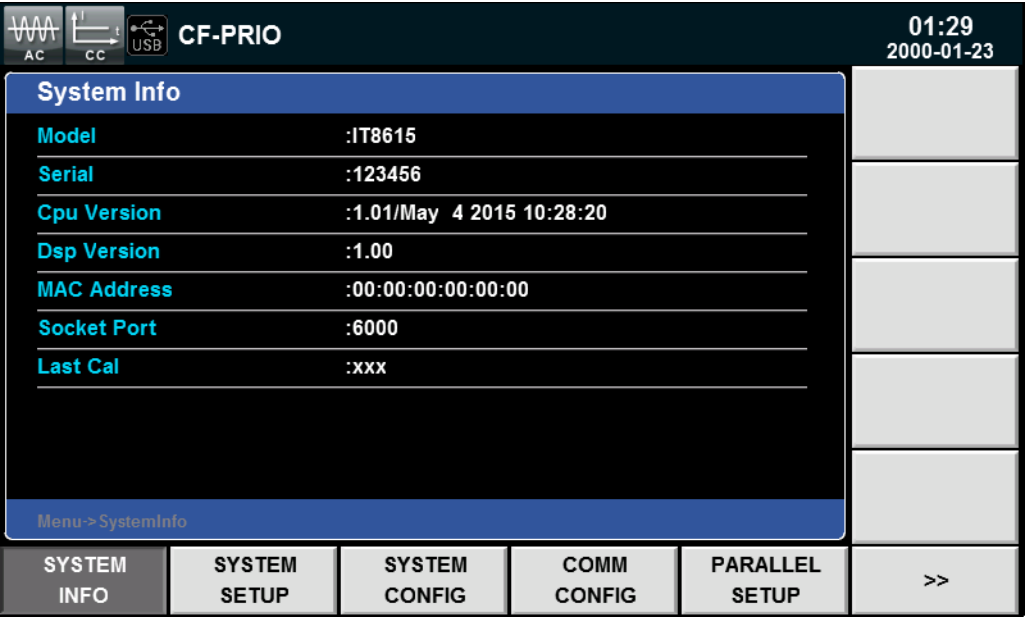

在该页面中, Serial 是该仪器的 SN 编号。

3. 请记录该 SN 编号。

#### 校准间隔

艾德克斯电子建议 IT8600 系列交直流负载校准频率为 1 次/1 年。

### <span id="page-75-0"></span>**8.4** 返厂维修

当您的仪器需要返回厂家进行维修时,请阅读以下内容:

#### 包装仪器

当仪器需要返厂维修时,请参照下列步骤包装你所需要寄出的仪器。 请将需要维修的仪器装入发货时使用的包装箱,并附带相关附件。

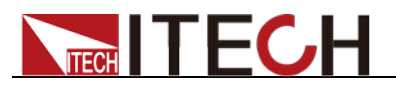

提供详细的问题描述,如相关错误信息的拷贝文件和任何关于问题的表现信息。

#### 小心

- 仪器运送过程中如果使用非指定的包装时有可能导致仪器损坏,所以请使用发货 时的专用包装箱,并尽量按照发货时的包装标准进行包装。
- 请勿使用任何形状的苯乙烯微粒作为包装材料。它们不能很好的固定仪器在包装 箱的位置,也不能防止仪器在包装箱内晃动,而且苯乙烯微粒产生的静电会损坏 仪器,微粒进入后面板孔等情况也会损坏仪器。

运送时请注意阅读文档前言关于保固服务中运送费用的相关说明。

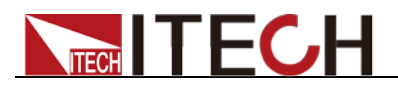

## 第九章 通讯连接

IT8600 系列电子负载标配有三种通信接口: USB、GPIB 和 LAN,用户可以任 意选择一种来实现与计算机的通信。

## **9.1 USB** 接口

使用两头 USB 口的电缆,连接负载和计算机。所有的负载功能都可以通过 USB 编程。

负载的 USB488 接口功能描述如下

- 接口是 488.2 USB488 接口。
- 接口接收 REN\_CONTROL, GO\_TO\_LOCAL, 和 LOCAL\_LOCKOUT 请求。
- 接口接收 MsqID = TRIGGER USBTMC 命令信息,并将 TRIGGER 命令传 给功能层。

负载的 USB488 器件功能描述如下:

- 设备能读懂所有的通用 SCPI 命令。
- **设备是 SR1** 使能的。
- **设备是 RL1** 使能的。
- **设备是 DT1** 使能的。

## **9.2 GPIB** 接口

首先通过 IEEE488 总线将负载 GPIB 端口和计算机上 GPIB 卡连接好,一定要充 分接触,将螺钉拧紧。按下**[Menu]**键进入系统菜单功能,并按**[COMM CONFIG]** 软键进入通讯配置界面。按上下方向键按键选择 GPIB,设置地址,负载的地址 范围:0~31,键入地址,按**[Enter]**键。负载通过前面板上设置 GPIB 地址工作。 GPIB 地址储存在非易失行存储器中。

### **9.3 LAN** 接口

按前面板上的**[Menu]**进入系统菜单,选择**[COMM CONFIG]**软键进入通讯配置界 面, 按上下方向键设置选择 LAN, 然后在 LAN 中设置网关地址 (Gateway), IP 地址(IP),掩码地址(Mask)和端口(Socket Port)。 用一根网线(交叉)通过电源的 LAN 接口连接至电脑。

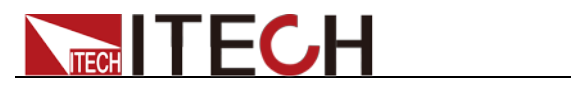

## 第十章 技术规格

## **10.1** 主要技术参数

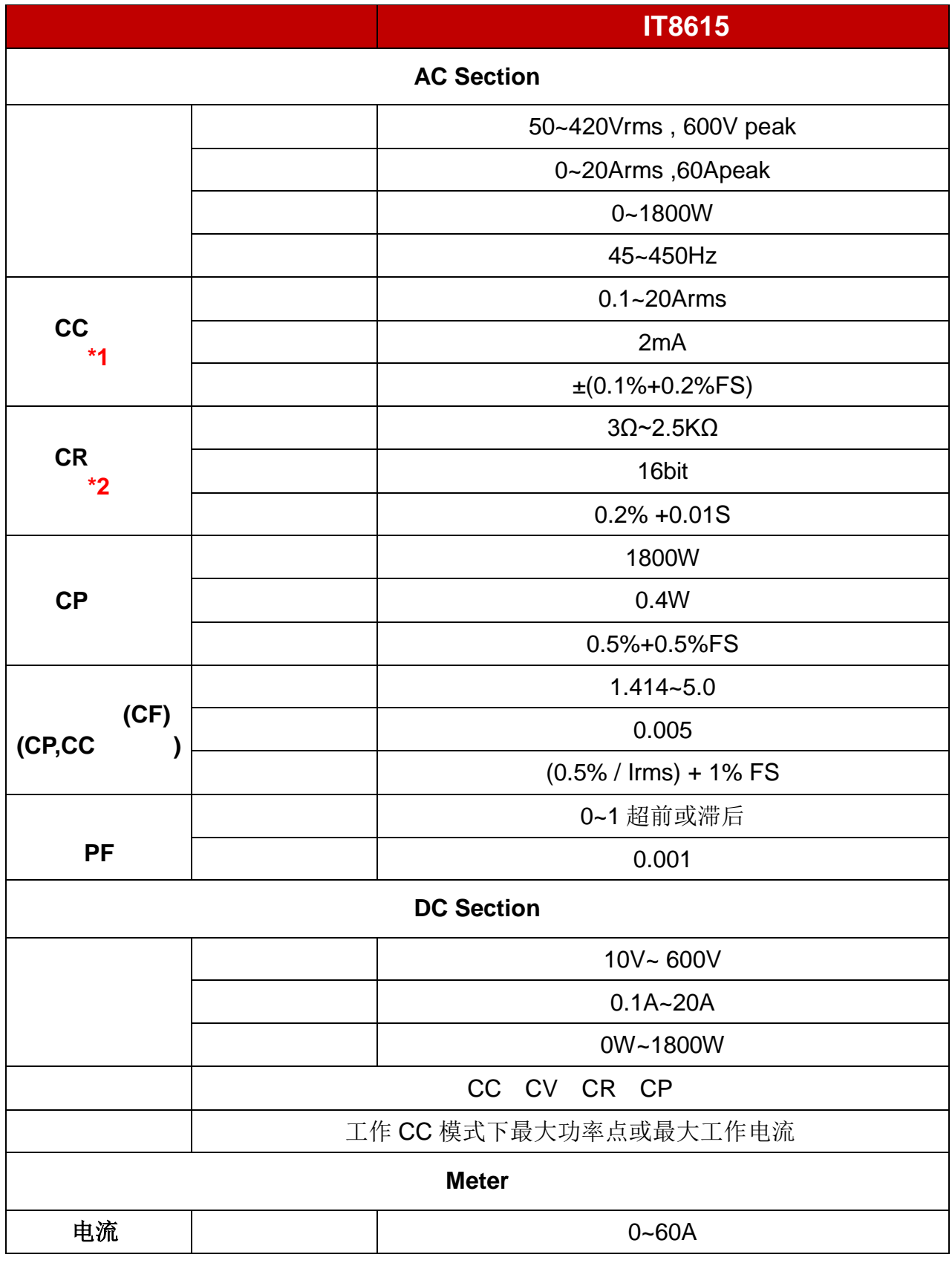

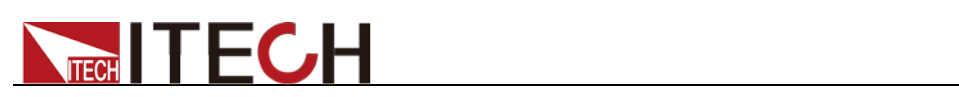

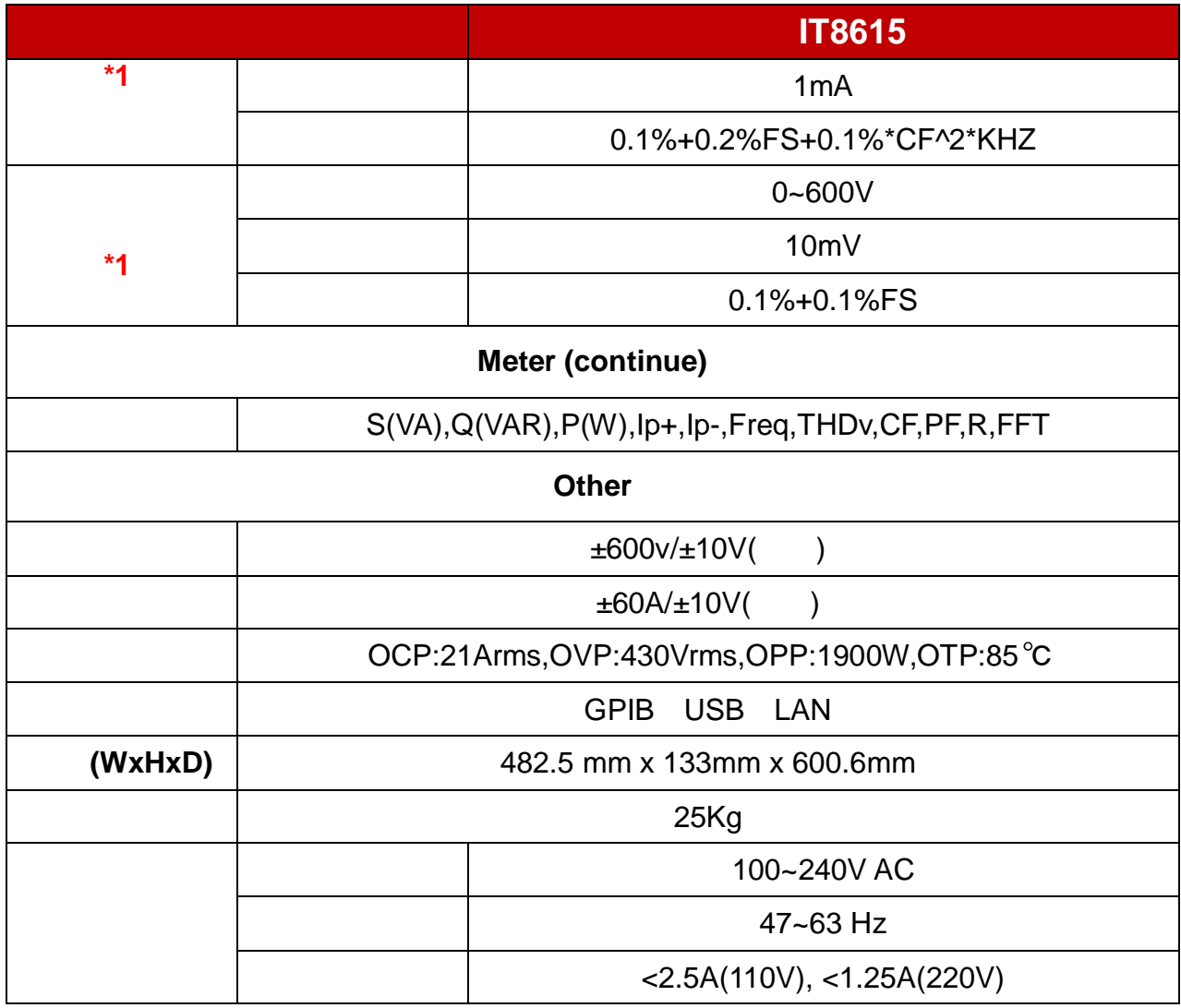

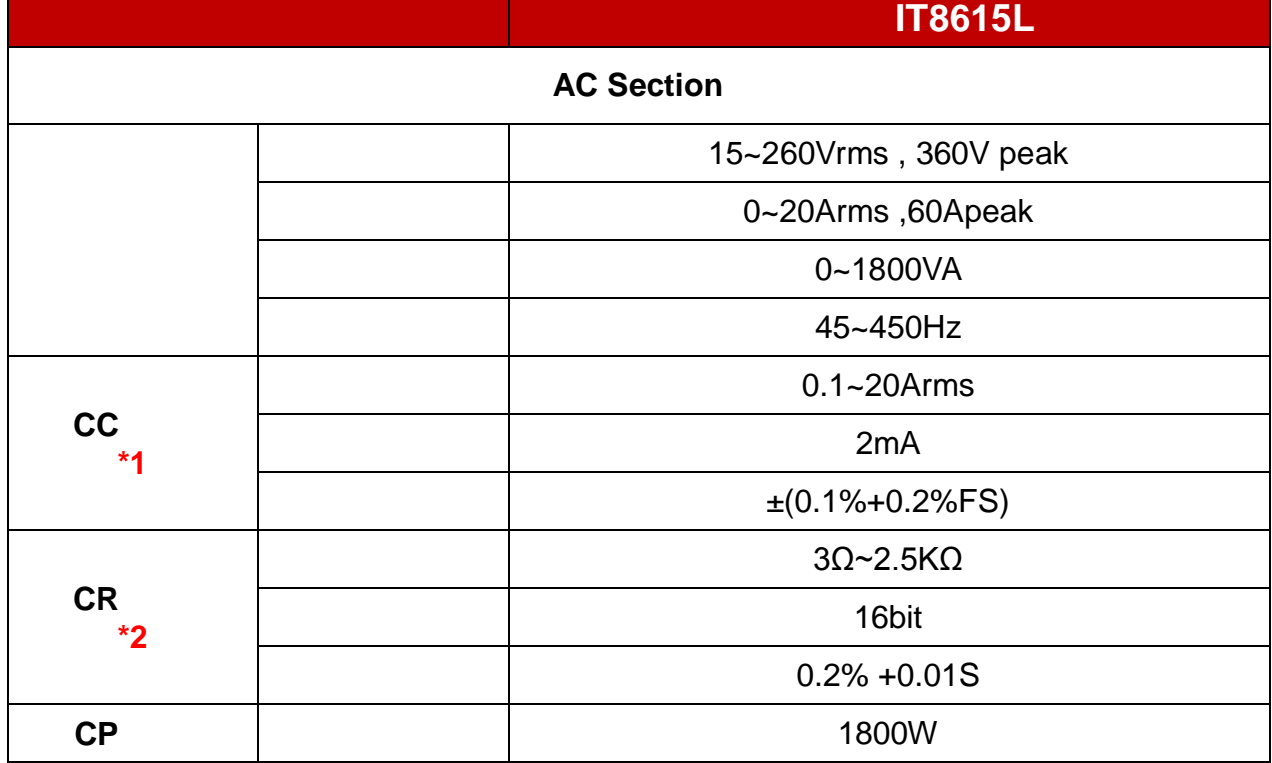

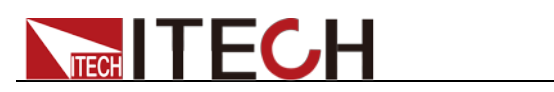

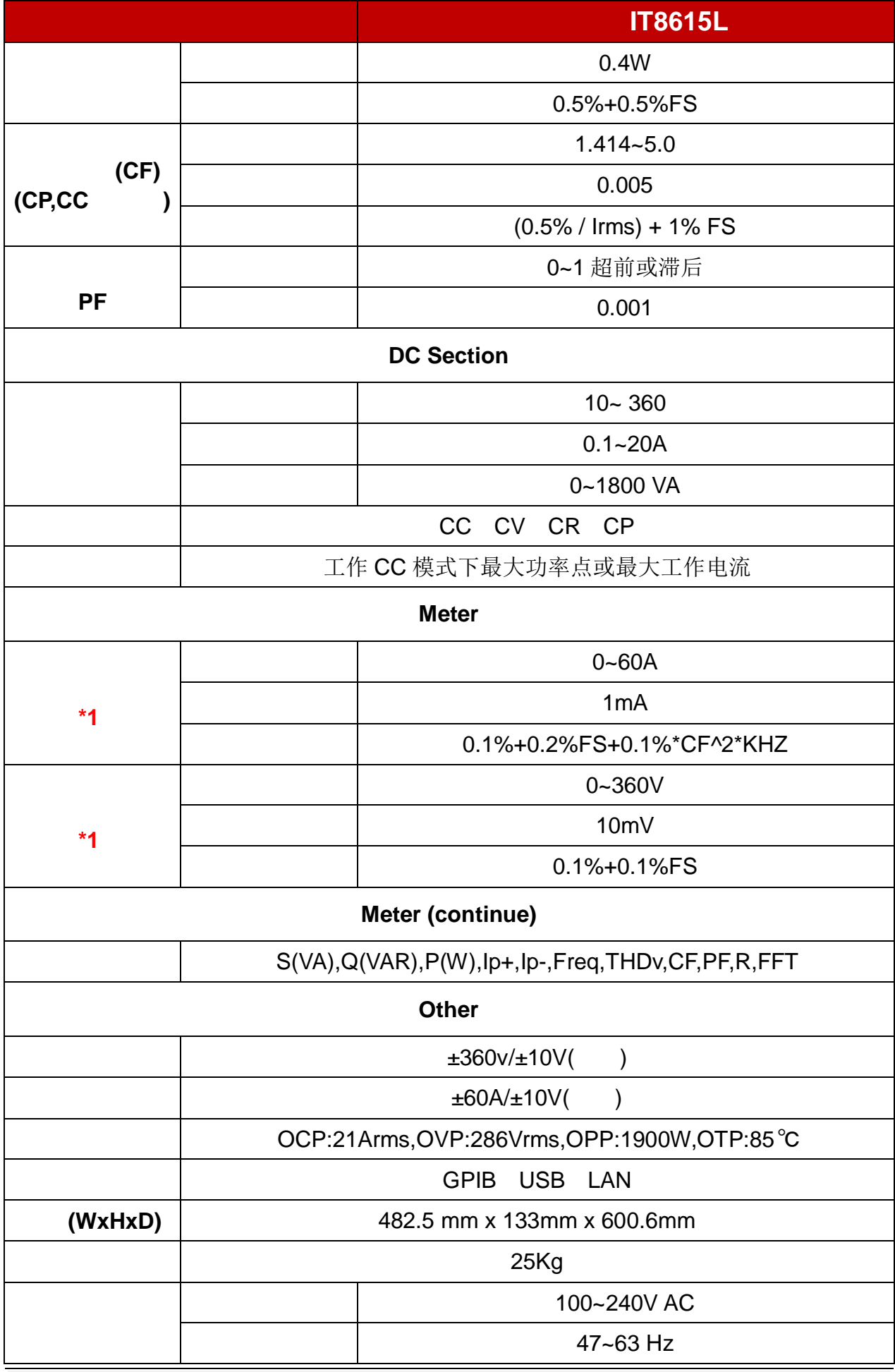

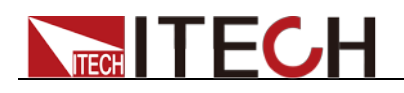

参数 **IT8615L**

 $<$ 2.5A(110V),  $<$ 1.25A(220V)

#### **\*1 45~100HZ**

## **\*2** 电阻回读值的范围**:**( **1/(1/R+(1/R)\*0.2%+0.01),1/(1/R-(1/R)\*0.2%-0.01)**)

测试条件:电压**>10%FS**,电流**>10%FS**

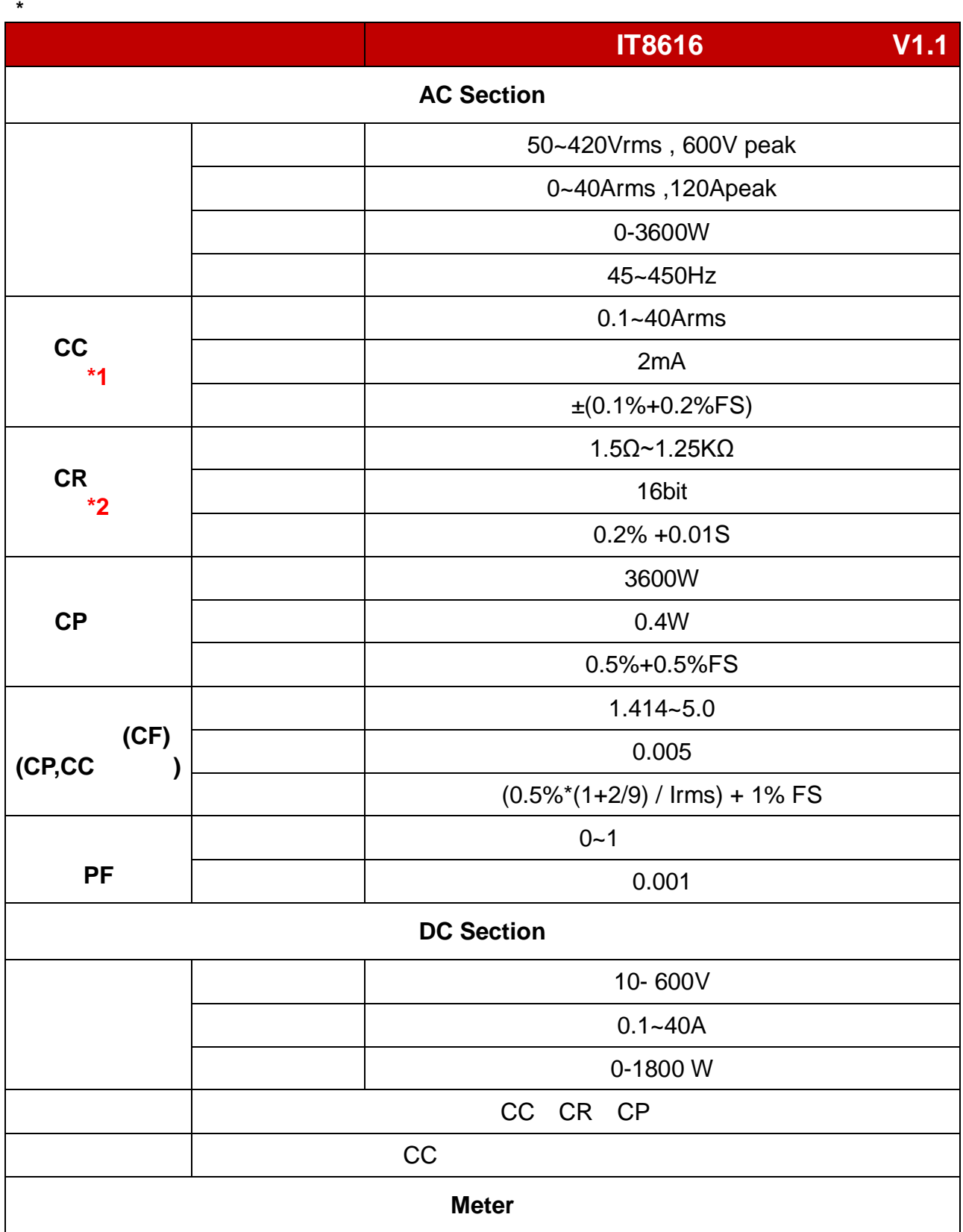

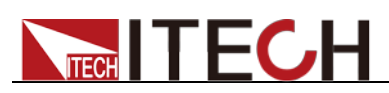

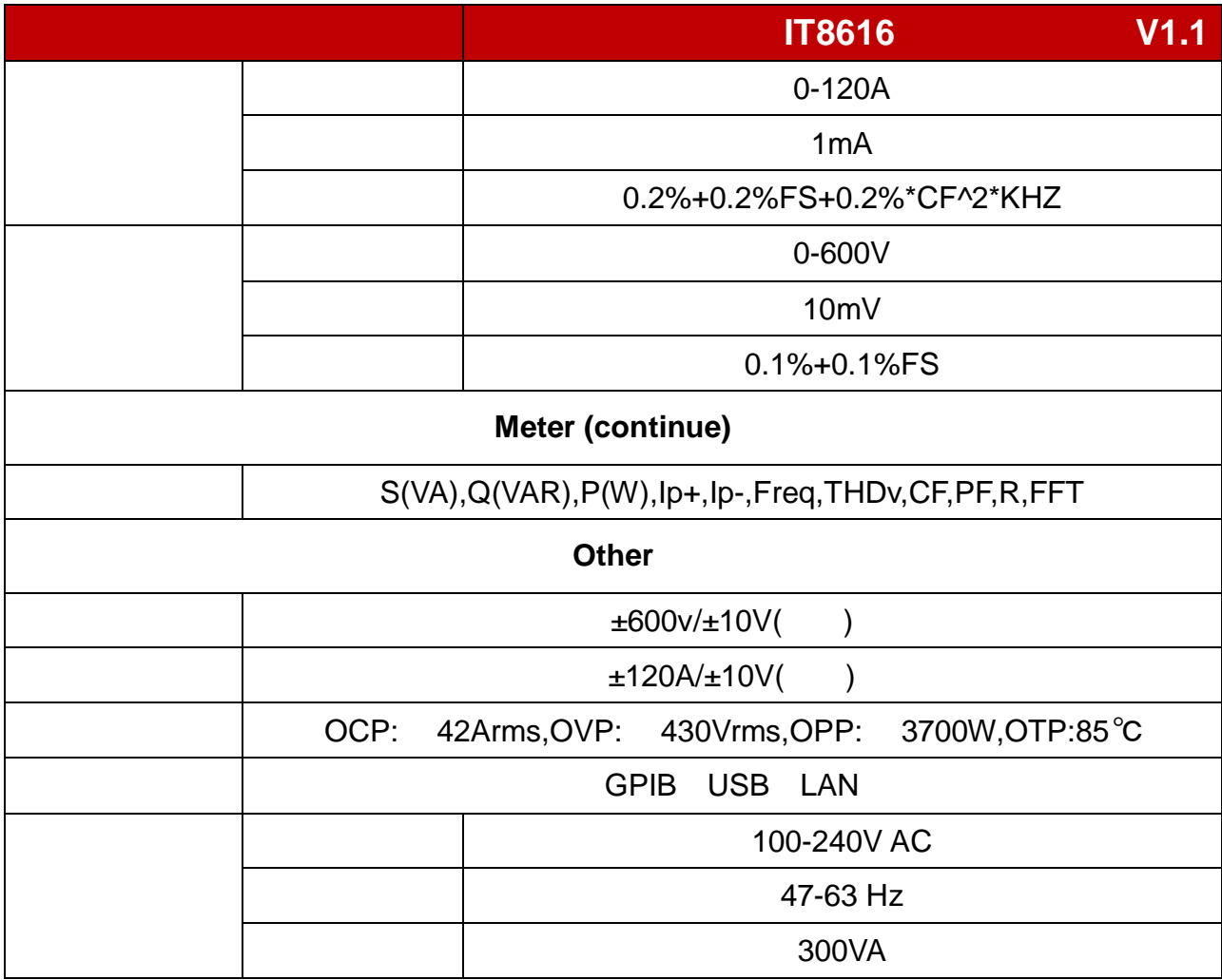

**\*2**、电阻的精度范围**:**( **1/(1/R+(1/R)\*0.2%+0.01),1/(1/R-(1/R)\*0.2%-0.01)**

测试条件:电压**>10%Fs,** 电流**>10%Fs \*3**、工作温度:**0-40**℃ ,温度系数 **100ppm/**℃

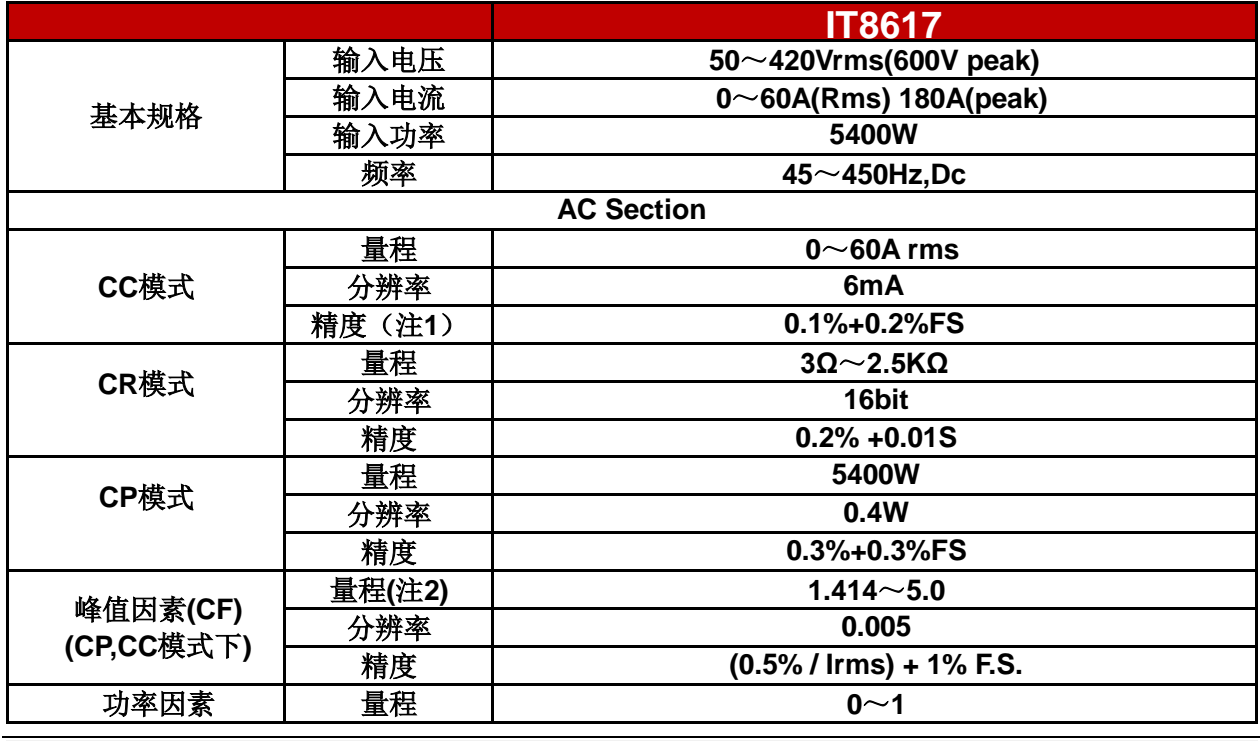

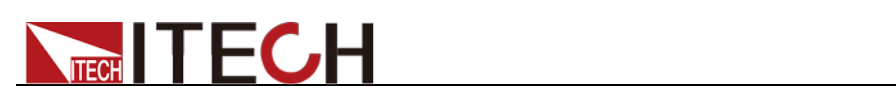

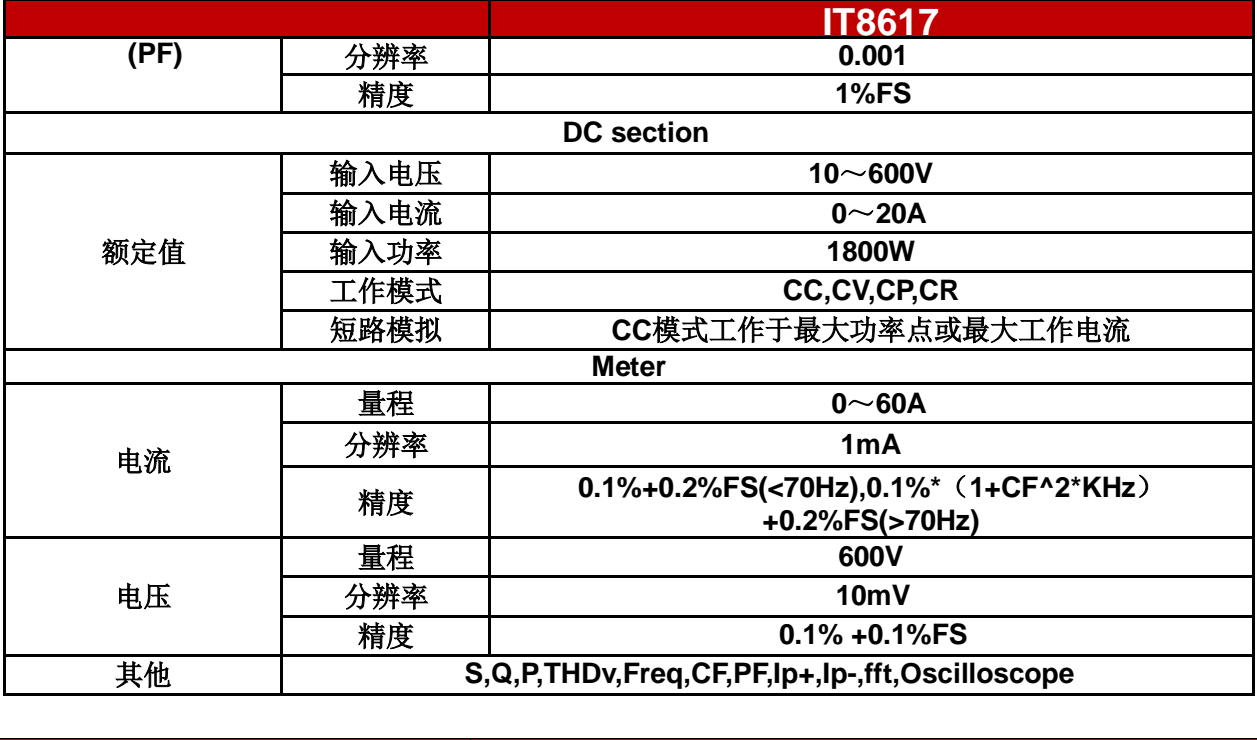

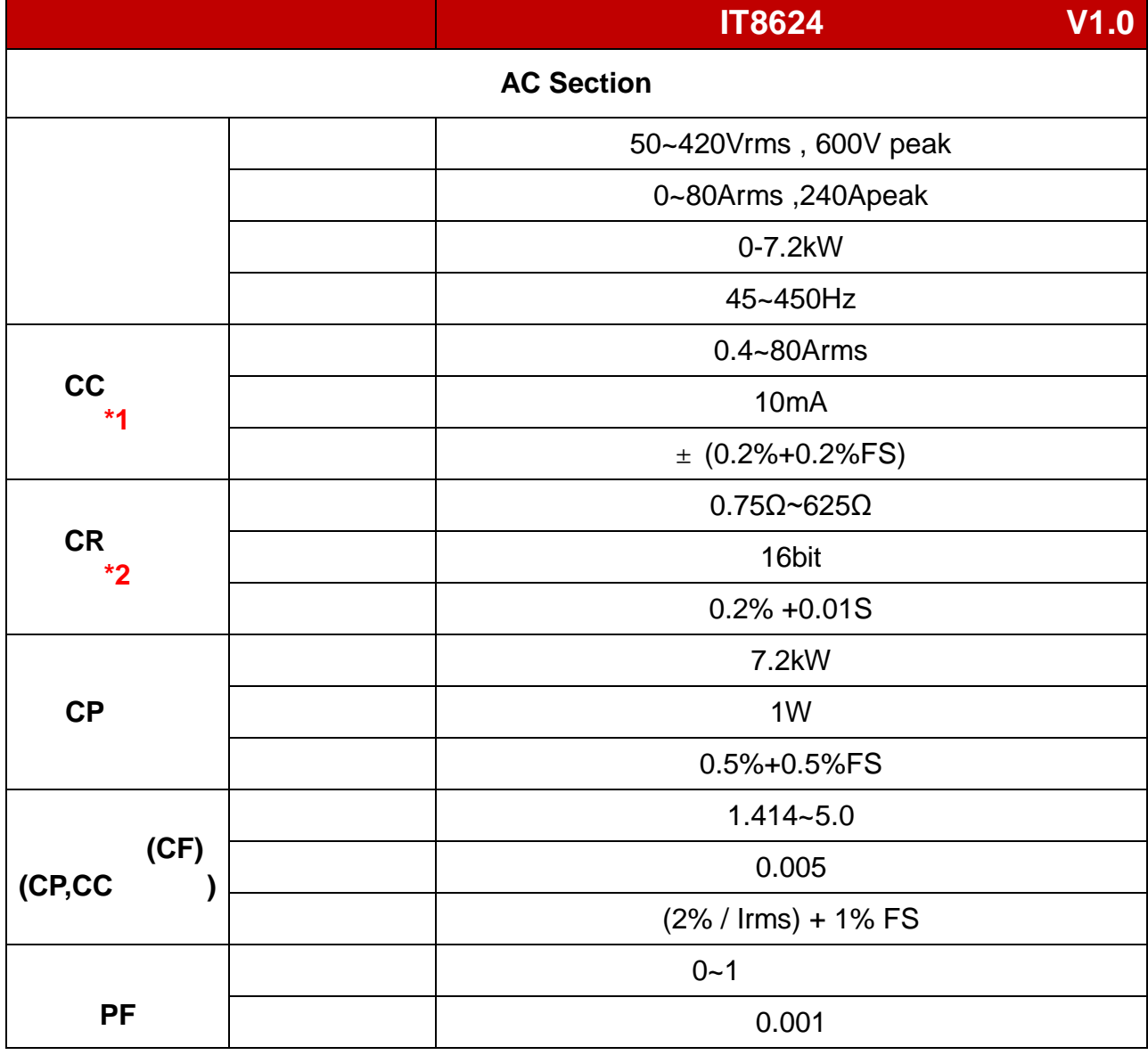

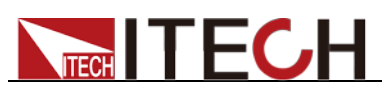

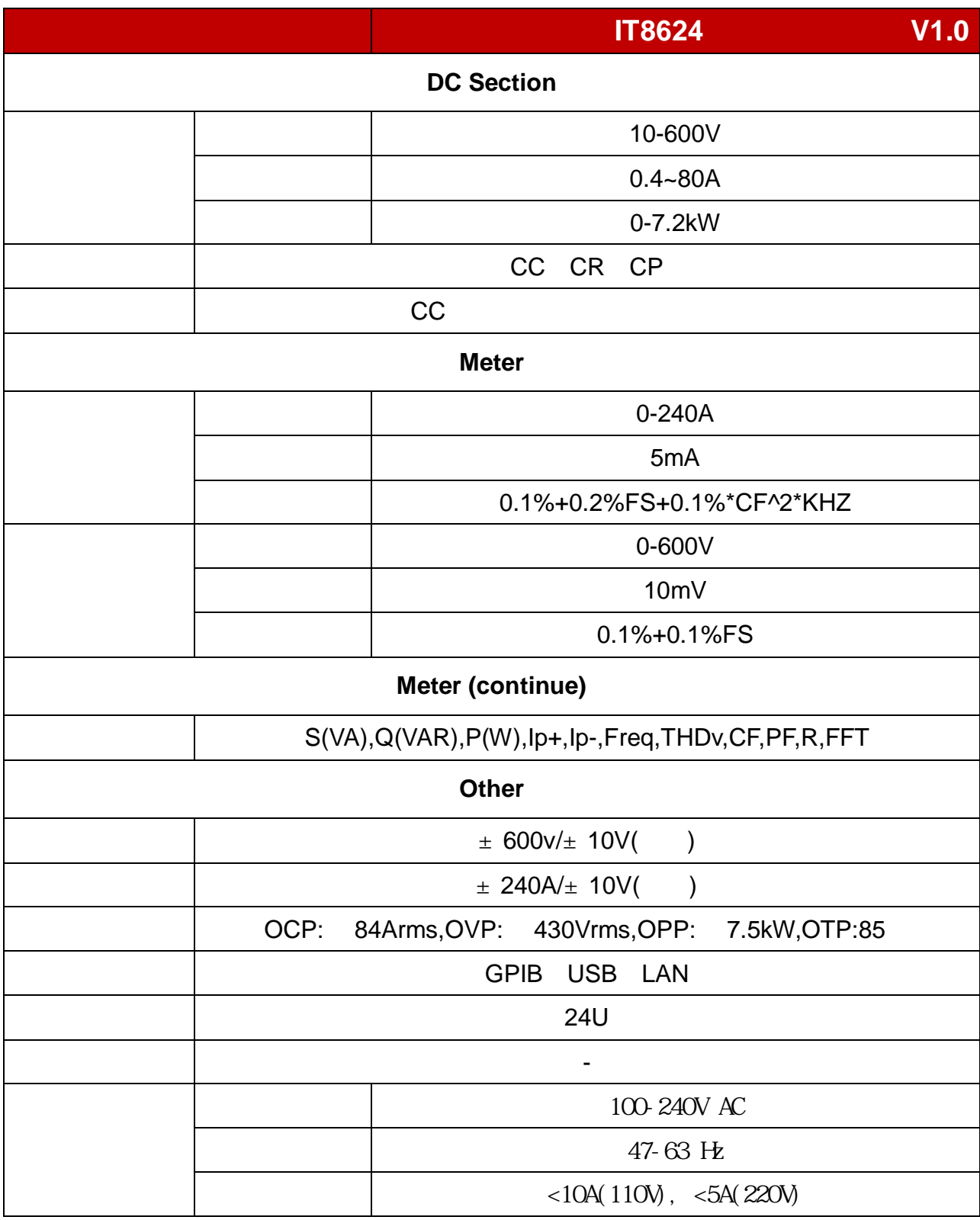

**\*2**、电阻的精度范围**:**( **1/(1/R+(1/R)\*0.2%+0.01),1/(1/R-(1/R)\*0.2%-0.01)**

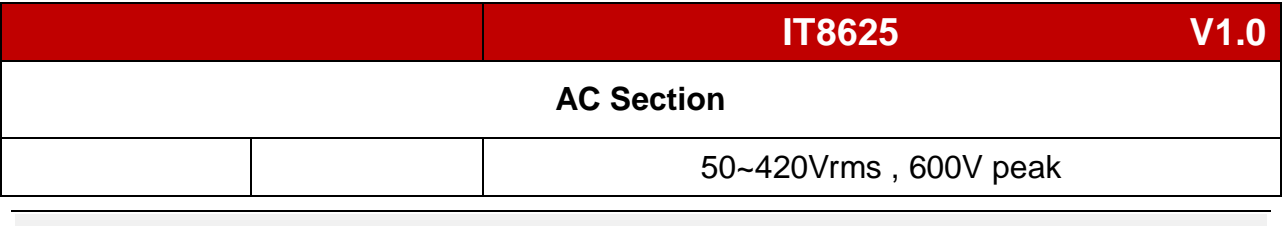

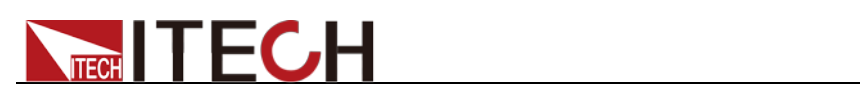

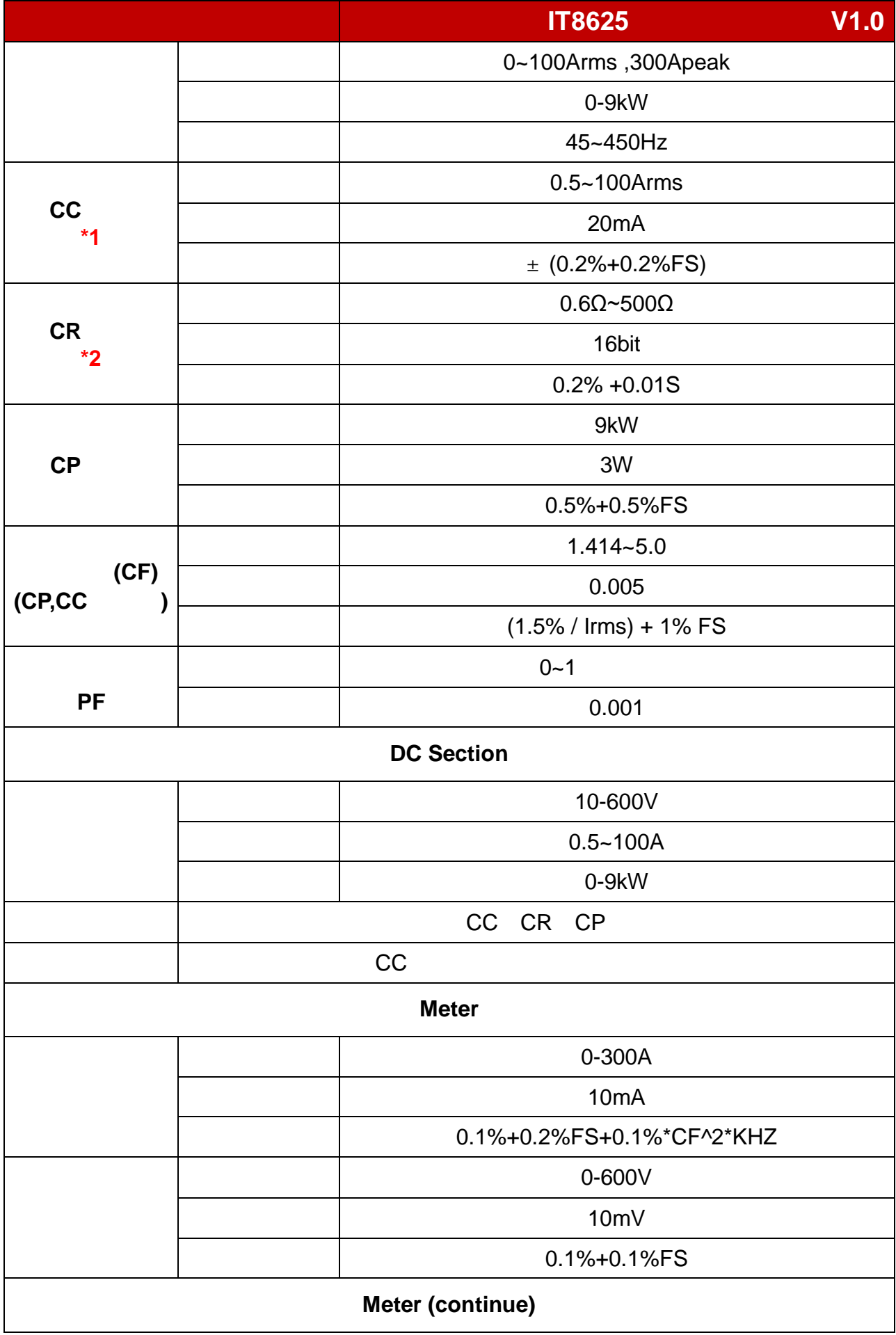

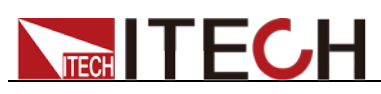

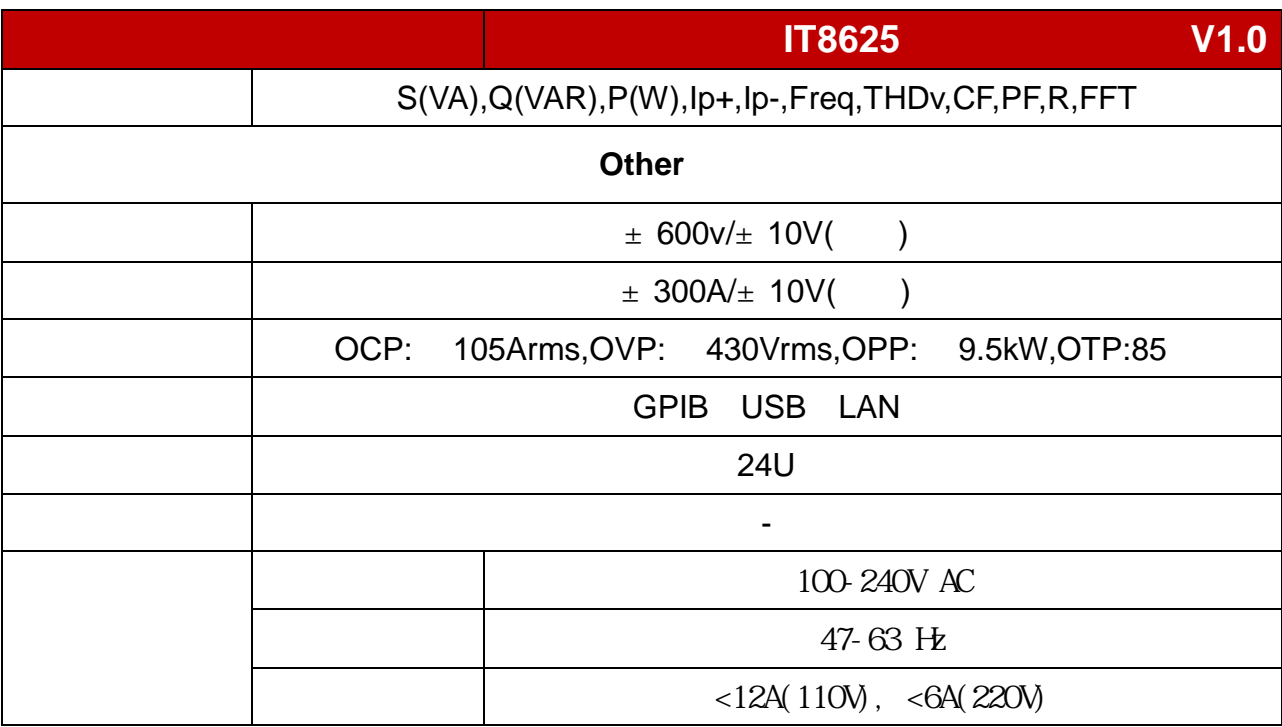

**\*2**、电阻的精度范围**:**( **1/(1/R+(1/R)\*0.2%+0.01),1/(1/R-(1/R)\*0.2%-0.01)**

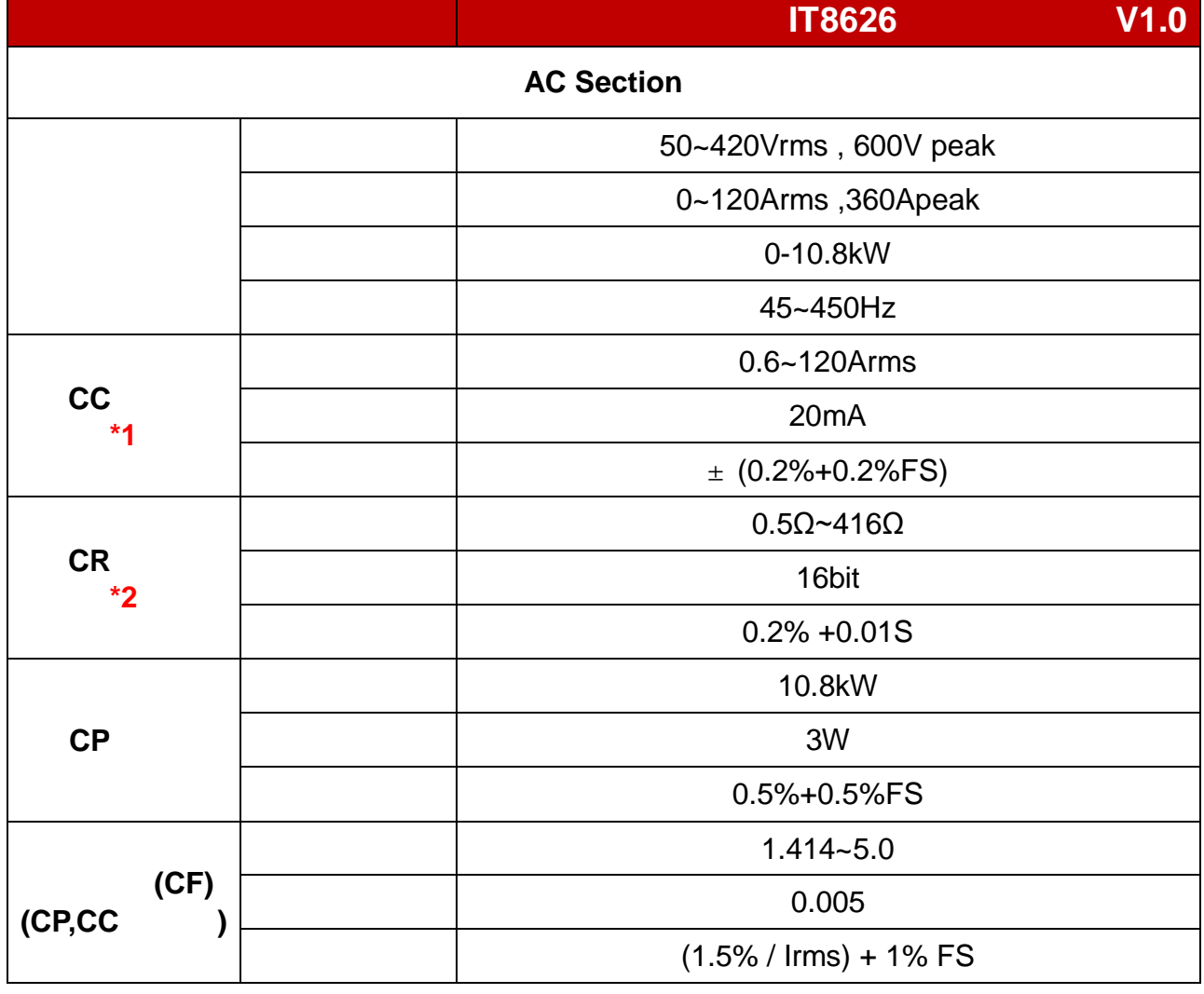

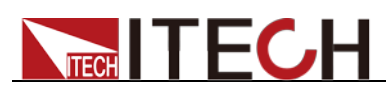

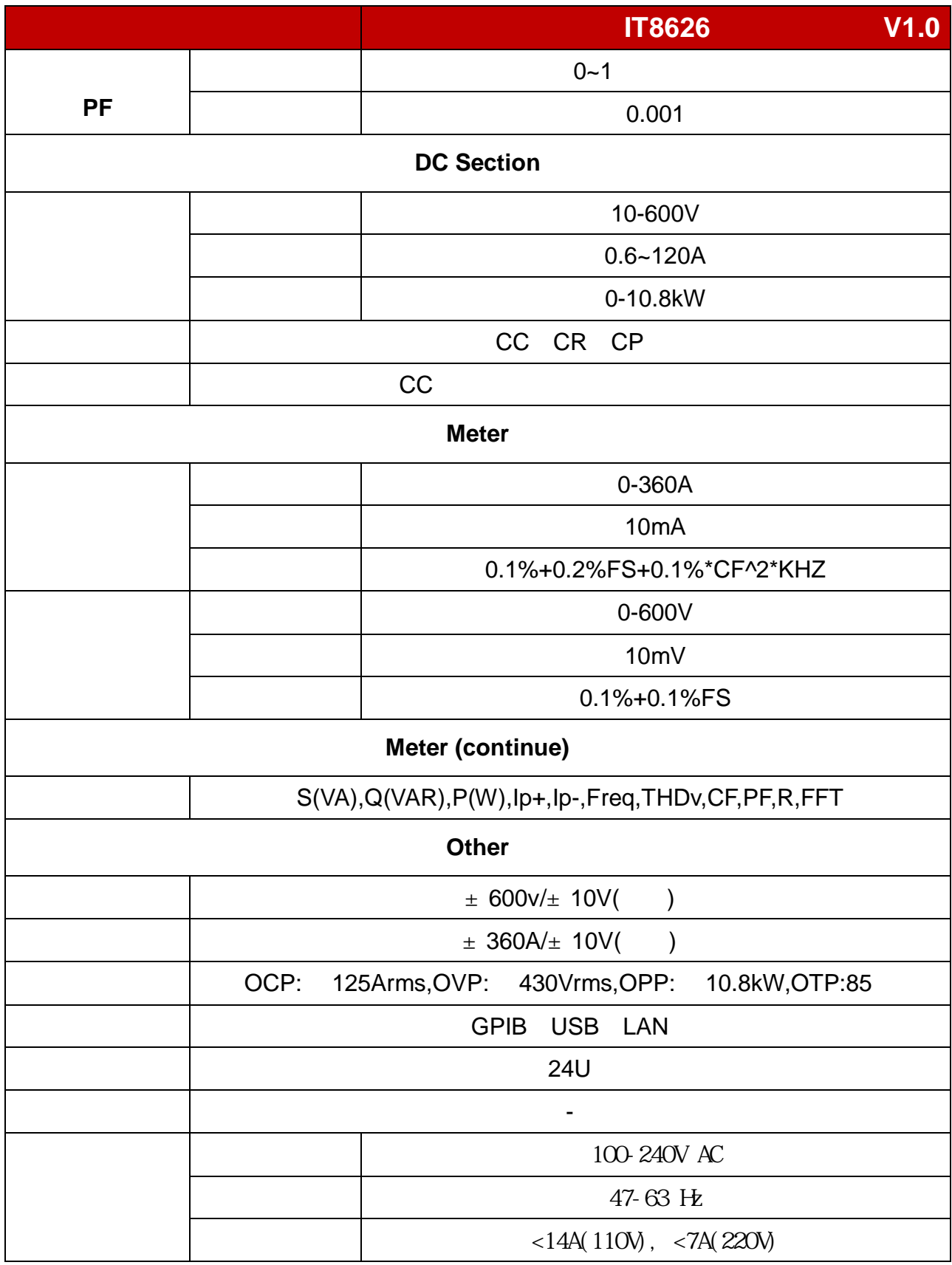

**\*2**、电阻的精度范围**:**( **1/(1/R+(1/R)\*0.2%+0.01),1/(1/R-(1/R)\*0.2%-0.01)**

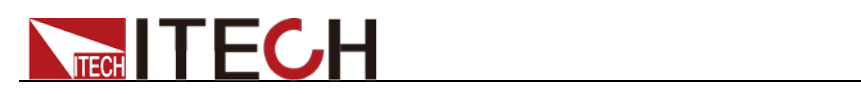

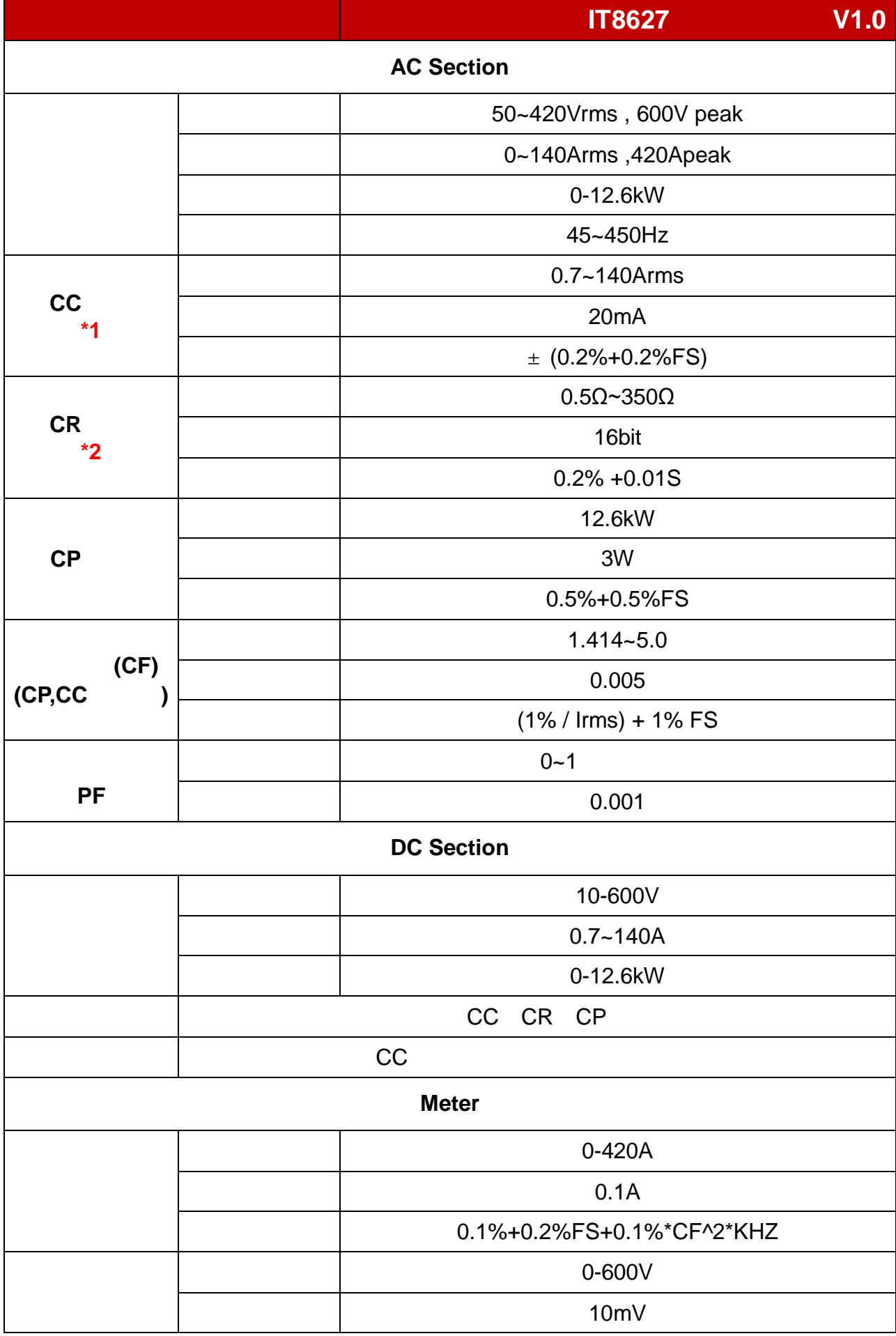

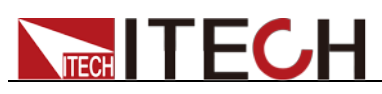

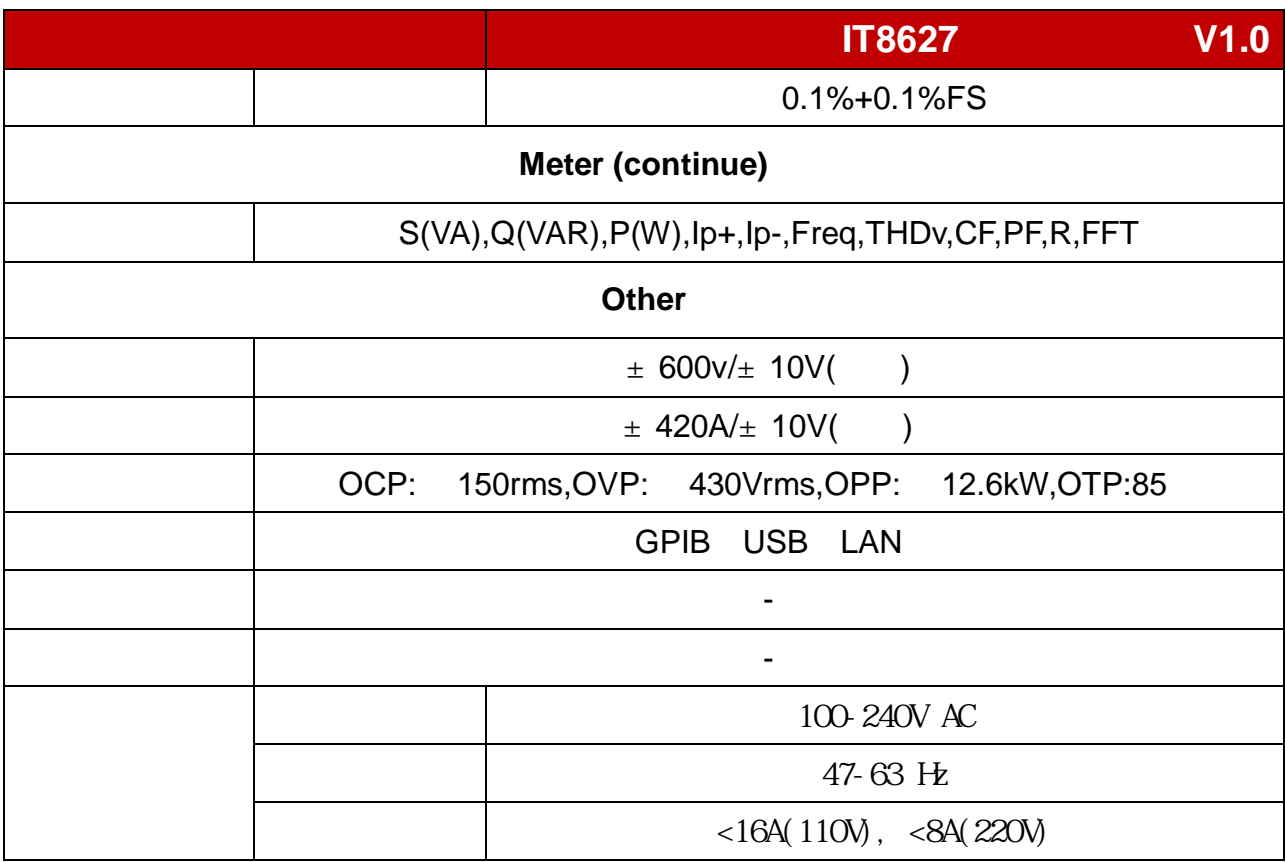

**\*2**、电阻的精度范围**:**( **1/(1/R+(1/R)\*0.2%+0.01),1/(1/R-(1/R)\*0.2%-0.01)**

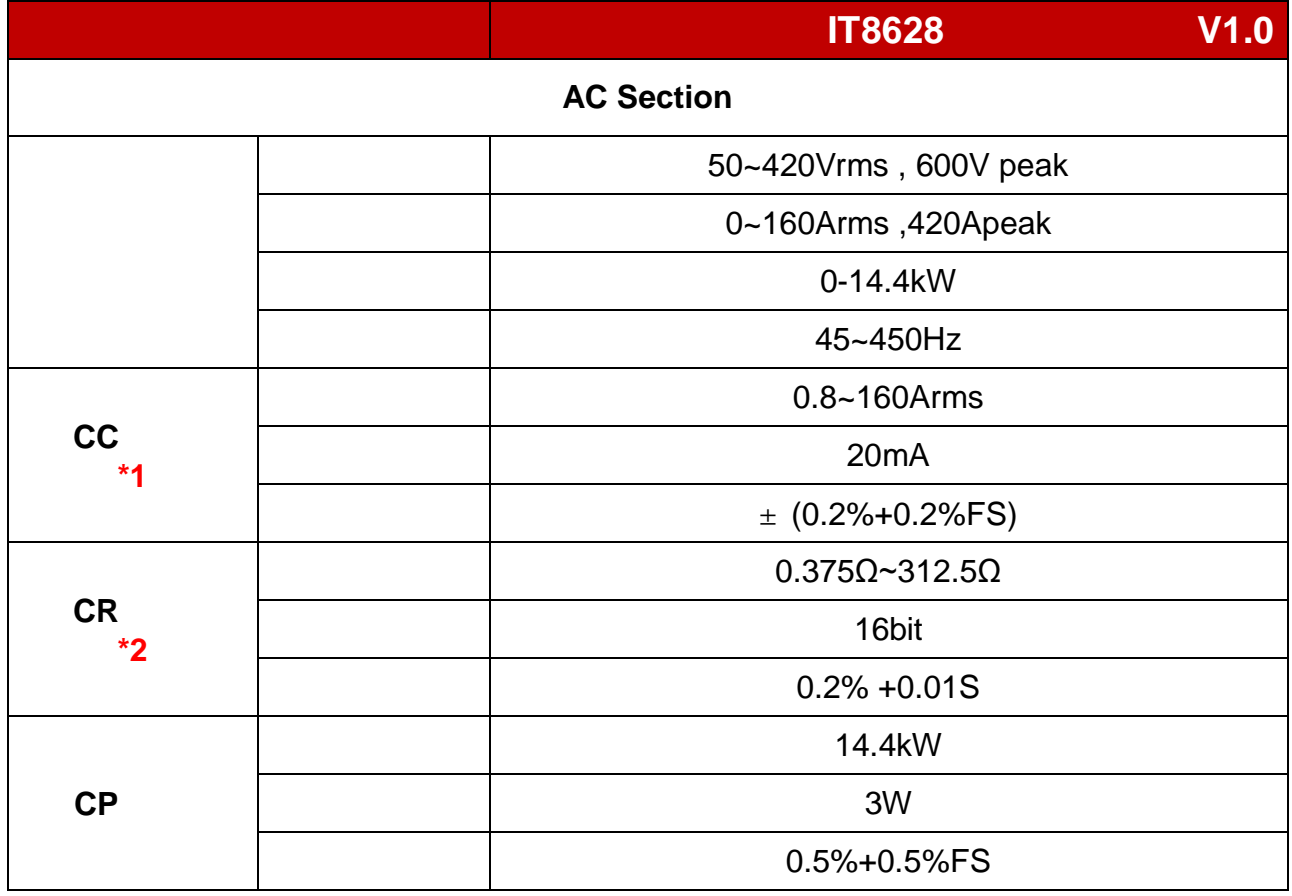

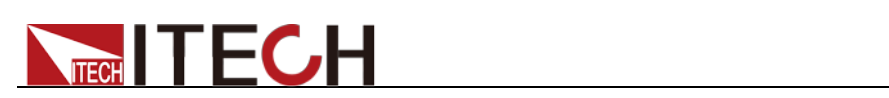

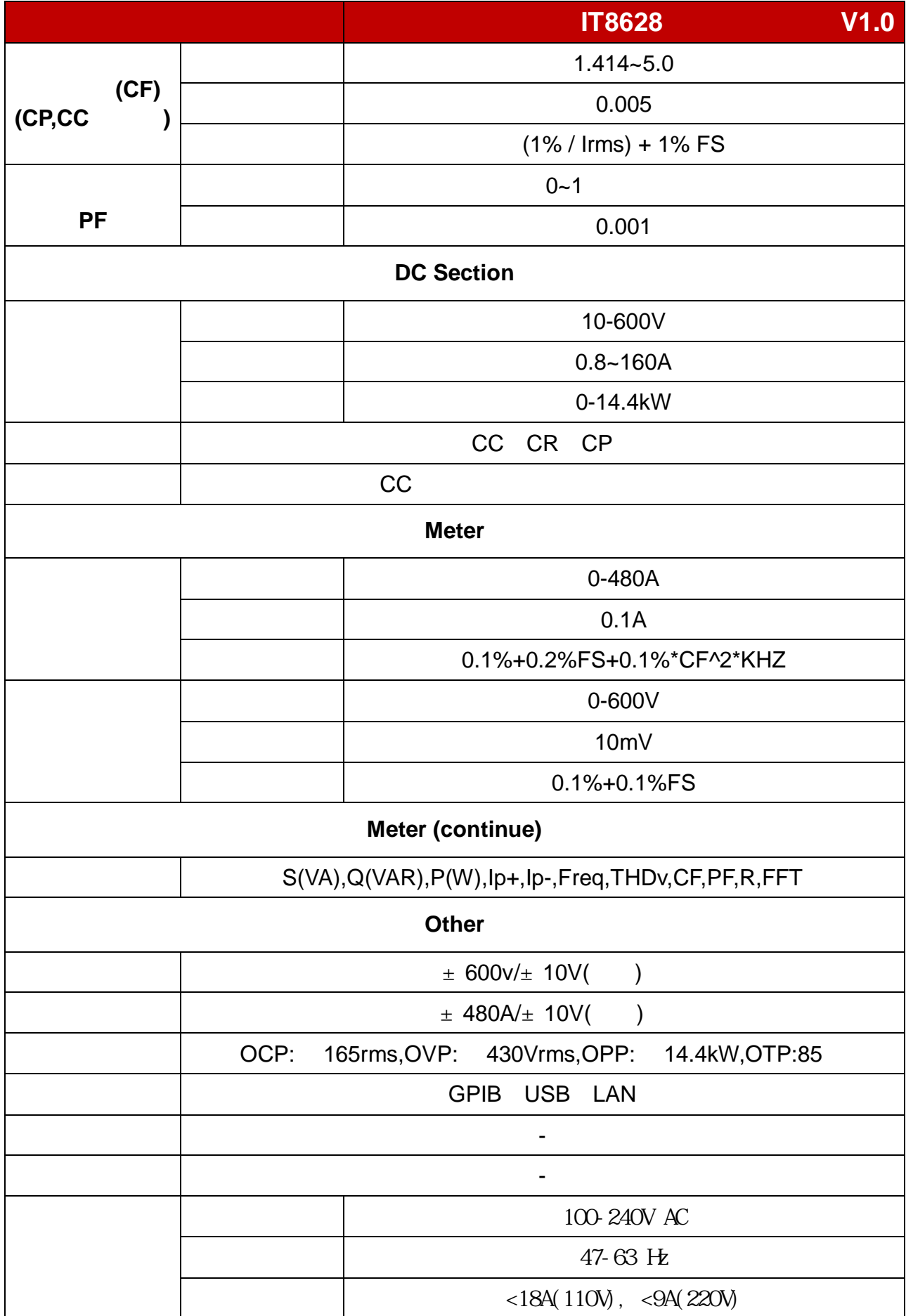

# **TECH TECH**

**\*1**、典型条件**:45-100HZ \*2**、电阻的精度范围**:**( **1/(1/R+(1/R)\*0.2%+0.01),1/(1/R-(1/R)\*0.2%-0.01)** 测试条件:电压**>10%Fs,** 电流**>10%Fs**

## **10.2** 补充特性

建议校准频率:1 次/年 散热方式: 风扇

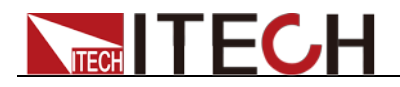

附录

## 红黑测试线规格

艾德克斯公司为客户提供可选配的红黑测试线,用户可以选配本公司测试线进行 测试,如下表格列出本公司红黑测试线规格与所能承受的最大电流。

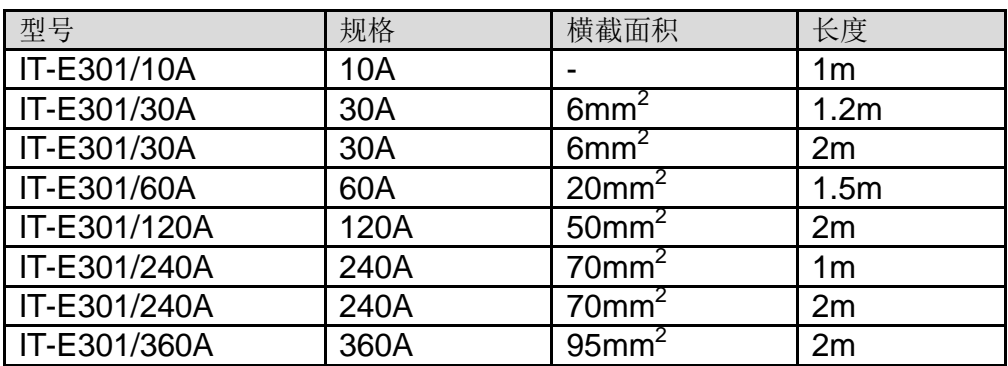

如下表格列举了 AWG 铜线所能承受的最大电流值对应关系。

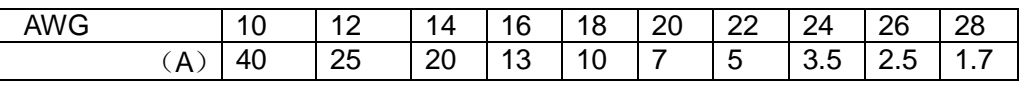

注: AWG (American Wire Gage),表示的是 X 号线(导线上有标记)。上表列举 的是单条导线在工作温度 30°C 时的载流量。仅供参考。

附录